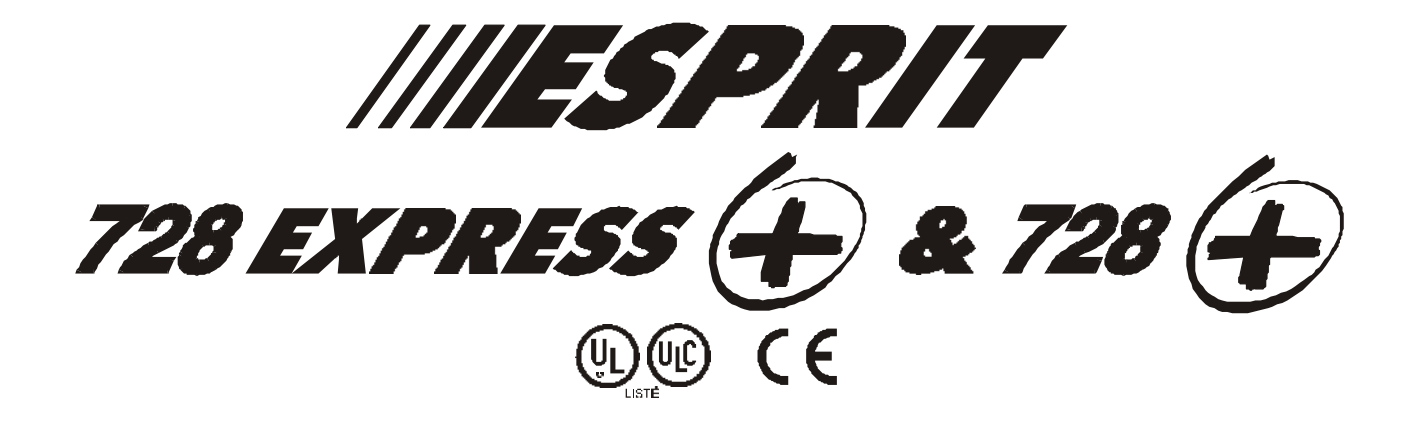

# **Manuel d'installation**

### **VERSION 3.3**

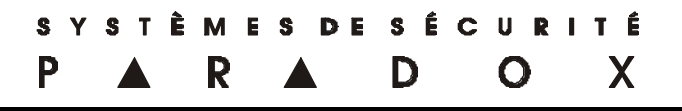

# **TABLE DES MATIÈRES**

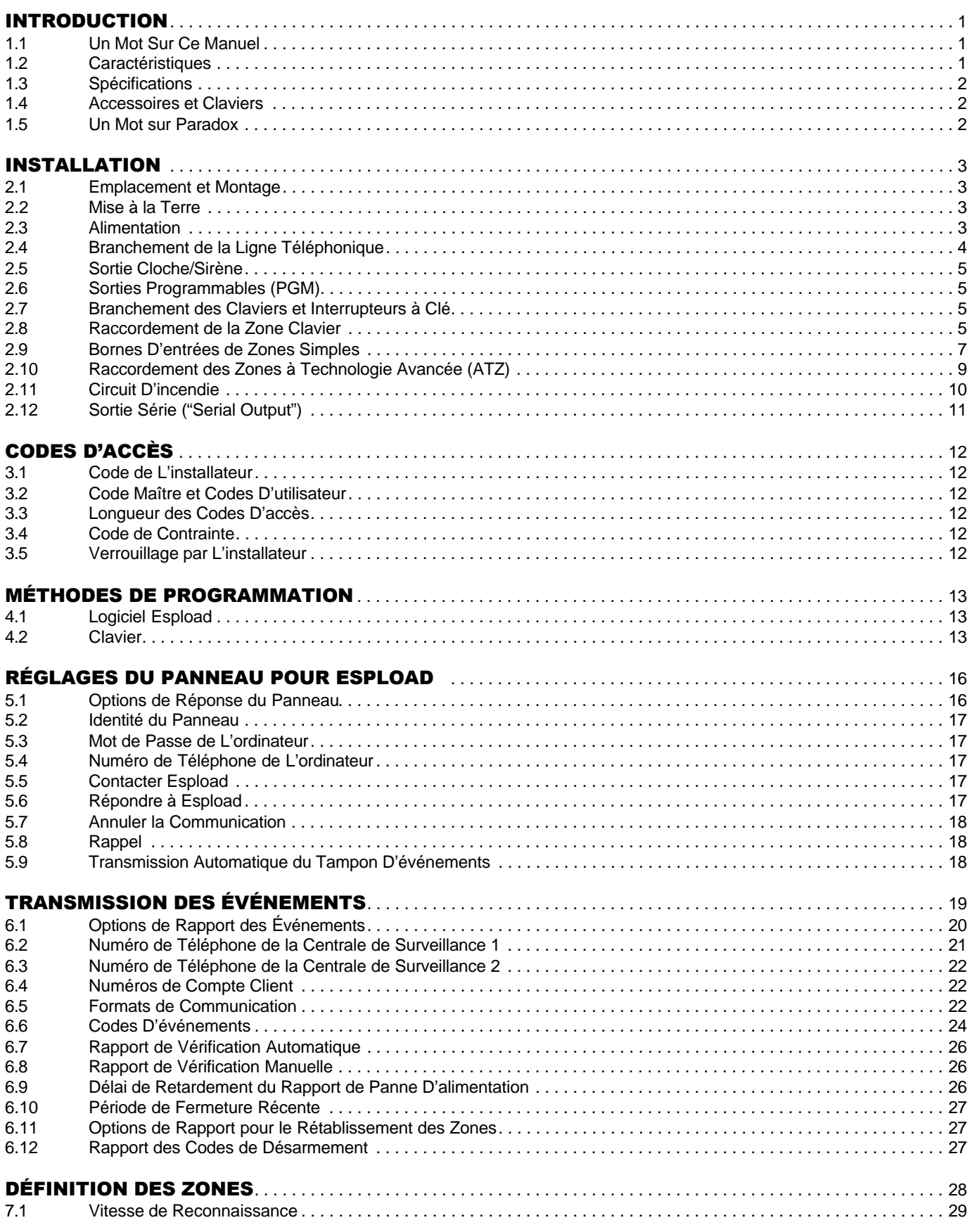

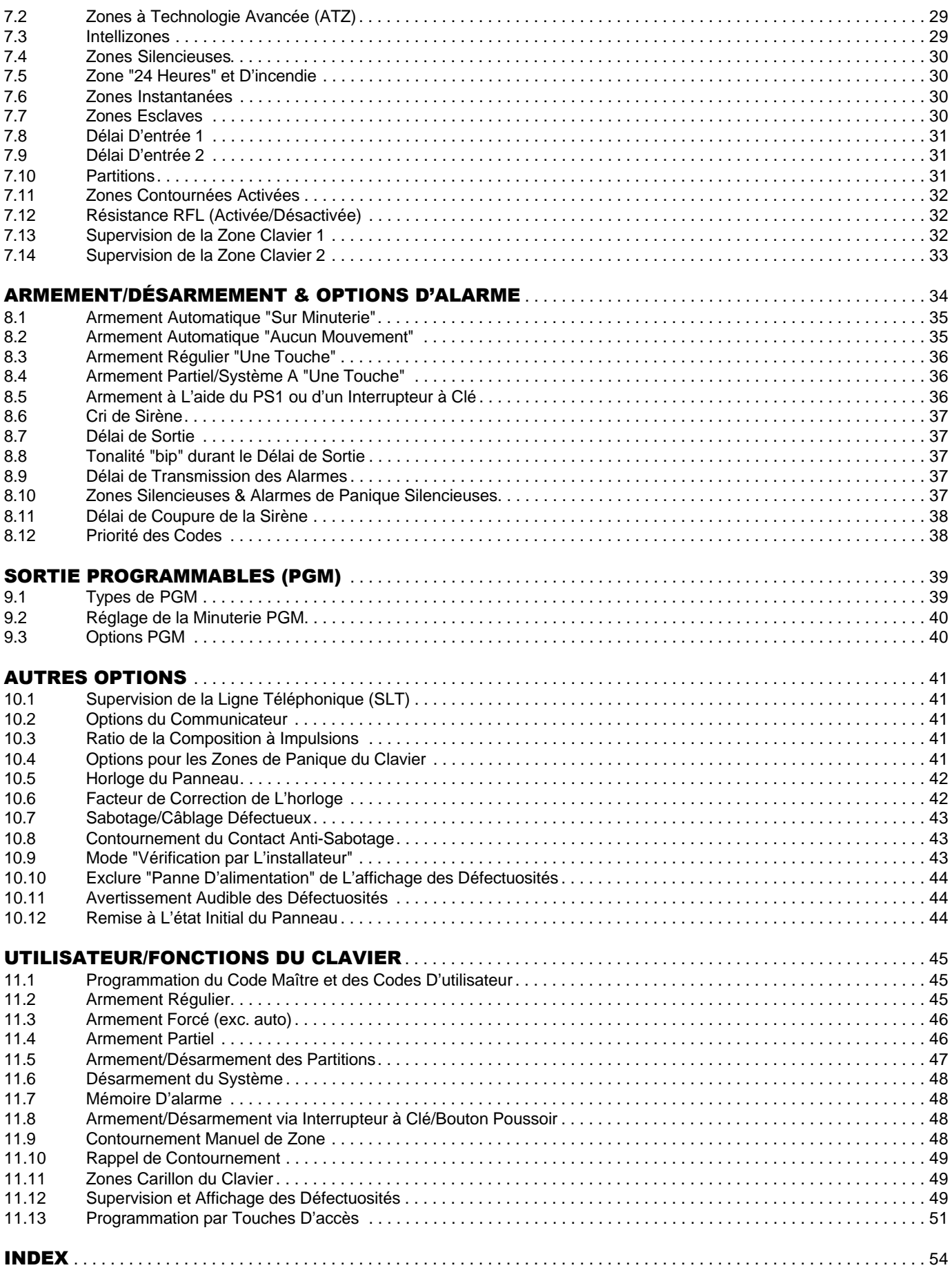

### INTRODUCTION

**Merci de faire confiance à Paradox et à ses panneaux de contrôle améliorés Esprit 728 /728 EXPRESS .** Ce panneau de contrôle amélioré vous offre les mêmes caractéristiques auxquelles vous avez appris à vous fier tout en offrant une fiabilité accrue, une protection contre la foudre perfectionnée et un nouveau communicateur innovateur. Vous avez choisi un panneau de contrôle conçu pour satisfaire vos besoins en matière de technologie, performance et sécurité.

### 1.1 Un Mot Sur Ce Manuel

Ce manuel contient toutes les informations dont vous aurez besoin pour comprendre l'utilisation, les caractéristiques et les fonctions de ce panneau. Si vous êtes familiers avec d'autres panneaux de contrôle, nous vous recommandons de lire ce manuel au moins une fois pour vous familiariser avec ses caractéristiques et sa programmation. Pour une liste complète du contenu de ce manuel, veuillez vous référer à l'index.

La terminologie suivante est utilisée tout au long du manuel:

- $[ ] =$  indique une touche sur le clavier
- **[ ]** = indique que cette touche doit être enfoncée
- $\mathbf{\mathbf{\Delta}}$  = indique un avertissement ou une note importante

*italique* = indique des données qui doivent être entrées, en référence à une section du manuel ou d'exemple. "PETIT CARACTÈRE" = indique des terminaux ou des DELs localisés sur le panneau de contrôle, le clavier, etc.

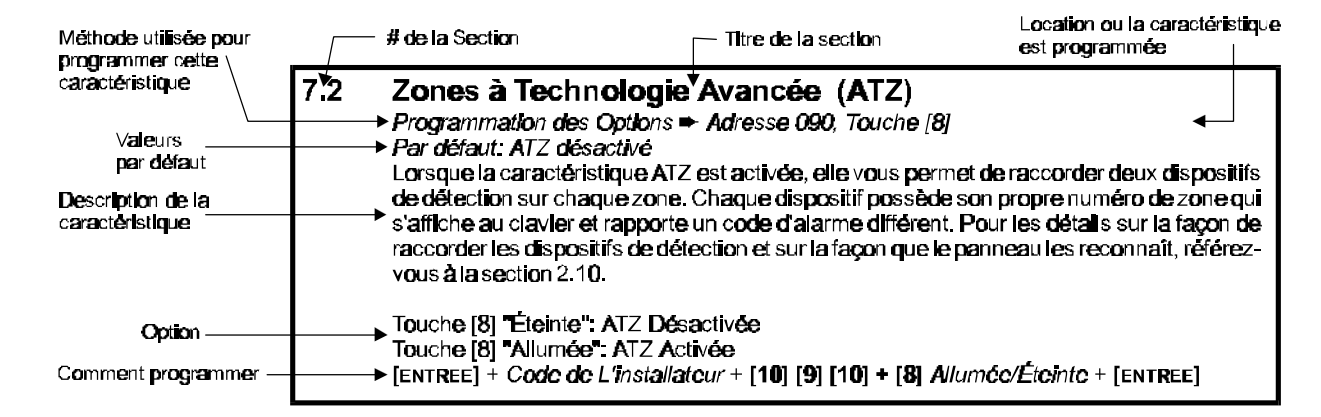

La plupart des sections de ce manuel sont présentées ainsi:

### 1.2 Caractéristiques

- ◆ *Protection contre la foudre améliorée*
- ◆ Communicateur nouveau et innovateur
- $\blacktriangleright$  728  $\blacktriangleright$  : 10 zones (4 entrées ATZ intégrées = 8 zones + 2 zones clavier) 728 EXPRESS  $\cdot$ : 6 zones (4 entrées intégrées + 2 zones clavier)
- $\blacklozenge$  Puissant processeur RISC 16-bits avec convertisseur analogue / numérique intégré
- $\blacklozenge$  Programmation conviviale
- $\blacklozenge$  Caractéristiques de prévention des fausses alarmes tel que: intellizone, contournement automatique des zones, tonalité "bip" durant le délai de sortie, délais programmables avant la transmission de l'alarme et rapport de fermeture récente
- $\triangle$  2 Partitions flexibles
- $\blacklozenge$  Formats de communication à grande vitesse
- ◆ Mémoire tampon de 256 événements incluant l'heure et la date
- $\blacklozenge$  Sortie complètement programmable (PGM)
- ◆ Capacité de téléchargement/transfert avec le logiciel Espload
- $\blacklozenge$  Relais d'alarme (Optionnel sur le 728 EXPRESS  $\clubsuit$ )
- ◆ 48 Codes D'utilisateurs + 1 Code Maître + 1 Code de L'installateur
- ◆ Supervision de la Ligne Téléphonique
- $\triangleq$  3 alarmes d'urgence pouvant être activées au clavier
- u Armement Régulier, Armement "Partiel", Armement "Double Partiel", Armement "Forcé (exc. auto)" Armement Régulier "Une touche", Armement "Partiel" "Une touche", Armement "Sortie et Réarmement" et Armement par Interrupteur à Clé/PS1

### 1.3 Spécifications

Chargeur de batteries: 360mA avec vérification dynamique de la batterie Puissance Aux.: 400mA, Protection électronique sans fusible à rétablissement automatique (coupure à 1 Ampère) Sortie de sirène: 1A, Protection électronique à rétablissement automatique (coupure à 3 Ampère) Entrée CA: 16.5 VCA, 40VA, 50 - 60Hz Sortie PGM: N.F. ou N.O à la masse, 50mA Max. Sortie de données série: (1200, 1, N) à utiliser avec les modules accessoires (Système non UL).

### 1.4 Accessoires et Claviers

Si vous désirez obtenir plus d'informations sur les claviers et les accessoires de système de sécurité suivants ou sur tout autre produit de sécurité, communiquez avec votre distributeur Paradox local ou visitez notre site internet à http://www.paradox.ca

- $\triangleleft$  Claviers Esprit 616/626
- ◆ Clavier "Multitâche" Esprit 629
- ◆ Clavier à DEL Esprit 633
- ◆ Claviers LCD Esprit 639
- $\triangle$  Une gamme complète de détecteurs de mouvements
- $\blacklozenge$  Détecteur de bris de verre
- ◆ Contrôle de chevet et module d'urgence PS1
- ◆ Module d'ajout de sorties programmables (18) SRI18
- ◆ Communicateur numérique secondaire 708
- ◆ Communicateur DVACS 708DV (Seulement au Canada)
- $\blacklozenge$  Module pour imprimante locale Esprint 300
- ◆ Module de zones ATZ 308
- ◆ Simulateur de ligne téléphonique ADP1
- $\blacklozenge$  Support pivotant (469)

### 1.5 Un Mot sur Paradox

Systèmes de Sécurité Paradox poursuit l'objectif de concevoir et de manufacturer les meilleurs produits de sécurité qui soient. Nos produits respectent les plus hauts standards de qualité et, plus important encore, rencontrent les besoins et attentes de nos clients.

En refusant de se laisser limiter par la technologie existante, Paradox est clair, nous ne sommes pas intéressés à imiter des produits déjà sur le marché. Faire tomber les obstacles avec de meilleures technologies, voilà ce qu'est l'innovation.

Le principe qui guide la recherche et le développement chez Paradox a toujours été de créer des produits de sécurité qui ont du sens. Que la situation exige une gamme complète de panneaux de contrôle "intelligents" et facile à utiliser, des produits de sécurité périphériques efficaces ou des détecteurs de mouvements et de bris de verre "sans fausses alarmes", nous y mettons toutes nos ressources pour développer des produits qui sont le reflet de notre philosophie d'innovation et de convivialité. Nous vous invitons donc à en récolter les avantages.

### 2.1 Emplacement et Montage

Retirer de leur emballage la plaquette de circuits imprimés, le matériel de montage et le clavier qui se trouvent à l'intérieur de la boîte du panneau de contrôle. Avant de monter la plaquette de circuits imprimés au fond du boîtier, tirez tous les câbles à l'intérieur du boîtier et les préparer pour le raccordement. Avant d'installer le boîtier, appuyez sur les cinq goujons de montage en nylon blanc en pressant par l'arrière vers l'intérieur du boîtier. Choisir un endroit qui n'est pas trop facile d'accès pour les intrus. Laissez un dégagement d'au moins 2"/5cm autour du boîtier du panneau pour permettre la ventilation et la dissipation de chaleur. L'emplacement choisi du montage doit être à proximité d'une source de courant alternatif, d'un raccord de mise à la terre et d'une ligne téléphonique.

### 2.2 Mise à la Terre

Les bornes de mise à la terre des zones et du communicateur doivent être raccordées au boîtier et à un tuyau d'eau froide ou à une tige de mise à la terre conformément aux codes électriques locaux.

*Pour une protection maximum contre la foudre, utiliser un fil de mise à la terre différent pour les zones et pour le communicateur tel qu'illustré à la figure 1!*

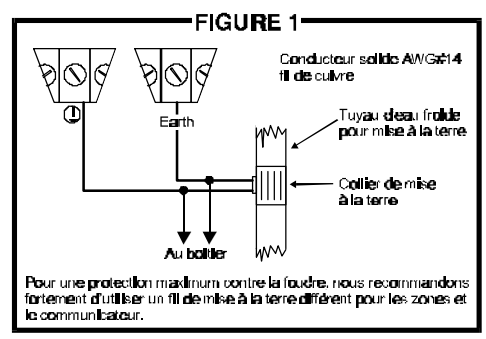

### 2.3 Alimentation

#### 2.3.1 Alimentation CA

Pour fournir une alimentation CA suffisante, utiliser un transformateur 16.5VCA (50-60Hz) ayant au minimum une capacité nominale de 37VA. Ne pas alimenter le transformateur à partir d'une prise de courant contrôlée par un interrupteur. Pour un système UL, un transformateur K12 modèle T1640 doit être utilisé. Pour un système ULC, un transformateur Frost FTC1637 doit être utilisé. Raccorder le transformateur tel qu'illustré à la figure 2.

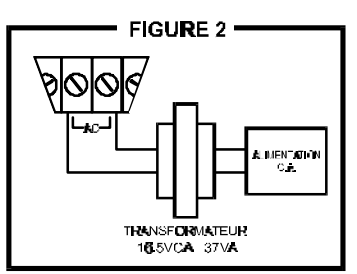

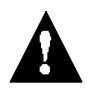

#### *Ne pas raccorder le transformateur ou la batterie de secours avant que tout le câblage ne soit complété.*

#### 2.3.2 Batterie de Secours

Nous vous recommandons de raccorder une batterie de secours afin d'alimenter le panneau de contrôle en cas de panne CA. Les installations UL/ULC doivent être munies d'une batterie de secours. Utiliser une batterie rechargeable 12VCC 7Ah au plomb/acide ou à électrolyte gélifié. Raccorder la batterie de secours une fois l'alimentation CA complétée. Au moment d'installer la batterie, respecter la polarité car si elle est inversée, le fusible de la batterie grillera. Raccorder le fil "rouge" du panneau de contrôle au terminal positif de la batterie, et le fil "noir" au terminal négatif de la batterie.

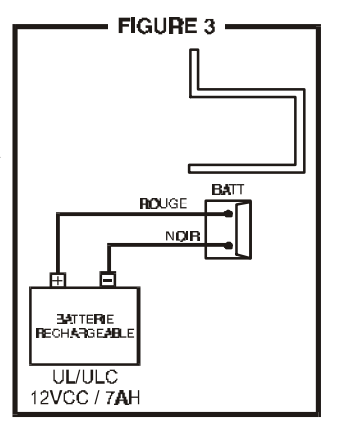

#### 2.3.3 Bornes D'alimentation Auxiliaire

Les terminaux AUX+ et AUX- du panneau de contrôle peuvent être utilisés pour fournir une tension de 12VCC et un maximum de 400mA (12VCC 250mA dans le cas d'installation UL/ULC pour une alimentation de secours 24hres). Vous pouvez utiliser cette source d'alimentation auxiliaire pour alimenter les détecteurs de mouvements, claviers et autres accessoires de votre système de

sécurité. La consommation combinée de tous les accessoires ne doit pas excéder 400mA (voir tableau 1). L'alimentation auxiliaire est supervisée par le microprocesseur contre toute surcharge qui la coupera automatiquement si le courant excède 1A. L'alimentation sera rétablie une fois que la surcharge aura été neutralisée et que la vérification de la batterie aura eu lieu, soit de 1 à 60 secondes plus tard (voir ci-dessous)

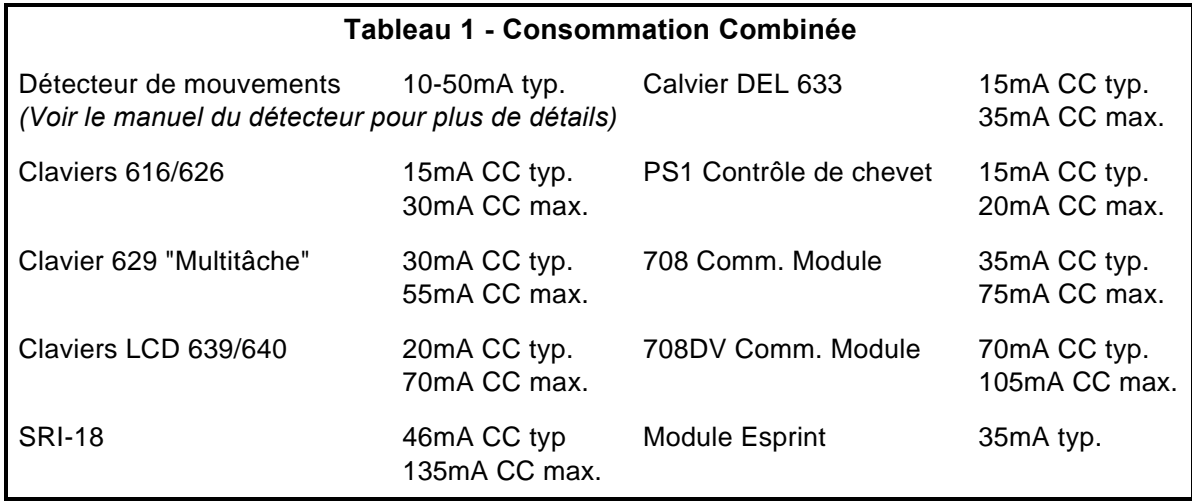

#### 2.3.4 Vérification de la Batterie

Le panneau de contrôle effectue une vérification dynamique de la batterie sous charge à toutes les 60 secondes, si la batterie n'est pas raccordée ou si sa capacité est trop faible, la touche [1] s'allume pour indiquer une défectuosité. La touche [1] s'allume également si le panneau de contrôle s'alimente à partir de la batterie de secours (panne CA) et que la tension de la batterie chute à 10.5 volts ou moins. À 8.5 volts, le panneau s'éteint et toutes les sorties se désactivent.

#### 2.3.5 Fonctions de Vérification au Clavier

Nous vous recommandons d'effectuer un test de mise en marche sur les claviers installés loin du panneau de contrôle. Pour ce faire, raccorder temporairement les claviers à proximité du panneau et brancher le transformateur. Après 10 secondes, commencer à entrer des commandes au hasard et vérifier que le clavier émet des tonalités "bip" en réponse aux commandes. Ensuite, ouvrir une zone pour vérifier si le clavier et le panneau de contrôle répondent bien. Si le clavier ne répond pas correctement et que les indicateurs lumineux ne s'allument pas, vérifier qu'il y ait environ 16VCA aux bornes d'alimentation CA. Si la tension CA est présente, vérifier le branchement du clavier et s'assurer qu'il n'y a pas de court-circuit entre les fils "rouge" et "noir". Si le clavier ne répond toujours pas, communiquer avec votre distributeur Paradox local.

### 2.4 Branchement de la Ligne Téléphonique

Brancher les fils provenant de la compagnie de téléphone sur les entrées "TIP" et "RING" du panneau de contrôle. Ensuite raccorder les bornes T1 et R1 au système téléphonique tel qu'illustré à la figure 4.

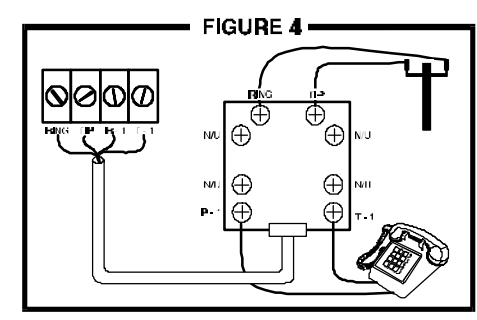

#### **Installation**

### 2.5 Sortie Cloche/Sirène

Les bornes "BELL+" et "BELL-" sont utilisées pour alimenter une cloche ou autres dispositifs d'avertissement qui requièrent une tension continue durant une alarme. La sortie "BELL" fournit une tension de 12VCC durant une alarme et peut suffire à 2 sirènes de 20 ou 30 watts. La sortie "BELL" est contrôlée par microprocesseur et se désactive automatiquement si le courant excède 3 ampères. Si la charge de la sortie "BELL" revient à la normale (£3A), le processeur permet à la sortie de se réactiver aussitôt qu'une autre alarme se

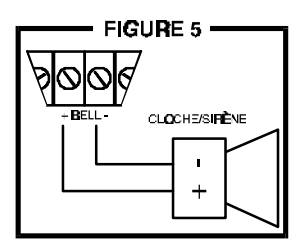

déclenche. Lors du branchement d'une sirène, (haut-parleur avec modulateur de sirène intégré), il est important de s'assurer de respecter la polarité. Brancher le fil positif sur la borne "BELL+" et le fil négatif sur la borne "BELL-" du panneau de contrôle tel qu'illustré à la figure 5.

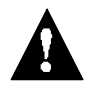

*Lorsqu'une cloche ou sirène est raccordée à un relais optionnel, l'indicateur de défectuosité [4] demeure toujours allumé (voir section 11.12.3). Pour remédier à cela, raccorder une résistance de 1K*W *en parallèle sur la sortie cloche/sirène.*

### 2.6 Sorties Programmables (PGM)

Les panneaux de contrôle Esprit "Plus" possèdent une sortie complètement programmable (PGM). Lorsqu'un événement spécifique se produit dans le système, la sortie PGM peut être utilisée pour réenclencher les détecteurs de fumés, activer des lumières stroboscopiques, ouvrir/fermer la porte de garage et plus encore. La sortie PGM fournit 50mA. Si la consommation en courant de la sortie PGM doit excéder 50mA, il est requis d'utiliser un relais; tel qu'illustré à la figure 6. La sortie PGM peut être programmée pour basculer entre activé et désactivé par plus d'un millier d'événements différents. Par exemple, la sortie PGM peut être programmée pour faire ouvrir et fermer une porte de garage lorsque les touches [1] et [2] du clavier sont enfoncées simultanément. Référez-vous à la section 9 pour les détails quant à la programmation de la sortie PGM.

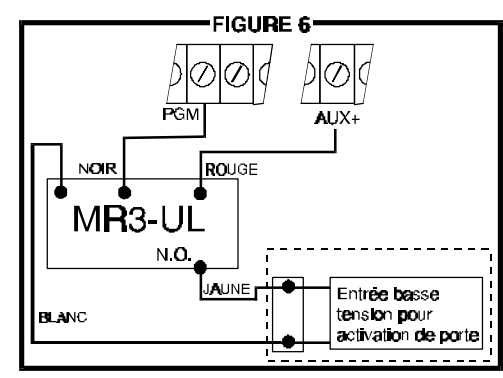

### 2.7 Branchement des Claviers et Interrupteurs à Clé

Raccorder les 4 bornes identifiées "RED", "BLK", "GRN" et "YEL" du clavier au panneau de contrôle tel qu'illustré à la figure 7. Noter que sur certains claviers, il peut être requis de retirer la plaque arrière pour accéder aux bornes. Raccorder l'interrupteur à clé sur les bornes "GRN" et "BLK" du panneau de contrôle tel qu'illustré à la figure 7. Pour mettre cette fonction en service, se référer à la section 8.5. Pour plus de détails sur les interrupteurs à clé, consulter la section 11.8.

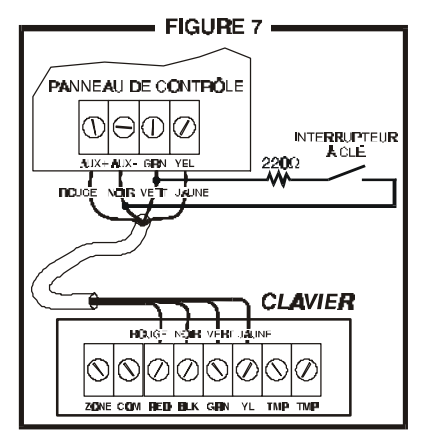

### 2.8 Raccordement de la Zone Clavier

Chaque clavier est muni d'une borne d'entrée qui permet de raccorder un détecteur ou un contact de porte directement au clavier.

*Exemple: Le contact installé sur la porte d'entrée d'un établissement peut être directement raccordé à la borne d'entrée du clavier installé à proximité de cette porte, évitant ainsi d'avoir à le raccorder au panneau de contrôle placé beaucoup plus loin.*

Si le clavier possède la caractéristique ATZ (doubleur de zone), deux dispositifs de détection peuvent être raccordés à la même borne d'entrée. Une zone est alors assignée à chacun des dispositifs, (voir tableau ci-dessous), et chacun des dispositifs est individuellement rapporté avec un code d'alarme. Cette caractéristique permet d'ajouter une ou deux zones au système de sécurité. Le panneau de contrôle accepte un maximum de deux zones clavier indépendamment du nombre de claviers installés.

*Exemple 1: Une installation comporte cinq claviers. De ces cinq claviers, seulement deux d'entre eux peuvent utiliser leur zone clavier (voir figure 9), la zone clavier des trois autres claviers doit être désactivée tel que décrit plus bas.*

*Exemple 2: Une installation comporte trois claviers 616 et deux claviers LCD 639. En activant le ATZ (doubleur de zone) sur un des claviers 639, il est possible de raccorder 2 zones sur sa borne d'entrée (voir figure 10). La zone clavier des quatre autres claviers doit être désactivée tel que décrit plus bas.*

Notez que si vous utilisez deux zones clavier, un clavier doit être défini comme ayant la zone clavier 1 et l'autre clavier doit être défini comme ayant la zone clavier 2. Cependant, si vous utilisez un clavier LCD et que vous activez la caractéristique ATZ (doubleur de zone), le clavier LCD définit automatiquement les zones claviers. Le panneau de contrôle reconnaît ces nouvelles zones tel qu'indiqué dans le tableau ci-dessous.

#### *Pour désactiver les zones clavier (616/626)*

Si la borne d'entrée de la zone clavier n'est pas utilisée, elle doit être désactivée en court-circuitant le fil bleu de la zone avec le fil noir (com) du clavier.

#### *Pour désactiver les zones clavier (629,633,639)*

Si la borne d'entrée de la zone clavier n'est pas utilisée, elle doit être désactivée en raccordant une résistance de 1K $\Omega$  entre les bornes (zone) et (com) du clavier.

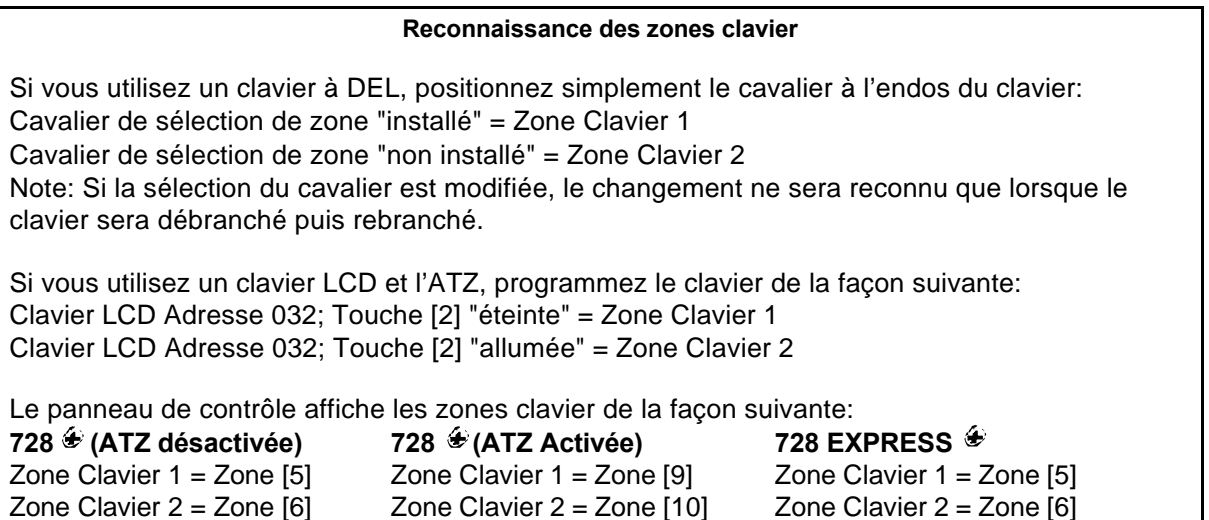

Une fois les zones clavier définies, vous devez activer la "Supervision des Zones Clavier" sur le panneau de contrôle (voir les sections 7.13 et 7.14). Les figures 8 à 10 démontrent des installations typiques utilisant les zones clavier. Notez que les zones clavier utilisent toujours une résistance de fin de ligne de  $1K\Omega$ .

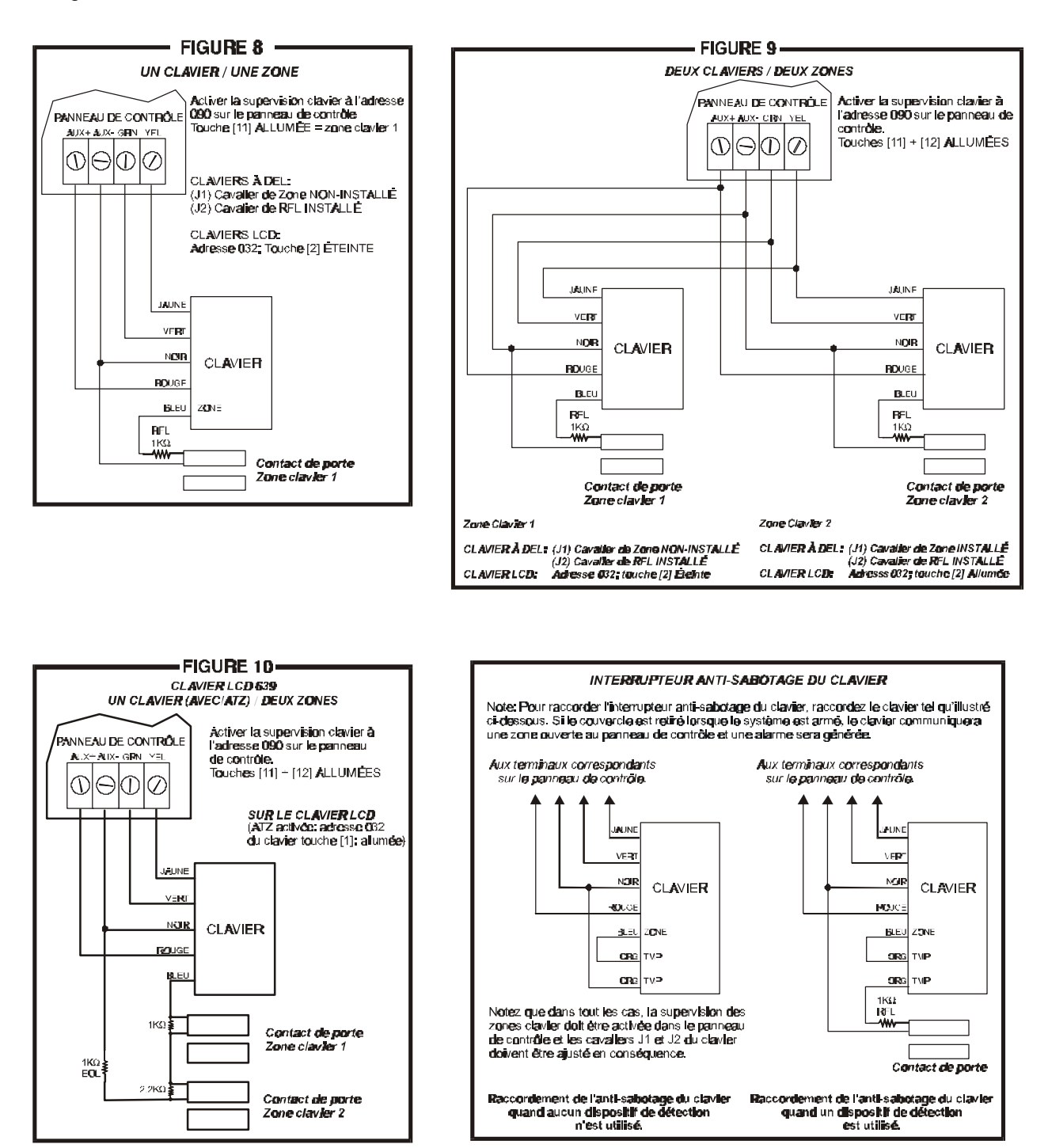

### 2.9 Bornes D'entrées de Zones Simples

L'équipement du système reconnaîtra les conditions suivantes de raccordement pour chaque zone simple. Pour plus de détails concernant la programmation des options suivantes, référez-vous à la section 7 *DÉFINITION DE ZONES*.

#### 2.9.1 Contact N.F., Sans Résistance RFL

Si votre installation ne requiert pas de détection anti-sabotage ou de défectuosité du câblage, raccordez les dispositifs de détection et programmez le panneau de contrôle tel qu'illustré à la figure 11. Cette configuration communique l'état ouvert ou fermé de la zone au panneau de contrôle, et affiche l'état des zones ouvertes au clavier. Dans cette configuration, n'utilisez pas de dispositif à contacts normalement ouverts, cela maintiendrait le panneau de contrôle en alarme.

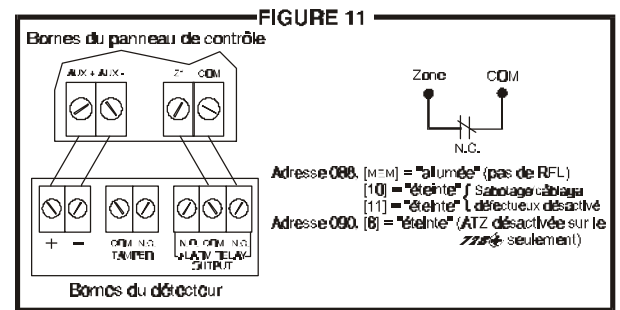

#### 2.9.2 Contacts N.O. et N.F., Avec Résistance RFL (UL/ULC)

Si votre installation ne requiert pas de détection anti-sabotage ou de défectuosité du câblage, mais que certains dispositifs utilisent un contact normalement ouvert, raccordez tous les dispositifs de détection en utilisant les résistances de fin de ligne (RFL) et programmez le panneau de contrôle tel qu'illustré aux figures 12 et 13. Cette configuration communique l'état ouvert ou fermé des zones au panneau de contrôle, et affiche l'état des zones ouvertes au clavier.

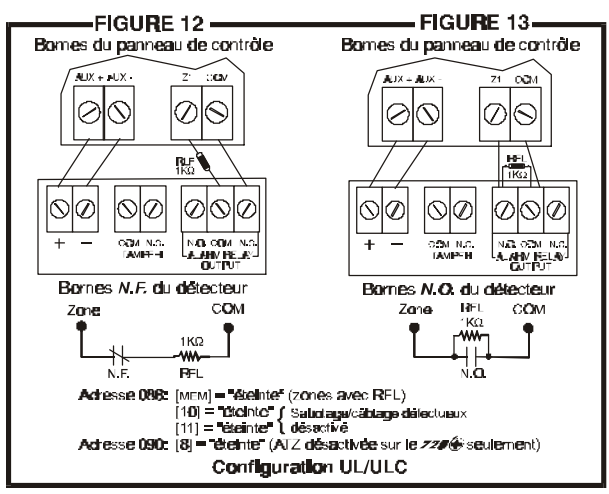

#### 2.9.3 Contacts N.F., Sans Résistance RFL, Avec Reconnaissance Anti-Sabotage

Si votre installation requiert une détection antisabotage, tous les dispositifs de détection doivent utiliser un contact normalement fermé. Raccordez les dispositifs de détection et programmez le panneau de contrôle tel qu'illustré à la figure 14. Cette configuration communique l'état ouvert ou fermé des zones au panneau et affiche les zones ouvertes au clavier. Le panneau communique également toutes détections anti-sabotage (coupure) selon le mode sélectionné à *L'option Sabotage/Câblage Défectueux* (voir section 10.7)

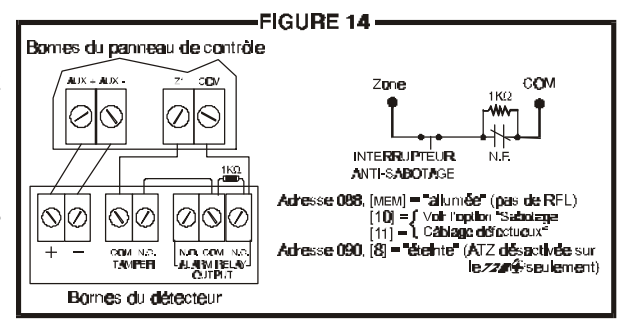

#### 2.9.4 Contacts N.F., Avec Résistance de Fin de Ligne, Reconnaissance Anti-Sabotage et Détection de Défectuosité du Câblage (UL/ULC)

Si votre installation requiert une détection antisabotage (coupure), et la détection des défectuosités du câblage (court-circuit), tous les dispositifs de détection doivent utiliser un contact normalement fermé. Raccordez les dispositifs de détection et programmez le panneau de contrôle tel qu'illustré à la figure 15. Cette configuration communique l'état ouvert ou fermé des zones au panneau, et affiche l'état des zones ouvertes au clavier. Le

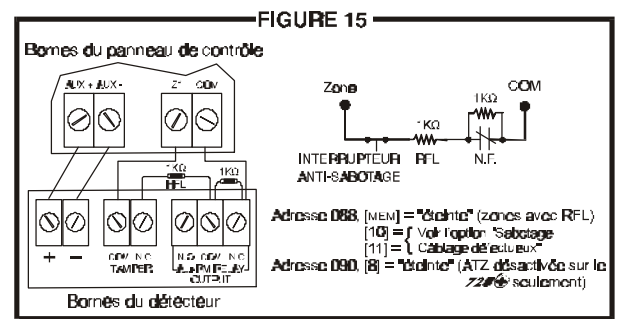

panneau communique également toutes détections anti-sabotage (coupure) et défaut de câblage (court-circuit) selon *L'option Sabotage/Câblage Défectueux* (voir section 10.7).

### 2.10 Raccordement des Zones à Technologie Avancée (ATZ)

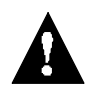

#### *Cette caractéristique n'est pas disponible sur le panneau de contrôle* **728 EXPRESS** *.*

Activer la caractéristique ATZ (voir section 7.2) vous permet d'installer deux dispositifs de détection par entrée, doublant ainsi la quantité de zones du panneau de contrôle. Le zonage de technologie avancée est une caractéristique du logiciel, il n'est donc pas nécessaire d'ajouter de module supplémentaire. Installez simplement les dispositifs de détection tel qu'illustré aux figures 17 à 19. Le panneau de contrôle reconnaît les dispositifs installés tel qu'illustré à la figure 16. Les zones additionnelles fonctionnent exactement de la même manière que les autres zones; leur état est affiché au clavier et chaque zone rapporte un code d'alarme distinct. Pour plus d'information sur la programmation des options décrites dans les sections suivantes, référez-vous à la section 7 *DÉFINITION DE ZONES*.

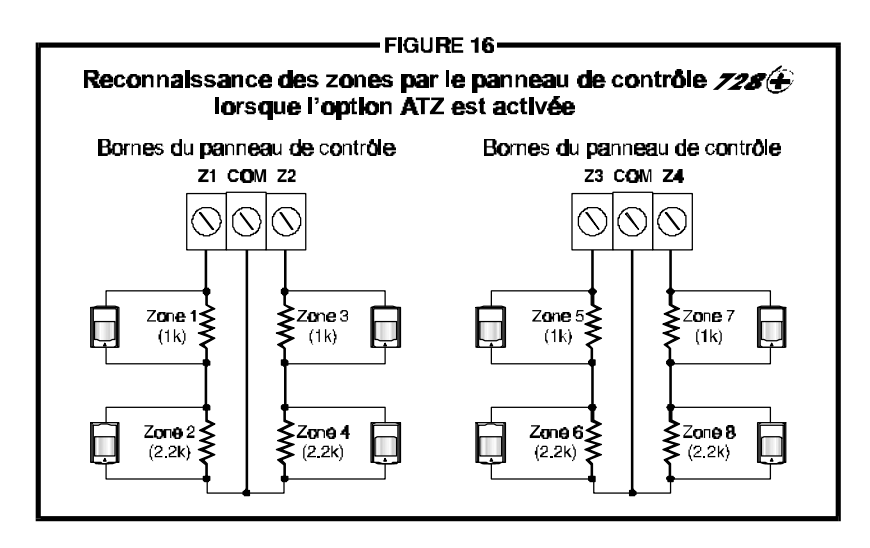

#### 2.10.1 Contacts N.F., Sans Résistance RFL

Si votre installation ne requiert pas de détection anti-sabotage ou de détection de défectuosité du câblage et que vous utilisez la caractéristique ATZ, raccordez les dispositifs de détection et programmez le panneau de contrôle tel qu'illustré à la figure 17. N'utilisez pas de dispositif à contacts normalement ouverts, cela maintiendrait le panneau de contrôle en alarme. Cette configuration communique l'état de chaque dispositif de détection au panneau de contrôle, (voir figure 16) et affiche les zones ouvertes au clavier.

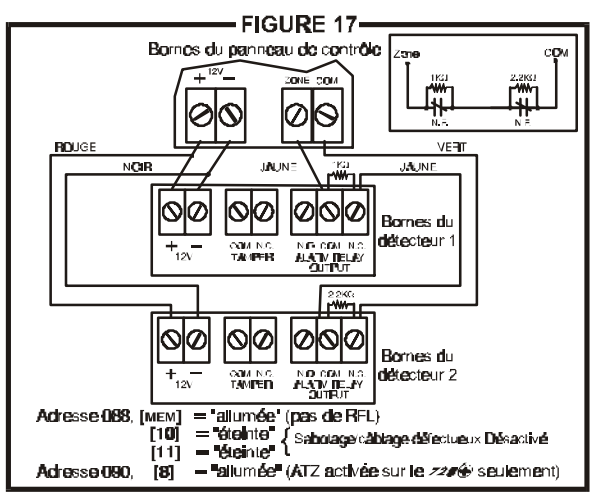

#### 2.10.2 Contacts N.F., Sans Résistance RFL, Avec Reconnaissance Anti-Sabotage

Si votre installation requiert la détection antisabotage et que vous utilisez la caractéristique ATZ, raccordez les dispositifs de détection et programmez le panneau de contrôle tel qu'illustré à la figure 18. N'utilisez pas de dispositif à contacts normalement ouverts, cela maintiendrait le panneau de contrôle en alarme. Cette configuration communique l'état de chaque dispositif de détection au panneau de contrôle, (voir figure 16) et affiche les zones ouvertes au clavier. Le panneau de contrôle communique également toutes détections antisabotage (coupure) selon le mode sélectionné à *L'option Sabotage/Câblage Défectueux* (voir section 10.7)

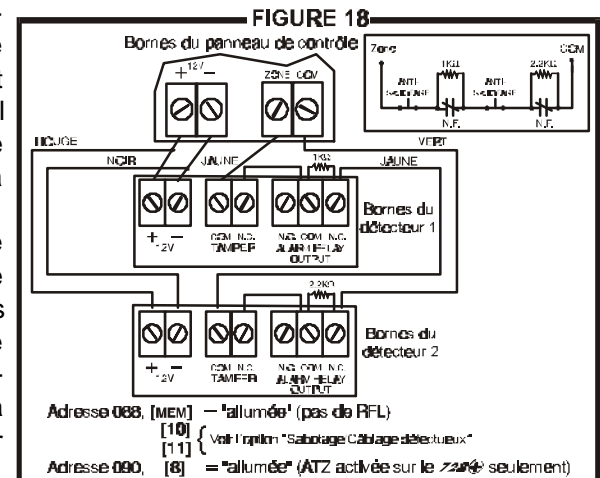

#### 2.10.3 Contacts N.F., Avec résistance (RFL), Reconnaissance Anti-Sabotage et Détection de Défectuosité du Câblage (UL/ULC)

Si votre installation requiert la détection antisabotage (coupure), et la détection des défectuosités du câblage (court-circuit), raccordez deux dispositifs de détection à une entrée en utilisant une résistance (RFL) de 1K $\Omega$  et programmez le panneau de contrôle tel qu'illustré à la figure 19. N'utilisez pas de dispositif à contact normalement ouvert, cela maintiendrait le panneau de contrôle en alarme. Cette configuration communique l'état ouvert ou fermé des zones au panneau de contrôle, (voir figure 16) et affiche l'état des zones ouvertes au clavier. Le panneau de contrôle communique également toutes détections anti-sabotage (coupure) et défaut de câblage (court-circuit) selon le mode sélectionné à *L'option Sabotage/Câblage Défectueux* (voir section 10.7).

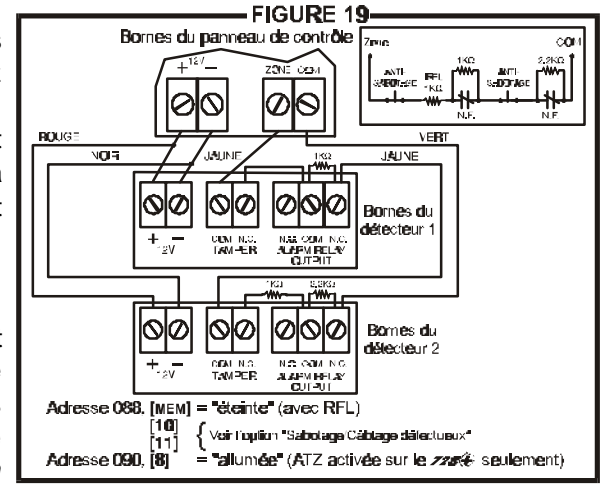

### 2.11 Circuit D'incendie

Si votre installation requiert l'utilisation de détecteurs de fumée, définissez la zone 3 comme étant une zone d'incendie "24-heures"; veuillez vous référer à la section 7.5.

#### 2.11.1 Installation Standard

Raccordez le détecteur de fumée à la zone 3 tel qu'illustré à la figure 20. Notez qu'une zone définie de type "incendie" doit utiliser une résistance RFL de 1K $\Omega$ . S'il y a fermeture du circuit ou, si le détecteur devient actif, que le système soit armé ou non, le panneau de contrôle génère une alarme. Si la bouche est ouverte, le panneau de contrôle rapporte une défectuosité de la boucle "zone d'incendie" à la centrale de surveillance et la touche [11] de l'indicateur des défectuosités s'allume au clavier.

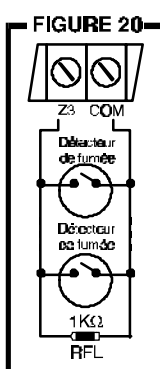

#### 2.11.2 Installation UL/ULC

Pour les installations UL/ULC, utilisez un détecteur de fumée à verrouillage à 4 fils (UL - Falcon Modèle 5454, ULC - BRK Modèle 2412). Pour superviser l'alimentation, installez un relais de "fin de ligne" (Modèle MR3). Raccordez le détecteur de fumée et le relais tel qu'illustré à la figure 21. Si l'alimentation est interrompue, le relais génère une défectuosité ZONE D'INCENDIE et le panneau rapporte cet événement (voir section 7.5).

Pour réarmer (déverrouiller) les détecteurs de fumée suite au déclenchement d'une alarme, coupez momentanément leur alimentation. Pour ce faire, assurez-vous que le négatif (-) des détecteurs de fumée est raccordé à la borne PGM. Réglez la sortie PGM dans le mode "temporisé N.F.", et programmez la sortie PGM pour qu'elle ouvre en

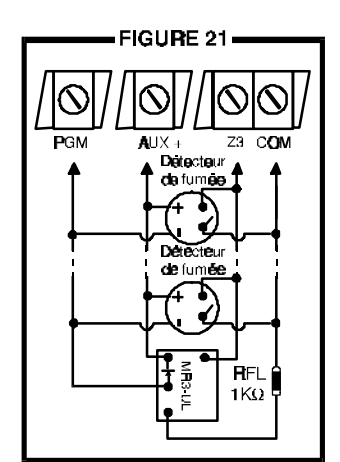

appuyant sur n'importe quelle combinaison de deux touches du clavier (enfoncées simultanément). Pour plus de détails au sujet de la programmation de la sortie PGM, référez-vous à la section 9.

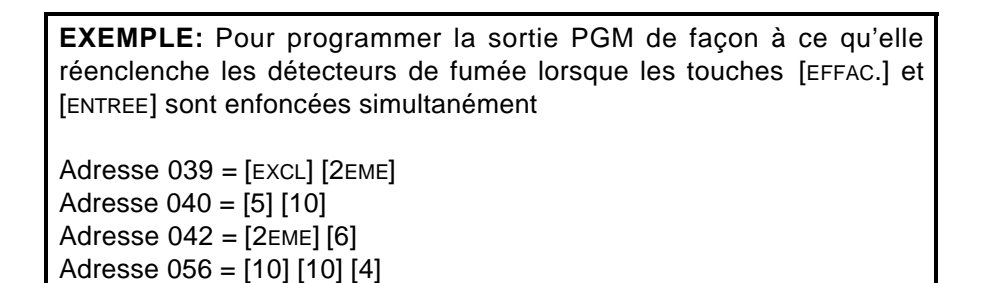

### 2.12 Sortie Série ("Serial Output")

Les quatre bornes "Serial Output" sont utilisées pour raccorder des dispositifs additionnels au panneau de contrôle tel que le communicateur 708DVAC, le module d'impression Esprint et le Module d'expansion SRI-18. Afin d'utiliser la sortie série, vous devez désactiver la sortie PGM. Pour désactiver la sortie PGM, programmez [2EME] [2EME] aux adresses 039, 040 et 042. Pour les spécifications de la sortie série, référez-vous à la section 1.3.

### 3.1 Code de L'installateur

*Programmation en Chaîne - Section 00* Ë *Programmation Hexadécimale - Adresses 000-002*

### *Par défaut: 728 = 282828 / 728 EXPRESS = 727272*

Seul le code de l'installateur permet de programmer toutes les options du panneau de contrôle, à l'exception des Codes D'utilisateur et du Code Maître. Quel que soit l'option que vous désirez programmer, vous devez entrer dans le mode de programmation en appuyant sur la touche **[ENTREE]** suivi du code de l'installateur. Le code de l'installateur est composé de 6 chiffres et chaque chiffre peut être une valeur de 0 à 9. Même si le panneau de contrôle peut accepter des codes de 4 chiffres, lorsque vous programmez le code de l'installateur, entrez toujours 6 chiffres. Pour changer le code de l'installateur, entrez la commande suivante: **[ENTREE]** + *Code de L'installateur* + **[10] [10] [10]** + *2 premiers chiffres* + **[10] [10] [1]** + *2 chiffres suivants* + **[10] [10] [2]** + *2 derniers chiffres* + **[ENTREE]**

### 3.2 Code Maître et Codes D'utilisateur

#### *Code Maître par défaut: 474747*

Vous ne pouvez pas utiliser le code de l'installateur pour programmer le code maître et les codes d'utilisateur. Seul le code maître et le code de l'utilisateur 1 peuvent être utilisés pour programmer ces codes d'accès. (Voir section 11.1)

### 3.3 Longueur des Codes D'accès

*Programmation des Options → Adresse 088, Touche [9] Par défaut: Codes D'accès à 6 chiffres*

Vous pouvez programmer le panneau pour qu'il accepte des codes d'utilisateur de 4 ou 6 chiffres. Si vous sélectionnez l'option codes d'accès à 4 chiffres, un code de quatre chiffres suffira à permettre l'accès à l'utilisateur. Si vous sélectionnez l'option codes d'accès à 6 chiffres, un code de six chiffres sera requis pour permettre l'accès à l'utilisateur.

Touche [9] "Éteinte": Codes D'accès à 6 chiffres

Touche [9] "Allumée": Codes D'accès à 4 chiffres

**[ENTREE]** + *Code de L'installateur* + **[10] [8] [8]** + **[9]** *Allumée/Éteinte* + **[ENTREE]** *2 fois*

### 3.4 Code de Contrainte

*Programmation des Options → Adresse 090, Touche [10]* 

#### *Défaut: Code de Contrainte désactivé*

Lorsqu'un Utilisateur est contraint de désarmer le système, il peut entrer le Code D'utilisateur #48 à la place de son code habituel. Ce code a pour effet de désarmer le système et de transmettre une alarme silencieuse (Code de Contrainte) à la centrale de surveillance.

Touche [10] "Éteinte": Code de Contrainte désactivé

Touche [10] "Allumée": Code de Contrainte activé

**[ENTREE]** + *Code de L'installateur* + **[10] [9] [10]** + **[10]** *Allumée/Éteinte* + **[ENTREE]** *2 fois*

### 3.5 Verrouillage par L'installateur

*Programmation Décimale → Adresse 058* 

#### *Par défaut: Adresse vide*

Programmez 147 à l'adresse 058 pour verrouiller la programmation du panneau de contrôle. Même si le panneau de contrôle est remis à l'état initial (voir section 10.12), l'état de cette option ne sera pas modifié. Pour enlever le verrouillage, entrez une valeur autre que 147. **Indication de verrouillage de l'installateur (pour 728EX+ seulement)**: Pendant 4 secondes lors de la mise sous tension, le voyant DEL «BATT» clignote alors que le relais s'ouvre et se ferme en cliquetant.

**[ENTREE]** + *Code de L'installateur* **[10] [5] [8]** + **[1] [4] [7]** + **[ENTREE]**

### MÉTHODES DE PROGRAMMATION

Les panneaux de contrôle 728  $\bullet$  peuvent être programmés en utilisant le clavier ou en utilisant le Logiciel Espload. Nous vous recommandons fortement d'utiliser le Logiciel Espload pour programmer les panneaux de contrôle, puisqu'il simplifie l'opération et réduit les possibilités d'erreurs d'entrée de données. Vous pouvez également programmer les panneaux de contrôle manuellement à l'aide d'un clavier.

### 4.1 Logiciel Espload

Avec le Logiciel Espload, vous pouvez programmer la famille des panneaux de contrôle 728  $\bullet$  à distance à l'aide d'un modem ou localement à l'aide d'un adaptateur ADP-1. Le Logiciel évolué Espload peut exécuter des téléchargements rapidement et permet plusieurs caractéristiques puissantes. Ces caractéristiques comprennent un mode de surveillance complet qui permet de superviser les activités du panneau, un "planificateur d'horaire" qui permet d'amorcer des tâches préprogrammées à intervalles prédéfinis et un mode "traitement par lots" qui permet de réaliser des tâches préprogrammées suite à un appel du panneau de contrôle. Le logiciel Espload permet de créer un nombre illimité de fichiers clients et de réglages de programmation par défaut et de programmer des milliers de combinaisons pour la sortie PGM. Le vocabulaire d'Espload peut être converti dans le langage de votre choix et un menu d'aide personnalisé peut également être créé. Communiquez avec votre Distributeur Paradox local pour recevoir une copie GRATUITE du logiciel Espload.

### 4.2 Clavier

Lorsque vous effectuez la programmation, utilisez le "*Guide de Programmation*" fourni afin de garder un suivi des adresses programmées et comment elles ont été programmées. Avant de débuter la programmation du panneau de contrôle, nous vous recommandons de lire successivement les sections 5 à 11 de ce manuel pour acquérir une bonne compréhension du panneau de contrôle et de ses nombreuses caractéristiques. Lorsque vous programmez avec le clavier, certaines adresses sont programmées à l'aide de méthodes différentes. Ces méthodes sont décrites en détail, ci-dessous. Chaque section de ce manuel fait référence à la méthode de programmation appropriée.

#### 4.2.1 Programmation Hexadécimale

Les adresses 000 à 043 et 300 à 527 sont programmées en utilisant la méthode de Programmation Hexadécimale. Dans ce mode, vous pouvez entrer n'importe quelle valeur hexadécimale de 0 à F. Les touches [1] à [9] représentent les valeurs 1 à 9 et les autres touches représentent les valeurs hexadécimales A à F tel qu'illustré à la figure 22. Pour programmer en utilisant la méthode Hexadécimale:

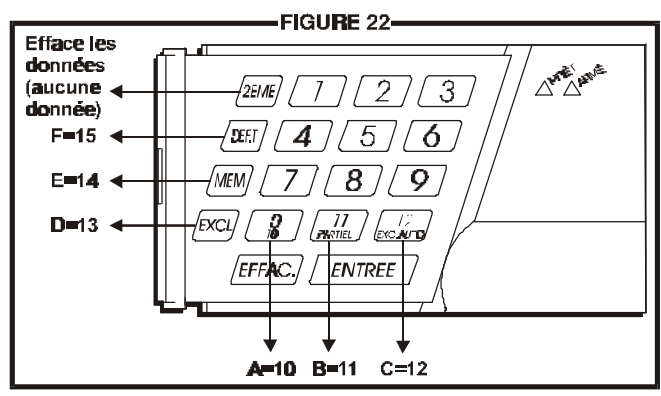

- 1) Appuyez sur **[ENTREE]** + *Code de L'installateur*
- 2) La touche **[ENTREE]** clignote pour indiquer que vous êtes en mode de programmation
- 3) Entrez les *3 chiffres de l'adresse*
- 4) Le clavier affiche les 2 chiffres de la donnée présentement sauvegardée à cette adresse tel que décrit à la figure 23
- 5) Entrez *2 chiffres de donnée*, vous n'avez pas à appuyer sur [ENTREE] puisque le logiciel sauvegarde automatiquement la donnée à l'adresse sélectionnée.
- 6) Retournez à **l'étape 2** pour continuer à programmer ou appuyez sur **[EFFAC.]** pour quitter le mode de programmation.

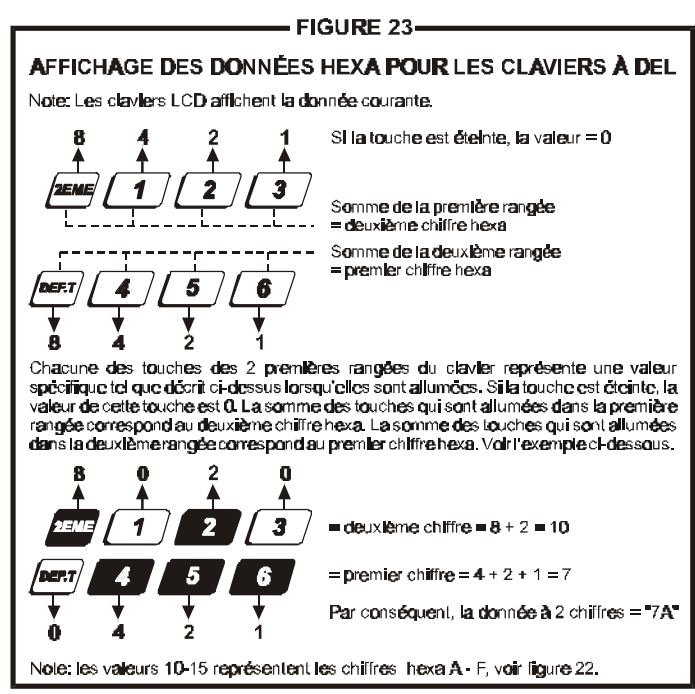

#### 4.2.2 Programmation en Chaîne des Sections Hexadécimales

Cette méthode est une alternative à la Programmation Hexadécimale. Dans le mode de Programmation en Chaîne, les adresses (000-043 et 300-527) sont groupées en 67 sections contenant chacune quatre adresses (i.e. section 00 = adresses 000-003). En utilisant cette méthode, vous pouvez programmer 8 chiffres (4 adresses) sans avoir à entrer l'adresse de programmation à chaque fois que vous désirez programmer une nouvelle adresse. Lorsque vous entrez la dernière valeur, le logiciel avance automatiquement à la section suivante.

*Exemple: Si vous avez complété le "Guide de Programmation" avec les données désirées, vous pouvez programmer les 68 sections en entrant les 510 valeurs sans appuyer sur [ENTREE] ou devoir entrer les adresses. Ceci réduit considérablement le temps nécessaire à la programmation.* 

Note: Dans le mode de Programmation en Chaîne, le clavier n'affiche pas les données courantes. Pour programmer en utilisant la méthode de Programmation en Chaîne:

- 1) Appuyez sur **[ENTREE]** + *Code de L'installateur* + **[7]**
- 2) Les touches [ENTREE] et [2EME] clignotent pour indiquer que vous êtes en mode de programmation en chaîne
- 3) Entrez les *2 chiffres de la section* (00-67)
- 4) La touche [ENTREE] demeure allumée et la touche [2EME] s'éteint
- 5) Entrez les *8 chiffres de données* pour programmer cette section
- 6) Le clavier émet une tonalité "bip" pour indiquer que la section à été programmée, les données ont été sauvegardées et le logiciel a avancé à la section suivante
- 7) Retournez à **l'étape 4** pour continuer à programmer ou appuyez sur **[EFFAC.]** pour quitter le mode programmation

#### 4.2.3 Programmation Décimale

Les adresses 044 à 061 sont programmées en utilisant la méthode de Programmation Décimale. Les valeurs entrées doivent contenir 3 chiffres compris entre 000 et 255 (la touche [10] = 0). Pour programmer en utilisant la méthode de Programmation Décimale:

- 1) Appuyez sur **[ENTREE]** + *Code de L'installateur*
- 2) La touche [ENTREE] clignote pour indiquer que vous êtes en mode de programmation
- 3) Entrez les *3 chiffres de l'adresse* (044-061)
- 4) Le clavier affiche les 3 chiffres de la donnée présentement sauvegardée à cette adresse tel que décrit à la figure 24
- 5) Entrez *3 chiffres de donnée* (décimaux), vous n'avez pas à appuyer sur [ENTREE] puisque le logiciel sauvegarde automatiquement la donnée à l'adresse sélectionnée.
- 6) Retournez à **l'étape 2** pour continuer à programmer ou appuyez sur **[EFFAC.]** pour quitter le mode de programmation

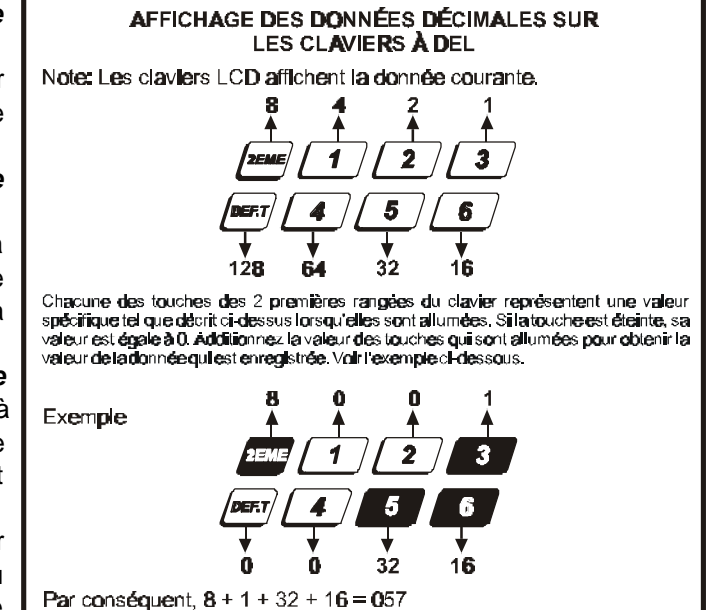

FIGURE 24-

#### 4.2.4 Programmation des Options

Les adresses 062 à 126 sont programmées en utilisant la méthode Programmation des Options. Avec cette méthode, pour chacune des adresses, l'état de chaque touche représente une option ou une caractéristique. Appuyez une fois sur la touche pour la faire allumer, appuyez une seconde fois sur la touche pour la faire éteindre. L'état "Allumée/Éteinte" de chaque touche détermine les options sélectionnées. Pour programmer en utilisant la méthode de Programmation des Options:

- 1) Appuyez sur **[ENTREE]** + *Code de L'installateur*
- 2) La touche [ENTREE] clignote pour indiquer que vous êtes en mode de programmation
- 3) Entrez les *3 chiffres de l'adresse* (062-126)
- 4) Après avoir entré l'adresse, le clavier affiche l'état de sélection des options. L'état "Allumée/Éteinte" des touches détermine les options sélectionnées tel que décrites dans le "*Guide de Programmation*" et dans les sections appropriées de ce manuel. Faire commuter les touches de l'état "Allumée" à "Éteinte" jusqu'à ce que les options désirées soient sélectionnées. Ensuite appuyez sur la touche [ENTREE] pour valider la sélection, une tonalité "bip" se fait entendre pour confirmer que les options ont été acceptées. La touche [ENTREE] clignote pour indiquer que le logiciel est en attente et prêt à recevoir la donnée de l'adresse suivante.
- 5) Retournez à **l'étape 3** pour continuer à programmer ou appuyez sur **[EFFAC.]** pour quitter le mode de programmation

#### 4.2.5 Programmation par Touches D'accès

Cette méthode permet de programmer rapidement les options sans avoir à entrer les numéros d'adresses ou de sections. Les options suivantes peuvent être programmées en utilisant le code maître, le code d'utilisateur #1 ou le code de l'installateur.

- ◆ Mode Vérification par L'installateur: voir section 10.9
- $\blacklozenge$  Heure de L'armement Automatique: voir section 8.1.1
- ◆ Annuler la Communication: voir section 5.7
- ◆ Répondre à Espload: voir section 5.6
- $\triangle$  Rapport de Vérification Manuelle: voir section 6.8
- ◆ Contacter Espload: voir section 5.5
- ◆ Horloge du Panneau: voir section 10.5

## RÉGLAGES DU PANNEAU POUR ESPLOAD

### 5.1 Options de Réponse du Panneau

*Programmation en Chaîne - Section 00* Ë *Programmation Hexadécimale - Adresse 003 Par défaut: "Surpasser le Répondeur Téléphonique" désactivé & Maximum de 8 coups de sonnerie* Les deux options suivantes déterminent la méthode qu'utilise le panneau de contrôle pour répondre à un appel provenant d'un ordinateur utilisant le Logiciel Espload.

Pour que le Logiciel Espload communique à distance avec le panneau de contrôle, appelez le site de l'installation deux fois en utilisant le Logiciel Espload. Pour ce faire, programmez le **premier chiffre** de l'adresse 003 avec n'importe quelle valeur de 1 à F; cette valeur représente la période de temps durant laquelle le panneau de contrôle attend pour recevoir le deuxième appel du Logiciel Espload (voir tableau 2 ci-dessous). Appelez le panneau de contrôle avec le Logiciel Espload, et au deuxième coup de sonnerie appuyez sur Enter sur le clavier de l'ordinateur pour raccrocher. Après avoir raccroché, le Logiciel Espload rappelle immédiatement le site de l'installation. Si le site est rappelé à l'intérieur du délai programmé, le panneau de contrôle répond durant le premier coup de sonnerie et ainsi surpasse le répondeur ou le service téléphonique. Pour désactiver cette option, programmez la valeur [2EME] ou [1] à l'adresse 003.

*Exemple: Une installation de sécurité partage une ligne téléphonique avec un répondeur qui est réglé pour répondre au troisième coup de sonnerie. Le premier chiffre de l'adresse 003 a été programmé avec la valeur [5] (40 secs) et le second chiffre a été programmé avec la valeur 8. Lorsque vous appelez le site avec le Logiciel Espload pour la première fois, attendez deux coups de sonnerie et appuyez sur Enter sur le clavier de l'ordinateur. Le Logiciel Espload rappellera immédiatement le site de l'installation. Si le site est rappelé à l'intérieur du délai de 40 secondes, le panneau de contrôle répondra dès le premier coup. Si le délai de 40 secondes est écoulé, le panneau ne répondra pas au premier coup et le répondeur téléphonique répondra au troisième coup.*

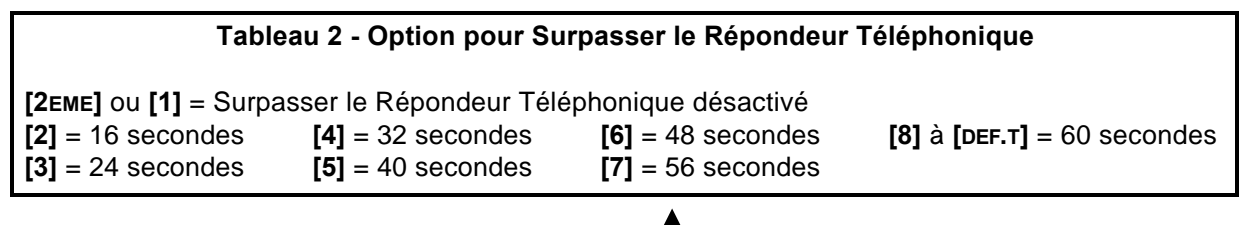

**[ENTREE]** + *Code de L'installateur* + **[10] [10] [3]** + 1*er chiffre* + *2ieme chiffre (1-15 sonneries)* + **[ENTREE]**

Le **deuxième chiffre** détermine le nombre de coups de sonnerie durant lesquels le panneau est en attente avant de répondre. Si personne n'a répondu à l'appel après le nombre de coups programmé, le panneau de contrôle répond à l'appel. Notez que le panneau de contrôle rétabli le compte (des coups) à zéro toutes les 64 secondes. Ainsi, si quelqu'un ou le répondeur répond avant que le nombre de coups programmé soit atteint, le panneau de contrôle conserve le compte en mémoire pendant 64 secondes. Si vous raccrochez et rappelez le panneau en deçà de 64 secondes, le panneau de contrôle continu le compte là où il l'avait laissé au premier appel. Une fois le nombre de sonnerie programmé atteint, le panneau répond à l'appel. Le nombre de coups de sonnerie peut être sélectionné entre 1 et 15 en programmant une valeur hexadécimale entre 1 et F à l'adresse 003. Pour désactiver cette option, programmez la valeur [2EME].

*Exemple: Adresse 003 = [2EME] [8]. En utilisant le Logiciel Espload, vous pouvez appeler une installation où il n'y a pas de répondeur ou de service téléphonique et que personne n'est à la maison. Puisqu'il n'y a personne pour répondre, le panneau de contrôle répond au huitième coup. S'il y a quelqu'un à la maison et que cette personne répond à l'appel, disons au troisième coup, le panneau de contrôle conserve le compte de trois en mémoire pendant 64 secondes. Si vous raccrochez et rappelez en deçà de 64 secondes, le panneau de contrôle répondra dès le cinquième coup. Si vous rappelez après plus de 64 secondes, le compte aura été remis à zéro et le panneau répondra au huitième coup.*

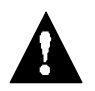

*Si vous programmez quatre sonneries ou moins, le panneau de contrôle remet toujours le compte à zéro.* 

### 5.2 Identité du Panneau

*Programmation en Chaîne - Section 01* Ë *Programmation Hexadécimale - Adresses 004-005* Ce code à quatre chiffres identifie le panneau de contrôle au Logiciel Espload avant d'initier un téléchargement. Programmez le même code à quatre chiffres dans le panneau de contrôle et le Logiciel Espload avant de tenter d'établir une communication. Si les codes ne correspondent pas, le panneau de contrôle n'établit pas la communication. Entrez n'importe quelle valeur hexadécimale de 1 à F.

**[ENTREE]** + *Code de L'installateur* + **[10] [10] [4]** + *2 premiers chiffres* + **[10] [10] [5]** + *2 derniers chiffres* + **[ENTREE]**

### 5.3 Mot de Passe de L'ordinateur

*Programmation en Chaîne - Section 01 → Programmation Hexadécimale - Adresses 006-007* Ce mot de passe à quatre chiffres identifie l'ordinateur au panneau de contrôle avant de procéder au téléchargement. Entrez le même mot de passe dans le Logiciel Espload et le panneau de contrôle. Si les mots de passe ne correspondent pas, Espload n'établit pas la communication. Entrez n'importe quelle valeur hexadécimale de 1 à F.

**[ENTREE]** + *Code de L'installateur* + **[10] [10] [6]** + *2 premiers chiffres* + **[10] [10] [7]** + *2 derniers chiffres* + **[ENTREE]**

### 5.4 Numéro de Téléphone de L'ordinateur

*Programmation en Chaîne - Section 02 & 03* Ë *Programmation Hexadécimale - Adresses 008-015* Le panneau de contrôle compose ce numéro lorsqu'il tente de communiquer avec l'ordinateur (voir section 5.5 *Contacter Espload*). Il n'y a pas de numéro de téléphone par défaut, vous pouvez entrer n'importe quelle valeur de 0 à 9 jusqu'à un maximum de 16 chiffres. Si vous désirez entrer des touches spéciales ou des fonctions, référez-vous au tableau 3 de la section 6.3. Si le numéro de téléphone contient moins de 16 chiffres, appuyez sur la touche [DEF.T] pour indiquer la fin du numéro de téléphone.

**[ENTREE]** + *Code de L'installateur* + **[7]** + **[10] [2]** + *Numéro de Téléphone (si <16 chiffres appuyez sur [DEF.T])* + **[ENTREE]**

### 5.5 Contacter Espload

*Programmation par Touches D'accès → Touche [DEF.T]* 

Pour communiquer avec le Logiciel Espload, le panneau de contrôle compose le numéro de téléphone contenu aux adresses 008 à 015 (voir section 5.4). Le panneau et l'ordinateur s'assurent que L'identité du Panneau et le mot de passe de l'ordinateur correspondent avant d'établir la communication (voir sections 5.2 et 5.3).

Appuyez sur **[ENTREE]** + *(Code de L'installateur, Maître ou Code de L'utilisateur 1)* + **[DEF.T]**

### 5.6 Répondre à Espload

*Programmation par Touches D'accès* Ë *Touche [EXC.AUTO]*

En entrant cette séquence, décrite ci-dessous, vous pouvez forcer le panneau de contrôle à répondre à un appel provenant du Logiciel Espload. Cette option peut également être utilisée pour faire un téléchargement sur place en raccordant directement votre ordinateur au panneau de contrôle à l'aide de l'adaptateur de ligne ADP-1 et en répondant manuellement à Espload depuis le panneau de contrôle. Dans Espload:

#### *Menu Principal → "Config. Programm" → "Config. Modem et Imprimante"*

Réglez "Condition de Composition" à "Composi. Aveugle". Programmez le numéro de téléphone du panneau dans Espload et suivez les instructions sur l'adaptateur ADP-1. Lorsque l'ordinateur a terminé de composer, appuyez sur:

**[ENTREE]** + *(Code de L'installateur, Maître ou Code de L'utilisateur 1)*+ **[EXC.AUTO]**

### 5.7 Annuler la Communication

*Programmation par Touches D'accès* Ë *Touche [PARTIEL]*

Utilisez le Code de L'installateur pour annuler les communications et effacer les événements non rapportés de la mémoire tampon jusqu'à ce qu'un nouveau code doive être rapporté. Utilisez le Code Maître ou Code de L'utilisateur 1 pour annuler les tentatives de communication avec Espload.

**[ENTREE]** + *(Code de L'installateur, Maître ou Code de L'utilisateur 1)* + **[PARTIEL]**

### 5.8 Rappel

*Programmation des Options → Adresse 086, Touche [4] Par défaut: Rappel désactivé*

Pour plus de sécurité, lorsqu'un ordinateur muni du Logiciel Espload tente de communiquer avec le panneau de contrôle, le panneau de contrôle peut raccrocher et rappeler l'ordinateur de façon à vérifier de nouveau les codes d'identifications et à établir une nouvelle communication. Lorsque le panneau de contrôle répond à un appel, il vérifie le code D'identité du Panneau et le Mot de Passe de l'ordinateur, s'ils correspondent, le panneau de contrôle raccroche et rappelle immédiatement le Logiciel Espload. Le logiciel Espload se place en attente d'une tonalité, prêt à répondre lorsque le panneau de contrôle rappellera. Notez que pour utiliser l'option "*Rappel*", le *Numéro de téléphone de L'ordinateur* doit être programmé (voir section 5.4).

Touche [4] "Éteinte": Rappeler désactivé Touche [4] "Allumée": Rappeler activé **[ENTREE]** + *Code de L'installateur* + **[10] [8] [6]** + **[4]** A*llumée/Éteinte* + **[ENTREE]** *2 fois*

### 5.9 Transmission Automatique du Tampon D'événements

*Programmation des Options* Ë *Adresse 088, Touche [2EME]*

*Par défaut: Transmission Automatique du Tampon D'événements désactivé*

Lorsque le tampon d'événements atteint 50% de sa capacité, le panneau de contrôle effectue deux tentatives de communication avec l'ordinateur. Le panneau de contrôle compose le Numéro de Téléphone de L'ordinateur (voir section 5.4) programmé aux adresses 008 à 015. Le Logiciel Espload doit être en mode "attente de tonalité". Lorsque le système établit la communication, il télécharge le contenu du tampon d'événements vers le Logiciel Espload. Si la communication est interrompue avant que la transmission ne soit complétée ou, si après deux tentatives la communication n'a pu être établie, le système attend que le tampon soit plein avant d'essayer à nouveau de communiquer avec Espload. Lorsque le Tampon est plein, chaque nouvel événement efface l'événement le plus ancien du tampon.

Touche [2EME] "Éteinte": Transmission Automatique du Tampon D'événements désactivé Touche [2EME] "Allumée": Transmission Automatique du Tampon D'événements activé **[ENTREE]** + *Code de L'installateur* + **[10] [8] [8]** + **[2EME]** *Allumée/Éteinte* + **[ENTREE]** + **[ENTREE]**

# TRANSMISSION DES ÉVÉNEMENTS

#### Les comptes 1 & 2 **NON** ont le même numero Section 08 Adresses Partitions Les comptes 1 & 2 032 à 035 ont le même numéro ΩU OUI Système  $A =$ Compte #1 Système B = Compte #2 Numero de teléphone de la centrale #1 Sections 4 & 5, Adresses 016 à 023 # de téléphone -Numéro de téléphone de la centrale #2 Sections 6 & 7, Adresses 024 à 031 Le panneau de contrôle ne Desactivee transmet aucun rapport Eteinte/Eteinte de codes **CARACTÉRISTIQUES CONNEXES** Alterne entre les deux numeros de téléphone de la centrale jusqu'à Rapport de Vérification Automatique Reguller Adresses 046 à 048 Eteinte/Allumee ce qu'une communication soit etable (débute par le premier #) Rapport de Verification Manuel [EXCL] Touche D'accès Transmission des Options de Lorsqu'en alarme, le numéro Délai de Retardement Evenements transmission de téléphone de la centrale#1 (panne d'allmentation) Adresse 086 est composé jusqu'à ce que la Adresse 054 Touches [11] & [12] communication soit etablie Partagé Période de Fermeture Récente Allumee/Eteinte Lorsque le système n'est pas en Adresse 060 alarme, le numero de téléphone de la centrale #2 est composé Option de Rétablissement jusqu'à ce que la Adresse 088; [EXCL.] communication soit etablie Option de Rapport Transmet les codes d'événement Double (codes de désarmement) aux deux centrales de surveillance Allumee/Allumee Adresse 088, [DEFT] en commençant par la centrale #1  $[2emE] =$ **Ademco lent** Un code de rapport valide [2] = Silent Knight Rapide dolt être programme aux Impulsions >  $[3]$  = Sescoal adresses correspondant aux evenements  $[4]$  à  $[7]$  = Radionics Section 11 à 67  $[1] = 1400$ Hz à 1800Hz **Adresses 300 à 527** Formats de Communication [8] = Ademco Express Adresse 038 1er chiffre = Centrale 1 Les adresses 300-527 n'ont pas [10] = Ademco Contact I.D. 2e chiffre = Centrale 2 **DTMF** besoin d'être programmées (Tous les codes) (Tonalité) Un code "contact ID" valide doit  $[9]$  = Ademco Contact I.D. LProgrammable. être programmé aux adresses [DEF.T] = "sans accord" correspondant aux evenements

### Figure 25 - Transmission des Événements

### 6.1 Options de Rapport des Événements

*Programmation des Options* Ë *Adresse 086, Touches [11] & [12] Par défaut: Rapport des Événements désactivé*

Lorsqu'un événement particulier se produit, le panneau de contrôle tente de rapporter le code d'événement approprié (si programmé) à la centrale de surveillance. Les quatre Options de Transmission décrites dans le tableau ci-dessous déterminent où les codes d'événement sont rapportés. Pour établir la communication avec la centrale, le panneau accède à la ligne téléphonique et attend un maximum de 8 secondes pour obtenir la tonalité. Si la tonalité est détectée ou s'il n'y a pas de tonalité après 8 secondes, le panneau compose le Numéro de Téléphone de la Centrale de Surveillance tel que défini par les Options de Rapport des Événements énumérées dans le tableau ci-dessous. Si la communication est établie, le panneau transmet les événements contenus dans le tampon d'événement à la centrale de surveillance. Si la communication s'interrompt pendant la transmission, le panneau compose le numéro de téléphone de la centrale de surveillance suivant tel que défini par les Options de Rapport énumérées dans le tableau cidessous et transmet seulement les événements qui n'ont pu être rapportés durant la communication précédente. Pour des détails concernant les *Codes D'événements* référez-vous à la section 6.6.

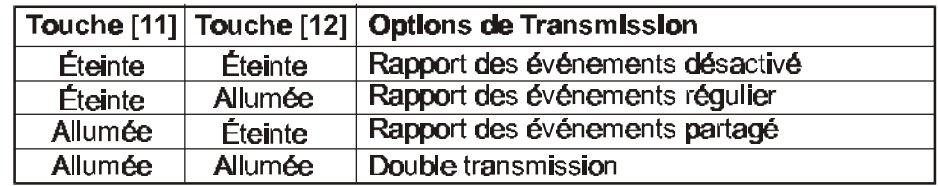

**[ENTREE]** + *Code de L'installateur* + **[10] [8] [6]** + **[11] & [12]** *Allumée/Éteinte* + **[ENTREE]**

#### 6.1.1 Rapport des Événements Désactivé

Le panneau de contrôle ne transmet jamais de codes d'événements à la centrale de surveillance.

#### 6.1.2 Rapport Régulier des Événements

En utilisant le mode "rapport régulier des événements", les codes sont transmis à la centrale de surveillance en utilisant le numéro de téléphone 1 ou 2. Le panneau de contrôle commence par composer le numéro de téléphone de la centrale de surveillance # 1. Si la communication échoue, le communicateur raccroche, attend pendant le délai prédéterminé et compose le numéro de téléphone de la centrale de surveillance # 2. Cette séquence est répétée 4 fois, en alternant entre le 1er et le 2ième numéro (voir figure 26 sur la page suivante) jusqu'à ce que la communication soit établie. Après huit tentatives ratées, la séquence d'appel s'arrête et la touche [7] s'allume dans l'affichage des défectuosités pour indiquer que les tentatives de communication ont échouées. Lorsqu'un nouvel événement se produit, (nécessitant un rapport ou non), le panneau de contrôle initie une nouvelle séquence d'appel.

#### 6.1.3 Rapport Partagé des Événements

Lorsque le système **n'est pas en alarme**, le panneau de contrôle rapporte tous les *Codes D'événement* au Numéro de Téléphone de la Centrale de Surveillance #2. Si la communication échoue, le communicateur raccroche, attend pendant le délai prédéterminé et compose le numéro de nouveau. Le panneau compose le numéro huit fois jusqu'à ce que la communication soit établie (voir figure 26). Après huit tentatives ratées, la séquence d'appel s'arrête et la touche [7] s'allume dans l'affichage des défectuosités. Lorsqu'un nouvel événement se produit, (nécessitant un rapport ou non), le panneau de contrôle initie une nouvelle séquence d'appel.

Lorsque le système est en *alarme*, le panneau de contrôle rapporte tous les Codes D'événement au Numéro de Téléphone de la Centrale de Surveillance #1. Toutes communications en cours (téléchargement ou rapport au deuxième numéro) sont immédiatement interrompues et le panneau compose le premier numéro de téléphone. Si la communication échoue, le communicateur raccroche, attend pendant le délai prédéterminé et compose le numéro de nouveau. Le panneau compose le numéro huit fois jusqu'à ce que la communication soit établie (voir figure 26). Après huit tentatives ratées, la séquence d'appel s'arrête et la touche [7] s'allume dans l'affichage des défectuosités.

Lorsqu'un nouvel événement se produit, (nécessitant un rapport ou non), le panneau initie une nouvelle séquence d'appel.

#### 6.1.4 Rapport Double des Événements

Dans le mode "rapport double des événements", le panneau de contrôle rapporte tous les codes d'événements aux deux numéros de la centrale de surveillance. Le panneau commence par composer le numéro de téléphone de la centrale de surveillance #1. Si la communication échoue, le communicateur raccroche, attend pendant le délai prédéterminé et compose le numéro de nouveau. Le panneau de contrôle compose le numéro huit fois jusqu'à ce que la communication soit établie (voir figure 26). Après huit tentatives ratées, la séquence d'appel s'arrête et la touche [7] s'allume dans l'affichage des défectuosités. Si la communication a été établie et que les codes ont été transmis ou si après huit tentatives la communication n'a pu être établie, le panneau rapporte les mêmes Codes D'événement à la centrale de surveillance #2.

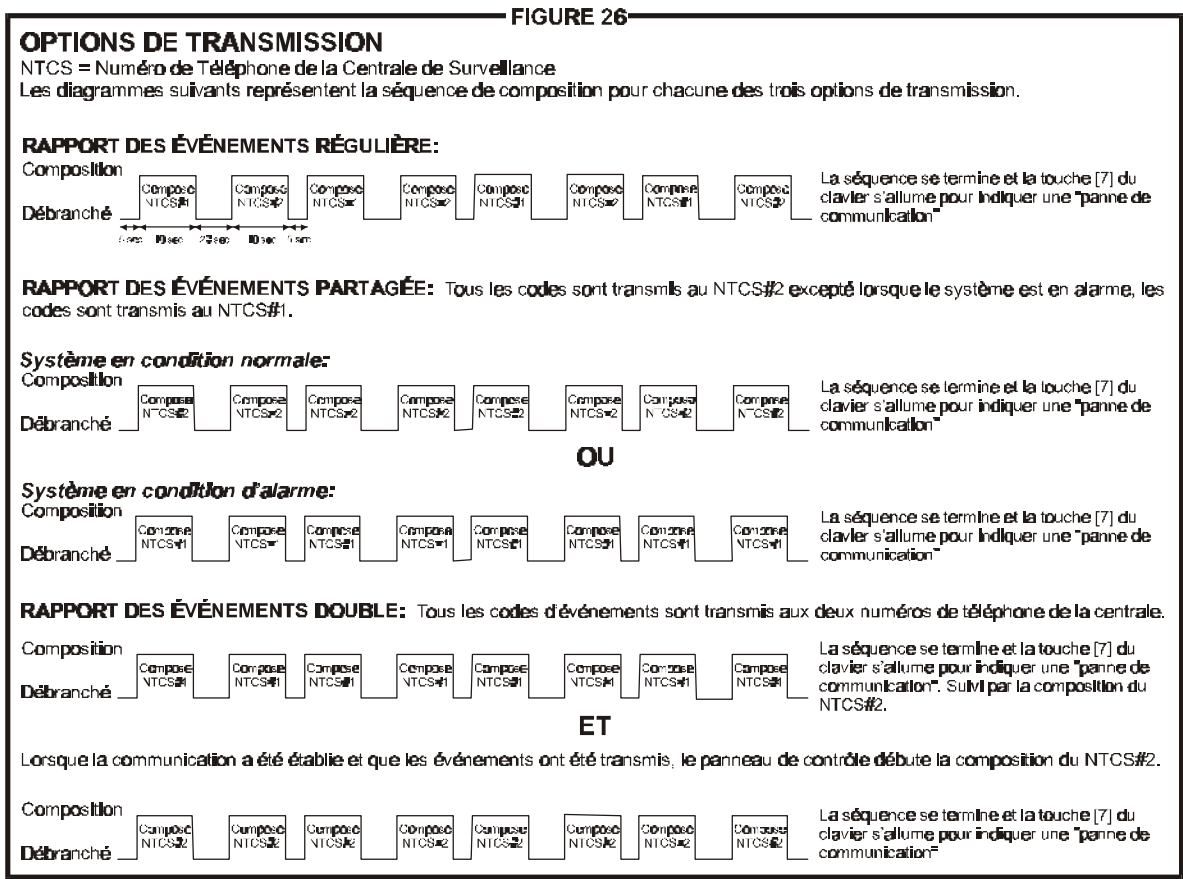

### 6.2 Numéro de Téléphone de la Centrale de Surveillance 1

*Programmation en Chaîne - Sections 04 & 05* Ë *Programmation Hexadécimale - Adresses 016-023* Pour rapporter les codes d'événements à l'ordinateur de la centrale de surveillance (voir *Options de Rapport des Événements* à la section 6.1) le panneau de contrôle compose le numéro de téléphone programmé. Par exemple, si le système de sécurité est armé et qu'une zone raccordée à un détecteur de mouvements est ouverte, le panneau peut composer le numéro de téléphone de façon à rapporter le code d'événement programmé à l'ordinateur de la centrale. Par défaut, il n'y a pas de numéro de programmé. Vous pouvez entrer n'importe quelle valeur de 0 à 9 et un maximum de 16 chiffres. Si vous désirez entrer des touches spéciales ou des fonctions, référez-vous au tableau 3 ci-dessous. Si le numéro de téléphone contient moins de 16 chiffres, appuyez sur la touche [DEF.T] pour indiquer la fin du numéro.

**[ENTREE]** + *Code de L'installateur* + **[7]** + **[10] [4]** + *Numéro de Téléphone* + **[ENTREE]** ou **[DEF.T]** *si le numéro < que 16 chiffres*

### 6.3 Numéro de Téléphone de la Centrale de Surveillance 2

*Programmation en Chaîne - Sections 06 & 07* Ë *Programmation Hexadécimale - Adresses 024-031* Le panneau de contrôle peut communiquer avec deux numéros de la centrale de surveillance. Le panneau de contrôle peut quelques fois composer le deuxième numéro de téléphone selon les *Options de Rapport des Événements* (voir section 6.1). Si la centrale ne possède pas de second numéro de téléphone, vous devez réintroduire le premier numéro. Par défaut, il n'y a pas de numéro de programmé. Vous pouvez entrer n'importe quelle valeur de 0 à 9 et un maximum de 16 chiffres. Si vous désirez entrer des touches spéciales ou des fonctions, référez-vous au tableau 3 ci-dessous. Si le numéro de téléphone contient moins de 16 chiffres, appuyez sur la touche [DEF.T] pour indiquer la fin du numéro.

**[ENTREE]** + *Code de L'installateur* + **[7]** + **[10] [6]** + *Numéro de Téléphone* + **[ENTREE]** ou **[DEF.T]** *si le numéro < que 16 chiffres*

#### **Tableau 3 - Instructions Spéciales pour les Numéros de Téléphone**

Utilisez les touches suivantes pour programmer les instructions spéciales:

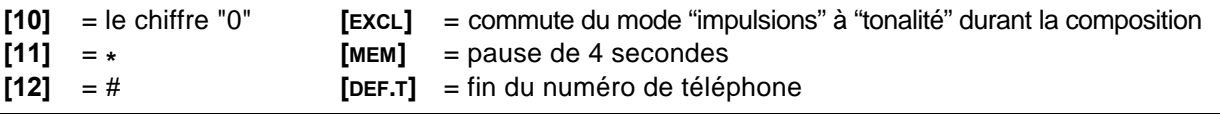

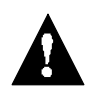

*Pour que la transmission des événements se fasse convenablement, les deux Numéros de Téléphone de la Centrale de Surveillance doivent être programmés!*

### 6.4 Numéros de Compte Client

*Programmation en Chaîne - Section 08* Ë *Programmation Hexadécimale - Adresses 032-035* Lorsque rapportés, tous les codes d'événements sont précédés par un numéro de compte client de 3 ou 4 chiffres, identifiant à la centrale de surveillance de quel système de sécurité provient l'événement. Par exemple, si une zone s'ouvre, le panneau de contrôle communique le numéro de compte client suivi du code d'événement approprié. Dans un système avec partitions, le panneau de contrôle peut rapporter un numéro de compte client différent pour chaque système et ainsi identifier à la centrale de quelle partition provient l'événement. Pour ce faire, programmez un numéro différent pour chaque compte client. De cette façon le numéro de compte client #1 représente le "Système A" et le numéro de compte client #2 représente le "Système B".

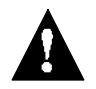

#### *Si les partitions sont désactivées, programmez le même numéro pour les deux comptes client.*

Il n'y a pas de valeur par défaut, vous pouvez programmer n'importe quel chiffre hexadécimal de 0 à F. Notez que si requis, le numéro de compte client peut comporter 3 chiffres. Pour ce faire, appuyez sur la touche [2EME] suivie des trois chiffres du numéro de compte.

**[ENTREE]** + *Code de L'installateur* + **[7]** + **[10] [8]** + *Compte Client #1 à 4 chiffres + Compte Client #2 à 4 chiffres* + **[ENTREE]**

**[ENTREE]** + *Code de L'installateur* + **[7]** + **[10] [8]** + **[2EME]** + *Compte Client #1 à 3 chiffres* + **[2EME]** *Compte Client #2 à 3 chiffres* + **[ENTREE]**

### 6.5 Formats de Communication

*Programmation en Chaîne - Section 09* Ë *Programmation Hexadécimale - Adresse 038 Par défaut: "Ademco Lent" pour les deux numéros*

Les options suivantes déterminent le format qu'utilisera le panneau de contrôle pour communiquer avec la centrale de surveillance. Vous pouvez choisir un format différent pour chacun des Numéros de

Téléphone de la Centrale. En utilisant le tableau ci-dessous, choisissez le Format de Communication approprié. Le premier chiffre détermine le Format de Communication pour le premier Numéro de Téléphone de la Centrale de Surveillance et le second chiffre détermine le Format de Communication utilisé pour le deuxième Numéro de Téléphone de la Centrale de Surveillance. Ci-dessous, vous trouverez une courte description de tous les différents Formats de Communication disponibles.

**[ENTREE]** + *Code de L'installateur* + **[10] [3] [8]** + *Premier chiffre* = (Numéro de Téléphone de la Centrale #1) + *Second chiffre* = (Numéro de Téléphone de la Centrale #2) + **[ENTREE]**

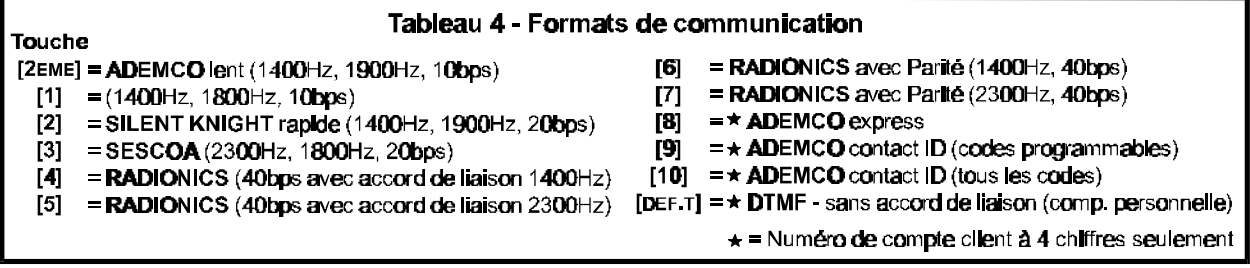

#### 6.5.1 Ademco Contact ID (tous les codes)

Notez que ce format doit utiliser un numéro de compte client à quatre chiffres (voir section 6.4). Ademco Contact ID est un format de communication rapide qui transmet en utilisant des tonalités à la place d'impulsions. Ce format de communication utilise une liste prédéterminée de messages standards et de codes d'événement qui convient dans la majorité des installations. Dans le format "Tous les codes" le panneau de contrôle génère automatiquement le code d'événement "Contact ID" (voir tableau 5) pour chacun des événements des adresses 300 à 527. Par conséquent, vous n'avez pas à programmer les adresses 300 à 527.

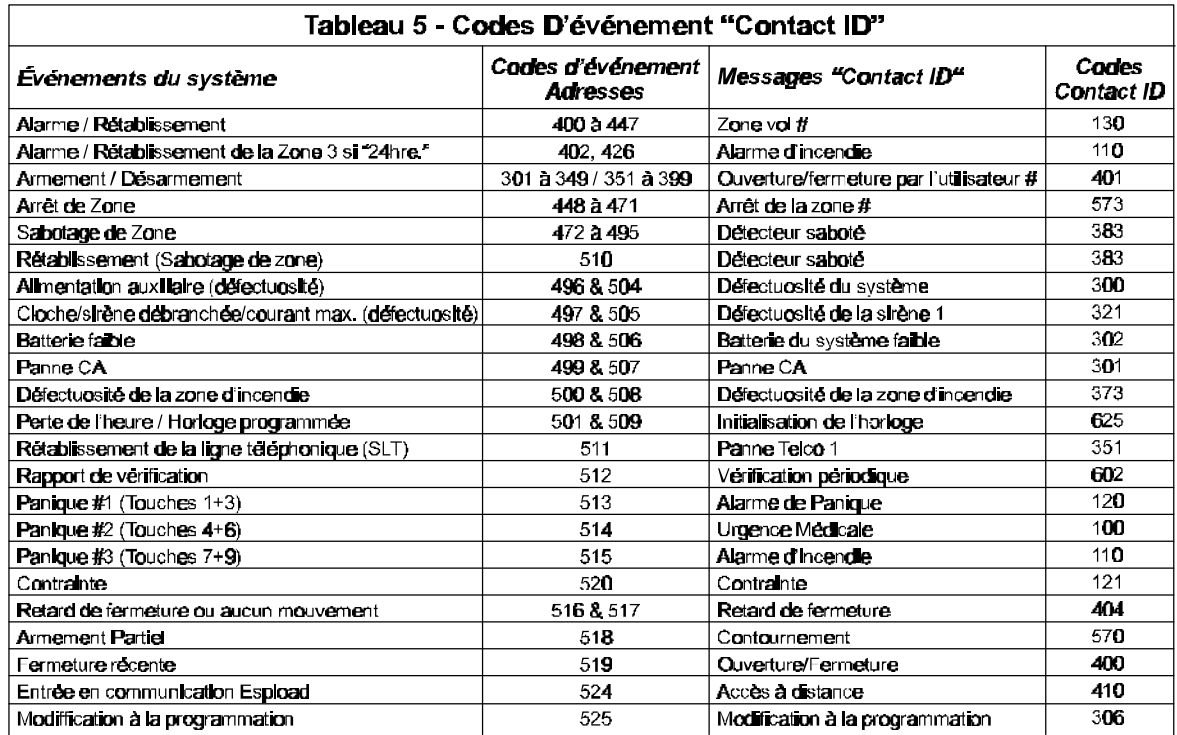

#### 6.5.2 Ademco Contact ID (codes programmables)

Notez que ce format doit utiliser un numéro de compte client à quatre chiffres (voir section 6.4). Ademco Contact ID est un format de communication rapide qui transmet en utilisant des tonalités

à la place d'impulsions. Utilisez la liste prédéterminée de messages standards et de codes d'événements disponibles dans le Guide de Programmation pour programmer les codes d'événements désirés aux adresses 300 à 527

#### 6.5.3 Ademco Express

Ce format à haute vitesse communique les codes d'événements à 2 chiffres (00 à FF) programmés aux adresses 300 à 527 à une vitesse de 2 secondes par événement. À l'opposé des autres formats Ademco, les codes d'événements "Contact ID" ne sont pas utilisés. Notez que ce format doit utiliser un numéro de compte client à quatre chiffres (voir section 6.4).

#### 6.5.4 DTMF - sans accord de liaison

Ce format est similaire au format "Ademco Contact ID" (codes programmables) à l'exception qu'il n'y a pas de vérification du code d'événement transmis (sans d'accord de liaison). Utilisez ce format dans les situations où le receveur de la centrale de surveillance n'utilise pas de numéro de téléphone. Ce format est aussi utile pour les transmissions personnelles où l'accord de liaison n'est pas nécessaire. Par exemple, en mode rapport double des événements, le premier numéro de la centrale de surveillance peut être raccordé à un récepteur, alors que le second est utilisé pour une transmission personnelle "format sans accord de liaison". Le panneau fait deux tentatives pour communiquer avec le numéro "sans accord de liaison". Notez que ce format doit utiliser un numéro de compte client à quatre chiffres (voir section 6.4).

#### 6.5.5 Format à Impulsions Standards

Le panneau de contrôle supporte les formats à impulsions suivants: Ademco lent, Silent Knight, Sescoa, et Radionics (voir tableau 4 à la page précédente).

### 6.6 Codes D'événements

*Programmation en Chaîne - Sections 11 à 67* Ë *Programmation Hexadécimale - Adresses 300-527* Un code d'événement est une valeur hexadécimale de deux chiffres comprise entre 00 à FF. Chaque adresse de 300 à 527 représente un événement spécifique, tel que décrit plus bas et dans le "*Guide de Programmation*". Lorsqu'un événement survient dans le système, le panneau de contrôle tente de rapporter, à la centrale de surveillance, le Code D'événement à deux chiffres programmé à l'adresse correspondante. La méthode de transmission du code d'événement dépend du *Format de Communication* (voir section 6.5) et des *Options de Rapport des Événements* (voir section 6.1).

Note: Vous n'avez pas à programmer les adresses 300 à 527 si vous utilisez le format "Ademco contact ID (tous les codes)". Si vous envisagez de programmer la plupart des adresses de code d'événement, nous vous suggérons d'utiliser la *Méthode de Programmation en Chaîne* telle que décrite à la section 4.2.2. Si non, utilisez la *Méthode de Programmation Hexadécimale* telle que décrite à la section 4.2.1.

#### 6.6.1 Codes D'armement

*Programmation en Chaîne - Sections 11 à 23* Ë *Programmation Hexadécimale - Adresses 300-349* Chaque fois que le système est armé, le panneau de contrôle rapporte à la centrale de surveillance le code d'événement programmé de façon à identifier l'utilisateur qui a armé le système ou la méthode d'armement utilisée.

#### 6.6.2 Codes de Désarmement

*Programmation en Chaîne - Sections 23 à 35* Ë *Programmation Hexadécimale - Adresses 350-399* Chaque fois que le système est désarmé, le panneau de contrôle rapporte à la centrale de surveillance le code d'événement programmé de façon à identifier l'utilisateur qui a désarmé le système.

#### 6.6.3 Codes D'alarme

*Programmation en Chaîne - Sections 36 à 41* Ë *Programmation Hexadécimale - Adresses 400-407* Chaque fois qu'une alarme se produit, le panneau de contrôle rapporte à la centrale de surveillance le code d'événement programmé de façon à identifier la zone qui a généré l'alarme.

#### 6.6.4 Codes de Rétablissement

*Programmation en Chaîne - Sections 42 à 47* Ë *Programmation Hexadécimale - Adresses 424-431* Le panneau de contrôle rapporte à la centrale de surveillance le code d'événement programmé aussitôt que la zone est rétablie après qu'une alarme a été générée ou aussitôt que la zone est rétablie après la coupure de la cloche/sirène. Pour plus d'information référez-vous à la section 6.11 *L'option de Rapport pour le Rétablissement des Zones*.

#### 6.6.5 Codes D'arrêt

*Programmation en Chaîne - Sections 48 à 53* Ë *Programmation Hexadécimale - Adresses 448-455* Si l'option *Fermeture Automatique de Zones* (voir section 7.11.1) est activée, le panneau de contrôle rapporte à la centrale de surveillance le code d'événement programmé et identifie les zones arrêtées.

#### 6.6.6 Codes de Sabotage/Défectuosité

*Programmation en Chaîne - Sections 54 à 59* Ë *Programmation Hexadécimale - Adresses 472-475* Si les *Options Sabotage/Défectuosité* sont désactivées (voir section 10.7), le panneau de contrôle ne rapporte jamais ces codes d'événement. Autrement, le panneau de contrôle rapportera le code d'événement approprié, voir ci-dessous pour plus de détails.

**Sans ATZ Avec ATZ**

 - Sabotage 1 = Entrée 1 / Zone 1 **472** - Sabotage 1 = Entrée 1 / Zones 1 & 2 - Sabotage 2 = Entrée 2 / Zone 2 **474** - Sabotage 3 = Entrée 2 / Zones 3 & 4 - Sabotage 3 = Entrée 3 / Zone 3 **476** - Sabotage 5 = Entrée 3 / Zones 5 & 6 - Sabotage 4 = Entrée 4 / Zone 4 **478** - Sabotage 7 = Entrée 4 / Zones 7 & 8

#### 6.6.7 Codes de Défectuosité/Rétablissement

*Programmation en Chaîne - Sections 60 à 63* Ë *Programmation Hexadécimale - Adresses 496-511* Chacune de ces adresses représente une condition spécifique de défectuosité ou de rétablissement. Le panneau de contrôle rapporte le code d'événement approprié à la centrale de surveillance lorsqu'une des conditions suivantes se produit ou revient à la normale.

- **496** *Courant Auxiliaire Max.:* La consommation auxiliaire est ≥ 1A
- **504** *Courant Auxiliaire Max.: Rétabli*
- **497** *Sirène Débranchée/Courant Sirène Max.:* la sirène est débranchée ou le courant de la sirène est  $> 3A$
- **505** *Sirène Débranchée Rétablie:* Pas de code de rétablissement pour le courant de la cloche/sirène
- **498** *Batterie Débranchée/Faible Tension:* la batterie est débranchée ou sa tension est ≤ 10.5V
- **506** *Batterie Débranchée/Faible Tension Rétablie*
- **499** *Panne D'alimentation:* la tension aux bornes CA est ≤ 12.5V
- **507** *Panne D'alimentation rétablie*
- **500** *Défectuosité sur la Zone D'incendie:* Une condition de sabotage s'est produite sur la zone d'incendie (Zone 3/24hre.)
- **508** *Défectuosité sur la Zone D'incendie Rétablie*
- **501** *Perte de L'heure:* l'horloge du panneau doit être réglée
- **509** *Heure Programmée*
- **502 à 503** Réservé pour une utilisation future
- **510** *Toutes les Conditions Anti-Sabotage/Défectuosité* (voir 6.6.6) sont revenues à la normale
- **511** *Défectuosité SLT Rétablie:* la ligne téléphonique s'est rétablie suite à une perte de la ligne téléphonique détectée par la SLT (voir section 10.1)

#### 6.6.8 Codes Spéciaux

*Programmation en Chaîne - Sections 64 à 67* Ë *Programmation Hexadécimale - Adresses 512-527* Chaque adresse représente une condition spéciale du système. Lorsqu'une de ces conditions se produit, le panneau de contrôle rapporte le code d'événement associé à l'adresse.

- **512** *Code de vérification:* le rapport de vérification a été activé manuellement (voir section 6.8) ou automatiquement (voir section 6.7).
- **513** *Panique 1:* une alarme Panique 1 a été activée par les touches [1] et [3] ou un PS1
- **514** *Panique 2:* une alarme Panique 2 a été activée par les touches [4] et [6]
- **515** *Panique 3:* une alarme Panique 3 a été activée par les touches [7] et [9]

Pour plus de détails sur les Options des Zones Paniques du Clavier, référez-vous à la section 10.4

- **516** *Retard de fermeture: L'armement Automatique "sur minuterie"* est activé (voir section 8.1) et le système ne s'est **pas** armé automatiquement à l'heure prévue
- **517** *Aucun mouvement: L'armement Automatique "aucun mouvement"* est activé (voir section 8.2) et aucun mouvement n'a été détecté durant la période spécifiée
- **518** *Armement partiel:* chaque fois que le système est armé en mode "Forcé (exc. auto)" ou "Partiel" ou si une ou plusieurs zones sont contournées.
- **519** *Fermeture récente:* une alarme a été déclenchée peu après que le système a été armé, référez-vous à la section 6.10 *Période de Fermeture Récente*
- **520** *Code de Contrainte:* l'option *Code Contrainte* est activée (voir section 3.4) et un utilisateur a désarmé le système en utilisant le code d'utilisateur #48.
- **524** *Entrée en communication (Espload):* le Logiciel Espload est utilisé pour communiquer avec le panneau de contrôle
- **525** *Modification à la programmation:* le code de l'installateur est utilisé pour entrer en mode programmation.
- **521 à 523** Réservé pour une utilisation future
- **526 à 527** Réservé pour une utilisation future

### 6.7 Rapport de Vérification Automatique

#### *Programmation Décimale* Ë *Adresses 046-048*

*Par défaut: Rapport de Vérification Automatique Désactivé*

Le code d'événement à l'adresse 512 est rapporté à la centrale de surveillance après que le nombre de jours programmé à l'adresse 046 et la période programmée à l'adresse 047 (heures) et 048 (minutes) se sont écoulés. Pour désactiver cette caractéristique, programmez 000 à l'adresse 046. Notez que rien ne sera rapporté si [2EME][2EME] est programmé à l'adresse 512.

**[ENTREE]** + *Code de L'installateur* + **[10] [4] [6]** + *3 chiffres (jours)* + **[10] [4] [7]** + *3 chiffres (heures)* + **[10] [4] [8]** + *3 chiffres (minutes)* + **[ENTREE]**

### 6.8 Rapport de Vérification Manuelle

*Programmation par Touches D'accès → Touche [EXCL]* Lorsque vous activez le rapport de vérification manuelle, le panneau de contrôle rapporte le Code D'événement programmé à l'adresse 512 à la centrale de surveillance.

**[ENTREE]** + *(Code de L'installateur, Maître ou Code D'utilisateur #1)* + **[EXCL]** + **[ENTREE]**

### 6.9 Délai de Retardement du Rapport de Panne D'alimentation

*Programmation Décimale* → Adresse 054

*Par défaut: 30 minutes*

Après une panne d'alimentation, le panneau retarde la transmission du code d'événement programmé à l'adresse 499 de la période de délai (001 à 255 minutes) programmée à cette adresse.

**[ENTREE]** + *Code de L'installateur* + **[10] [5] [4]** + *Valeur Décimale à 3 chiffres (001-255)* + **[ENTREE]**

### 6.10 Période de Fermeture Récente

*Programmation Décimale* → Adresse 060

*Par défaut: Période de Fermeture Récente Désactivée*

Le système transmet le code d'événement fermeture récente programmé à l'adresse 519 si, après l'armement du système, une alarme se produit à l'intérieur de la période de délai programmée à cette adresse (001 à 255 minutes). Programmez 000 à l'adresse 060 pour désactiver cette caractéristique.

**[ENTREE]** + *Code de L'installateur* + **[10] [6] [10]** + *Valeur Décimale à 3 chiffres (001-255)* + **[ENTREE]**

### 6.11 Options de Rapport pour le Rétablissement des Zones

*Programmation des Options → Adresse 088; Touche [EXCL]* 

*Par défaut: Transmission des Codes de Rétablissement de Zone après la Coupure de la Cloche/Sirène* Si la touche [EXCL] est éteinte, les codes d'événement programmés aux adresses 424-447 (voir *Codes de Rétablissement* à la section 6.6.4) ne sont transmis que si la zone est revenue à la normale une fois que la sortie cloche/sirène a été coupée (voir section 8.11). Si la touche [EXCL] est allumée, les codes sont transmis immédiatement après le retour à la normale de la zone (fermeture de la zone).

Touche [EXCL] "Éteinte": Rapport sur Coupure de la Sortie Cloche/Sirène Touche [EXCL] "Allumée": Rapport sur Fermeture de la Zone **[ENTREE]** + *Code de L'installateur* + **[10] [8] [8]** + **[EXCL]** *Allumée/Éteinte* + **[ENTREE]**

### 6.12 Rapport des Codes de Désarmement

*Programmation des Options* Ë *Adresse 088; Touche [DEF.T] Par défaut: Codes de Désarmement: Transmis lors du Désarmement* Si la touche [DEF.T] est éteinte, les *Codes D'événements* programmés aux adresses 350-399 (voir section 6.6.2) sont transmis chaque fois qu'un utilisateur désarme le système. Si la touche [DEF.T] est allumée, le panneau de contrôle transmet ces codes seulement lorsqu'un utilisateur désarme un système en alarme.

Touche [DEF.T] "Éteinte": Rapporte toujours les Désarmements Touche [DEF.T] "Allumée": Rapporte seulement les Désarmements après une alarme **[ENTREE]** + *Code de L'installateur* + **[10] [8] [8]** + **[DEF.T]** *Allumée/Éteinte* + **[ENTREE]**

DÉFINITION DES ZONES

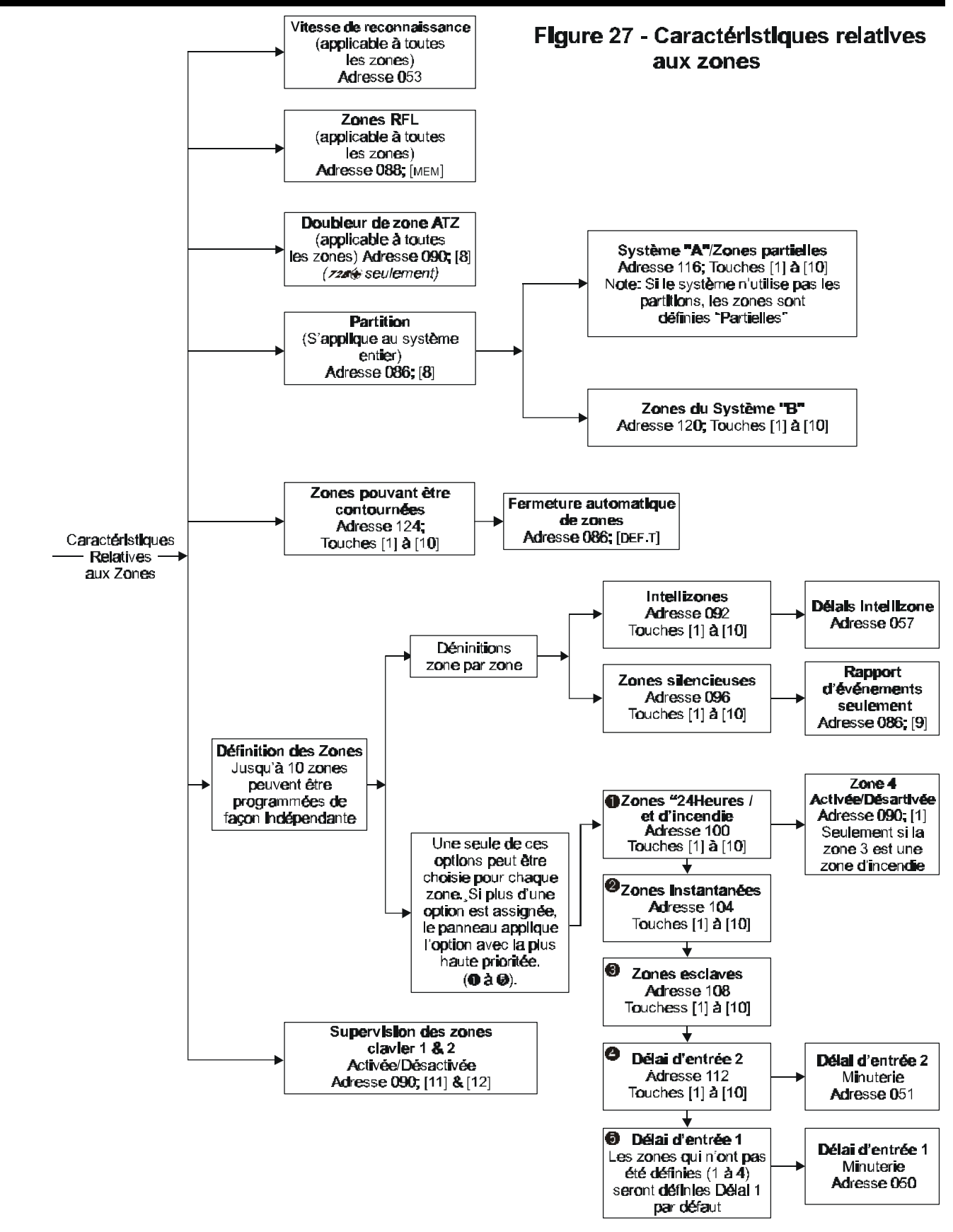

### 7.1 Vitesse de Reconnaissance

*Programmation Décimale* → Adresse 053 *Par défaut: 600mS*

La vitesse de reconnaissance s'applique à toutes les zones, que le système soit armé ou désarmé. La vitesse de reconnaissance détermine avec quelle rapidité le panneau de contrôle reconnaît l'ouverture d'une zone. Le panneau de contrôle n'affiche pas et/ou ne traite pas l'ouverture d'une zone avant que le délai de reconnaissance de la zone ne soie expiré. Aucune autre définition et/ou option de zone ne prend effet avant que le délai de reconnaissance de la zone ne soit expiré.

*Exemple: Le système est armé et la vitesse de reconnaissance est réglée à 1.2 secondes. Une zone ouvre et se referme en moins de 1.2 secondes, le panneau de contrôle ne traite pas cette ouverture. (i.e. pas de rapport, pas d'alarme et pas d'affichage au clavier).*

La vitesse de reconnaissance peut être réglée de 15ms à 3.8s. (001 à 255 X 15ms). Cette caractéristique permet de prévenir qu'une courte transition dans le système ne cause une alarme ou un rapport inutile.

**[ENTREE]** + *Code de L'installateur* + **[10] [5] [3]** + *Valeur Décimale à 3 chiffres (001-255)* + **[ENTREE]**

### 7.2 Zones à Technologie Avancée ATZ (738 seulement)

*Programmation des Options → Adresse 090, Touche [8]* 

*Par défaut: ATZ Désactivée*

Lorsque la caractéristique ATZ est activée, elle vous permet de raccorder deux dispositifs de détection sur chaque zone. Chaque dispositif possède son propre numéro de zone qui s'affiche au clavier et rapporte un code d'alarme différent. Pour les détails sur la façon de raccorder les dispositifs de détection et sur la façon que le panneau les reconnaît, référez-vous à la section 2.10.

Touche [8] "Éteinte": ATZ Désactivée Touche [8] "Allumée": ATZ Activée **[ENTREE]** + *Code de L'installateur* + **[10] [9] [10]** + **[8]** *Allumée/Éteinte* + **[ENTREE]**

### 7.3 Intellizones

*Programmation des Options* Ë *Adresse 092, Touches [1] à [10]*

Si une condition d'alarme se produit sur une zone identifiée Intellizone, le panneau de contrôle déclenche une minuterie et ne génère pas d'alarme avant que l'une des conditions suivantes se produise à l'intérieur d'une période déterminée (voir *Délai Intellizone* ci-dessous).

- $\blacklozenge$  Une condition d'alarme se produit sur une autre zone durant le délai Intellizone.
- ◆ La condition d'alarme s'est rétablie et se reproduit durant le délai Intellizone.
- $\triangle$  La zone demeure en alarme durant tout le délai intellizone.

Note: Le compte de la minuterie Intellizone ne commence pas avant que le délai de reconnaissance de la zone ne soie expiré (voir section 7.1).

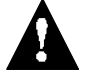

*N'utilisez pas la caractéristique Intellizone sur les zones programmées avec un délai d'entrée! Une alarme pourrait se produire lors du désarmement du système.* 

#### 7.3.1 Délai Intellizone

*Programmation Décimale* → Adresse 057

*Par défaut: 48 secondes*

Vous pouvez régler le Délai Intellizone entre 010 et 255 secondes. Avant de générer une alarme, une des 3 conditions décrites à la section 7.3 doit se produire durant le délai Intellizone.

**[ENTREE]** + *Code de L'installateur* + **[10] [5] [7]** + *Valeur Décimale à 3 chiffres (010-255)* + **[ENTREE]**

### 7.4 Zones Silencieuses

#### *Programmation des Options* Ë *Adresse 096, Touches [1] à [10]*

Sélectionnez les zones que vous désirez définir comme Zones Silencieuses en utilisant la *Méthode de Programmation des Options*. Si une alarme se produit sur une Zone Silencieuse, le panneau de contrôle rapporte l'alarme (voir *Transmission des Événements* à la section 6) à la centrale de surveillance sans déclencher l'avertisseur sonore (cloche/sirène). Notez que si la zone 3 est définie comme étant 24 heures (zone d'incendie), le panneau de contrôle génère une alarme audible, surpassant ainsi la définition de zone.

### 7.5 Zone "24 Heures" et D'incendie

#### *Programmation des Options* Ë *Adresse 100, Touches [1] à [10]*

Sélectionnez les zones que vous désirez définir comme 24 heures en utilisant la *Méthode de Programmation des Options*. Les zones claviers ne peuvent pas être défini comme 24 heures. Quel que soit l'état du système (armé ou désarmé), l'ouverture d'une zone 24 heures entraîne toujours une alarme. Si la zone 3 est définie comme étant 24 heures, elle devient une Zone D'incendie. Raccordez les détecteurs de fumée tel qu'illustré à la section 2.11. Une "Zone D'incendie" ouverte entraîne les conditions suivantes:

- ◆ Le panneau rapporte une défectuosité de la zone d'incendie à la centrale (si programmé à l'adresse 500).
- ◆ L'afficheur des défectuosités, touche [11], et l'indicateur zone d'incendie, touche [3] clignotent au clavier.
- $\triangle$  L'alarme génère un signal de sortie intermittent (pour 728+) ou pulsé (pour 728EX+) peu importe le statut d'armement du système.
- $\bullet$  L'alarme est toujours audible quels que soient les autres réglages.

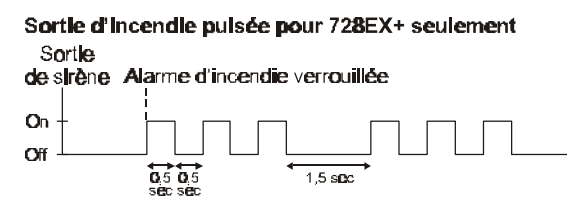

### 7.5.1 Zone 4 (Activée/désactivée)

*Programmation des Options → Adresse 090, Touche [1]* 

*Par défaut: Zone 4 Activée*

Si la caractéristique ATZ est activée et que la zone 3 est définie comme étant une zone d'incendie, la zone 4 doit être désactivée si elle n'est pas utilisée.

Touche [1] "Éteinte": Zone 4 Activée

Touche [1] "Allumée": Zone 4 Désactivée

**[ENTREE]** + *Code de L'installateur* + **[10] [9] [10]** + **[1]** *Allumée/Éteinte* + **[ENTREE]**

### 7.6 Zones Instantanées

#### *Programmation des Options* Ë *Adresse 104, Touches [1] à [10]*

Sélectionnez les zones que vous désirez définir comme Zones Instantanées en utilisant la *Méthode de Programmation des Options*. Si une Zone Instantanée est ouverte, le panneau de contrôle génère une alarme immédiatement après que le délai de reconnaissance de la zone soit expiré.

### 7.7 Zones Esclaves

#### *Programmation des Options* Ë *Adresse 108, Touches [1] à [10]*

Sélectionnez les zones que vous désirez définir comme Zone Esclave en utilisant la *Méthode de Programmation des Options*. Les Zones Esclaves fonctionnent de la façon suivante:

- ◆ Si une zone esclave s'ouvre et qu'aucune zone délai n'a été déclenchée, le panneau de contrôle génère immédiatement une alarme aussitôt après que le délai de reconnaissance de la zone soit expiré.
- ◆ Si une zone esclave s'ouvre pendant que le délai d'entrée d'une zone délai est en cours, le panneau de contrôle attend jusqu'à la fin du délai avant de générer une alarme.
- ◆ Si une zone esclave s'ouvre lorsque plus d'une zone délai ont été déclenchées, le panneau de contrôle attend que le délai de la première zone délai déclenché soit terminé avant de générer une alarme.

### 7.8 Délai D'entrée 1

*Programmation Décimale → Adresse 050* 

*Par défaut: 45 secondes*

Une zone qui n'a pas été définie comme étant une *Zone Instantanée, Zone Esclave, Zone Délai D'entrée 2, Zone 24 heures ou Zone D'incendie* (voir plus haut), est automatiquement définie comme Zone Délai D'entrée 1. Vous pouvez programmer la période du Délai 1 à l'adresse 050 de 001 à 255 secondes. Si une zone définie comme délai d'entrée 1 s'ouvre et que le système est armé, le panneau de contrôle attend pendant la période programmée avant de générer une alarme. Ceci donne à l'utilisateur le temps requis pour désarmer le système lorsqu'il entre dans l'aire protégée.

**[ENTREE]** + *Code de L'installateur* + **[10] [5] [10]** + *Valeur Décimale à 3 chiffres (001-255)* + **[ENTREE]**

### 7.9 Délai D'entrée 2

#### *Programmation des Options* Ë *Adresse 112, Touches [1] à [10]*

Sélectionnez les zones que vous désirez définir comme Délai D'entrée 2 en utilisant la *Méthode de Programmation des Options*. Si une zone définie comme Délai D'entrée 2 s'ouvre et que le système est armé, le panneau de contrôle attend pendant la *Période du Délai D'entrée 2* programmée (voir cidessous) avant de générer une alarme. Ceci donne à l'utilisateur le temps requis pour désarmer le système lorsqu'il entre dans l'aire protégée.

#### 7.9.1 Délai D'entrée 2

**Programmation Décimale → Adresse 051** 

*Par défaut: 45 secondes*

Ce délai s'applique à toutes les zones définies comme Délai D'entrée 2 (voir *Délai D'entrée 2* cidessus). Vous pouvez programmer le Délai D'entrée 2 entre 001 et 255 secondes.

**[ENTREE]** + *Code de L'installateur* + **[10] [5] [1]** + *Valeur Décimale à 3 chiffres (001-255)* + **[ENTREE]**

### 7.10 Partitions

#### *Programmation des Options → Adresse 086, Touche [8]*

Cette caractéristique divise le système d'alarme en deux systèmes distincts, identifiés "Système A" et "Système B". Chacune des zones peut être assignée soit au Système A, Système B, aux deux systèmes ou a aucun des deux systèmes. Les Partitions fonctionnent de la façon suivante:

- ◆ Les zones assignées au Système "A" sont armées/désarmées lorsque le Système "A" est armé/désarmé.
- ◆ Les zones assignées au Système "B" sont armées/désarmées lorsque le Système "B" est armé/désarmé.
- ◆ Les zones assignées aux deux systèmes (aire double) sont armées lorsque le Système A ou Système B ou les deux Systèmes sont armés, elles sont désarmées seulement lorsque les deux systèmes sont désarmés.
- u Les zones identifiées à aucun système (aire commune) sont armées seulement si les deux systèmes (Système A et Système B) sont armés, elles sont désarmées lorsque au moins un système est désarmé.

Pour plus de détails sur la façon d'armer et de désarmer les partitions, référez-vous à la section 11.5. Consultez également *Priorité des Codes* à la section 8.12.

#### 7.10.1 "Système A"/ Zones Partielles

*Programmation des Options* Ë *Adresse 116, Touches [1] à [10]*

En utilisant la *Méthode de Programmation des Options*, désignez les zones que vous désirez définir comme faisant partie du "Système A" ou, si le système n'utilise pas les partitions, désignez les zones que vous désirez définir, comme Zone Partielle. Pour plus de détails sur le Système A, référez-vous à la section *Partitions* ci-dessus. Pour plus de détails sur *L'armement Partiel*, voir à la section 11.4

#### 7.10.2 Zones du "Système B"

*Programmation des Options* Ë *Adresse 120 & 122, Touches [1] à [10]*

En utilisant la *Méthode de Programmation des Options*, désignez les zones que vous désirez définir comme faisant partie du "Système B". Pour plus de détails sur le Système B, référez-vous à la section *Partitions* ci-dessus.

### 7.11 Zones Contournées Activées

*Programmation des Options* Ë *Adresse 124, Touches [1] à [10]*

En utilisant la Méthode de Programmation des Options désignez les zones pouvant être contournées. Seules les zones dont cette option sont activées peuvent être *Contournées en Mode Manuel* (voir section 11.9) ou être arrêtées automatiquement (voir ci-dessous).

#### 7.11.1 Fermeture Automatique de Zones

*Programmation des Options* Ë *Adresse 086 touche [DEF.T] Par défaut: Fermeture Automatique de Zones Désactivée*

Une zone pouvant être contournée qui génère 5 alarmes consécutives durant la même période d'armement est automatiquement contournée par le panneau de contrôle. Ainsi cette zone ne générera plus d'alarme. Lorsque le panneau de contrôle arrête automatiquement une zone, il rapporte un code d'événement (si programmé à l'adresse 448-457) à la centrale de surveillance.

Cette caractéristique dépend aussi des *Options de Rapport pour le Rétablissement des Zones* (voir section 6.11). Si cette option est réglée pour rapporter les rétablissements après la coupure de la cloche/sirène, la zone est contournée seulement après que la sortie de cloche/sirène a été coupée 5 fois consécutives durant une même période d'armement. Si cette option est réglée pour rapporter les rétablissements après le retour à la normale de la zone, la zone est contournée après qu'elle a été ouverte et fermée 5 fois consécutives durant une même période d'armement.

Touche [DEF.T] "Éteinte": Fermeture Automatique de Zones Désactivées Touche [DEF.T] "Allumée": Fermeture Automatique de Zones Activées **[ENTREE]** + *Code de L'installateur* + **[10] [8] [6]** + **[DEF.T]** *Allumée/Éteinte* + **[ENTREE]**

### 7.12 Résistance RFL (Activée/Désactivée)

*Programmation des Options* Ë *Adresse 088, Touche [MEM]* Si le système requiert l'utilisation de résistances de fin de ligne de 1K $\Omega$  (RFL) sur les entrées de zone, activez cette option (voir *Branchement des Zones* aux sections 2.8 à 2.10)

Touche [MEM] "Éteinte": Les zones n'utilisent pas de RFL Touche [MEM] "Allumée": Les zones utilisent les résistances RFL **[ENTREE]** + *Code de L'installateur* + **[10] [8] [8]** + **[MEM]** *Allumée/Éteinte* + **[ENTREE]**

### 7.13 Supervision de la Zone Clavier 1

*Programmation des Options → Adresse 090, Touche [11] Par défaut: Désactivé*

Lorsque vous utilisez un clavier défini comme étant la zone clavier 1, activez cette option. Une fois activée, le panneau de contrôle vérifie la présence du clavier et de la zone clavier. Pour plus d'informations, voir *Raccordement de la Zone Clavier* à la section 2.8.

Touche [11] "Éteinte": Zone Clavier 1 Désactivée Touche [11] "Allumée": Zone Clavier 1 Activée **[ENTREE]** + *Code de L'installateur* + **[10] [9] [10]** + **[11]** *Allumée/Éteinte* + **[ENTREE]**

### 7.14 Supervision de la Zone Clavier 2

*Programmation des Options → Adresse 090, Touche [12] Par défaut: Désactivé*

Lorsque vous utilisez un clavier défini comme étant la zone clavier 2, activez cette option. Une fois activée, le panneau de contrôle vérifie la présence du clavier et de la zone clavier. Pour plus d'informations, voir *Raccordement du Clavier* à la section 2.8.

Touche [12] "Éteinte": Zone Clavier 2 Désactivée Touche [12] "Allumée": Zone Clavier 2 Activée **[ENTREE]** + *Code de L'installateur* + **[10] [9] [10]** + **[12]** *Allumée/Éteinte* + **[ENTREE]**

# ARMEMENT/DÉSARMEMENT & OPTIONS D'ALARME<br>Figure 28 - Caractéristiques d'armement et de désarmement

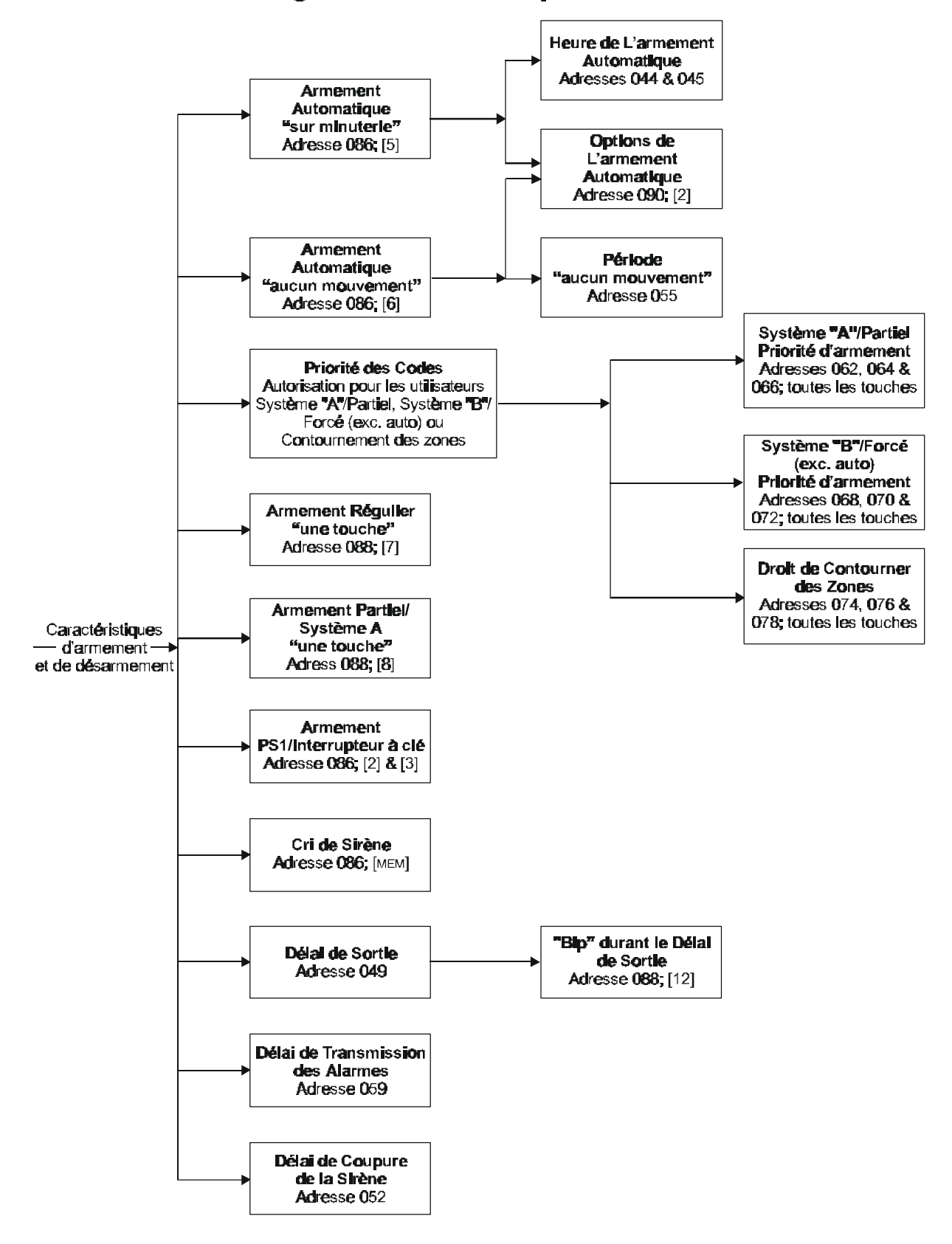

### 8.1 Armement Automatique "Sur Minuterie"

*Programmation des Options (touche Éteinte/Allumée) → Adresse 086, Touche [5] Par défaut: Armement Automatique "sur minuterie" Désactivé*

Le système d'alarme s'arme automatiquement à une heure spécifique chaque jour. Note: Tel que pour l'armement régulier, le système ne s'arme pas si une zone est ouverte. Si cela se produit, le système rapporte un "retard de fermeture" à la centrale de surveillance et tente de s'armer de nouveau le jour suivant. Le type d'armement dépend des options choisies pour *L'armement Automatique* (voir cidessous). Programmez *L'heure de L'armement Automatique* tel que décrit plus bas.

#### 8.1.1 Heure de L'armement Automatique

Le panneau de contrôle s'arme automatiquement à l'heure spécifiée si l'option *Armement Automatique "sur minuterie"* (voir ci-dessus) est activée. L'heure se programme en utilisant le format 24 heures (i.e. 8:00PM = 20:00). Il y a deux façons de programmer L'heure de L'armement Automatique, elles sont décrites ci-dessous:

- ◆ Programmation Décimale → Adresses 044 & 045 Programmez L'heure de L'armement Automatique en entrant la valeur représentant l'heure à l'adresse 044 et les minutes à l'adresse 045 **[ENTREE]** + Code de L'installateur + **[10] [4] [4]** + Valeur Décimale à 3 chiffres (heures) + **[10] [4] [5]** + Valeur Décimale à 3 chiffres (minutes) + **[ENTREE]**
- ◆ Programmation par Touche D'accès → Touche [9] Cette méthode de programmation vous permet d'utiliser le Code de L'installateur, le Code Maître ou de L'utilisateur 1 pour programmer L'heure de L'armement Automatique. **[ENTREE]** + (Code de L'installateur, Code Maître ou Code de L'utilisateur 1) + **[9]** + Valeur à 2 chiffres représentant l'heure + Valeur à 2 chiffres représentant les minutes + **[ENTREE]**

#### 8.1.2 Options de L'armement Automatique

*Programmation des Options → Adresse 090, Touche [2]* 

*Par défaut: Armement Régulier*

La caractéristique "Armement Automatique" arme le système de la façon décrite dans le tableau ci-dessous.

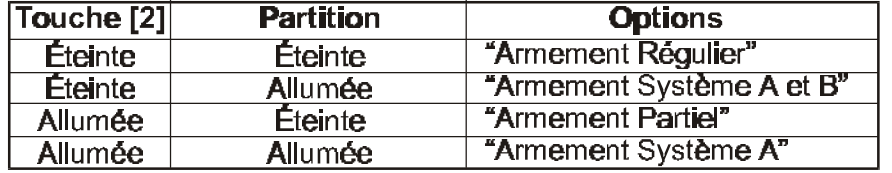

**[ENTREE]** + *Code de L'installateur* + **[10] [9] [10]** + **[2]** *Allumée/Éteinte* + **[ENTREE]**

#### 8.2 Armement Automatique "Aucun Mouvement"

*Programmation des Options → Adresse 086, Touche [6] Par défaut: Désactivée*

Si le panneau de contrôle ne détecte pas de mouvement (ouverture de zones) pendant une période de temps déterminée, le panneau arme le système et rapporte le code d'événement programmé à l'adresse 517. Note: le type d'armement dépend des options choisies pour *L'armement Automatique* (voir section 4.1.2). Programmez *L'armement Automatique "aucun mouvement"* tel que décrit ci-dessous:

Touche [6] "Éteinte": Armement Automatique "Aucun mouvement" Désactivée Touche [6] "Allumée": Armement Automatique "Aucun mouvement" Activée **[ENTREE]** + *Code de L'installateur* + **[10] [8] [6]** + **[6]** *Allumée/Éteinte* + **[ENTREE]**

#### 8.2.1 Période "Aucun Mouvement"

*Programmation décimale* → Adresse 055 *Par défaut: 8 heures* 000 = désactivé; (001-255) X 15 minutes

Si la caractéristique Armement Automatique "aucun mouvement" est désactivée et qu'une période de temps a été programmée, le panneau de contrôle rapporte le code d'événement programmé à l'adresse 517 si aucun mouvement n'est détecté durant la période programmée.

**[ENTREE]** + *Code de L'installateur* + **[10] [5] [5]** + *Valeur Décimale à 3 chiffres (001-255)* + **[ENTREE]**

### 8.3 Armement Régulier "Une Touche"

*Programmation des Options → Adresse 088, Touche [7] Par défaut: Désactivé* Un utilisateur peut armer le système en appuyant et en maintenant la touche [10] enfoncée pendant 2 secondes.

Touche [7] "Éteinte": Armement Régulier "Une Touche" Désactivé Touche [7] "Allumée": Armement Régulier "Une Touche" Activé **[ENTREE]** + *Code de L'installateur* + **[10] [8] [8]** + **[7]** *Allumée/Éteinte* + **[ENTREE]**

### 8.4 Armement Partiel/Système A "Une Touche"

*Programmation des options (touche éteinte/allumée) → Adresse 088, touche [8] Par défaut: Désactivée*

Si les partitions sont désactivées, appuyez et maintenir la touche [11] enfoncée pendant 2 secondes arme le système en mode "Partiel". Si les partitions sont activées, le panneau de contrôle arme le Système "A".

Touche [8] "Éteinte": Armement Partiel/Système A "Une touche" Désactivé Touche [8] "Allumée" Armement Partiel/Système A "Une touche" Activé **[ENTREE]** + *Code de L'installateur* + **[10] [8] [8]** + **[8]** *Allumée/Éteinte* + **[ENTREE]**

### 8.5 Armement à L'aide du PS1 ou d'un Interrupteur à Clé

*Programmation des Options* Ë *Adresse 086, Touches [2] & [3]*

#### *Par défaut: Désactivé*

L'utilisateur peut utiliser le module de chevet PS1 ou un interrupteur à clé pour armer le système en mode régulier ou en mode partiel. Si le système est prêt et que le bouton est enfoncé, le système s'arme. Enfoncez le bouton de nouveau et le système se désarme. Le PS1 et l'interrupteur à clé ne peuvent pas désarmer un système partiellement armé qui est en alarme. Pour l'installation d'un PS1, référez-vous aux instructions d'installation du PS1. Pour installer un interrupteur à clé, référez-vous à la section 2.7.

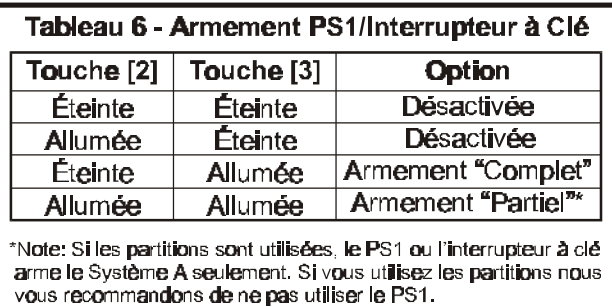

**[ENTREE]** + *Code de L'installateur* + **[10] [8] [6]** + **[2] & [3]** *Allumée/Éteinte* + **[ENTREE]**

### 8.6 Cri de Sirène

*Programmation des Options* Ë *Adresse 086, Touche [MEM] Par défaut: Désactivé* Si cette caractéristique est activée, la sirène (ou la cloche) émet un cri pour une durée d'une demi-seconde lorsque le système est armé et deux cris d'une durée d'une demi-seconde lorsque le système est désarmé.

Touche [MEM] "Éteinte": Cri de Sirène Désactivé Touche [MEM] "Allumée": Cri de Sirène Activé **[ENTREE]** + *Code de L'installateur* + **[10] [8] [6]** + **[MEM]** *Allumée/Éteinte* + **[ENTREE]**

### 8.7 Délai de Sortie

*Programmation Décimale* → Adresse 049 *Par défaut: 60 secondes*

Le Délai de Sortie s'applique à toutes les zones. Cette option détermine le temps alloué dont l'utilisateur dispose pour quitter l'aire protégée avant que le système ne s'arme, après avoir entré un code d'armement valide. Vous pouvez programmer un Délai de Sortie entre 001 et 255 secondes.

**[ENTREE]** + *Code de L'installateur* + **[10] [4] [9]** + *Valeur Décimale à 3 chiffres (001-255)* + **[ENTREE]**

### 8.8 Tonalité "bip" durant le Délai de Sortie

*Programmation des Options → Adresse 088, Touche [12] Par défaut: Désactivé*

Lorsque cette caractéristique est activée, le clavier émet une tonalité "bip" intermittente durant la période du délai de sortie (sauf dans le cas d'un armement "partiel"). La fréquence des "bip" augmente pendant les 10 dernières secondes du délai de sortie afin d'avertir l'usager que l'armement est sur le point de se compléter. Pour plus de détails sur le *Délai de Sortie*, référez-vous à la section 8.7.

Touche [12] "Éteinte": Tonalité durant le Délai de Sortie Désactivée Touche [12] "Allumée": Tonalité durant le Délai de Sortie Activée **[ENTREE]** + *Code de L'installateur* + **[10] [8] [8]** + **[12]** *Allumée/Éteinte* + **[ENTREE]**

### 8.9 Délai de Transmission des Alarmes

*Programmation Décimale → Adresse 059* 

Suite à une alarme, ce délai retarde le rapport de l'alarme à la centrale de surveillance. Si le système est désarmé pendant cette période, toutes les alarmes non transmises seront annulées et les codes de rétablissement seront rapportés. Un délai de transmission entre 5 et 63 secondes peut être programmé (Maximum 30 secondes pour un système UL). Si une valeur entre 000 et 004 est programmée à cette adresse, la caractéristique est désactivée.

**[ENTREE]** + *Code de L'installateur* + **[10] [5] [9]** + *Valeur Décimale à 3 chiffres (005-063)* + **[ENTREE]**

### 8.10 Zones Silencieuses & Alarmes de Panique Silencieuses

*Programmation des Options → Adresse 086, Touche [9]* 

Si la touche [9] est allumée, les zones silencieuses et les alarmes de panique silencieuses ne font que transmettre un code de rapport à la centrale de surveillance. Le système n'indique pas d'alarme, il n'a pas besoin d'être désarmé. Cependant le panneau de contrôle active la sortie PGM. Si la touche [9] est éteinte, les zones silencieuses et les alarmes de panique silencieuses transmettent un code de rapport à la centrale de surveillance, le système indique l'alarme et doit être désarmé. Si les touches de panique du clavier ont été assignées avec l'option "audible", le panneau de contrôle n'en tient pas compte et l'alarme est silencieuse.

Touche [9] "Éteinte": Zones Silencieuses & Alarmes de Panique Silencieuses génère une alarme silencieuse Touche [9] "Allumée": Zones Silencieuses & Alarmes de Panique Silencieuses génère un rapport seulement **[ENTREE]** + *Code de L'installateur* + **[10] [8] [6]** + **[9]** *Allumée/Éteinte* + **[ENTREE]**

### 8.11 Délai de Coupure de la Sirène

*Programmation Décimale* → Adresse 052 *Par défaut: 5 minutes* Suite à une alarme audible, la cloche ou la sirène s'arrête après que le délai programmé s'est écoulé.

**[ENTREE]** + *Code de L'installateur* + **[10] [5] [2]** + *Valeur Décimale à 3 chiffres (001-255) minutes* + **[ENTREE]**

### 8.12 Priorité des Codes

#### *Programmation des Options* Ë *Adresses 062-078, [toutes] les touches*

Pour effectuer l'armement "Partiel", "Forcé (exc. auto)" ou pour armer le système manuellement sur un système utilisant les partitions, une priorité doit avoir été assignée à l'utilisateur. En utilisant la *Méthode Programmation des Options*, identifiez quels sont les modes d'armement qui sont permis pour chacun des utilisateurs. Pour plus d'information sur les modes d'armement/désarmement, référez-vous à la section 11. Pour des informations additionnelles, référez-vous au "*Guide de Programmation*".

◆ Partition Désactivée:

Adresses 062-066: Les touches allumées indiquent les codes d'utilisateur pouvant armer en mode "Partiel". Adresses 068-072: Les touches allumées indiquent les codes d'utilisateur pouvant armer en mode "Forcé (exc. auto)".

Adresses 074-078: Les touches allumées indiquent les codes d'utilisateur pouvant contourner les zones.

◆ Partition Activée:

Adresses 062-066: Les touches allumées indiquent les codes d'utilisateur pouvant armer le "Système A". Adresses 068-072: Les touches allumées indiquent les codes d'utilisateur pouvant armer le "Système B". Adresses 074-078: Les touches allumées indiquent les codes d'utilisateur pouvant contourner les zones.

### SORTIE PROGRAMMABLES (PGM)

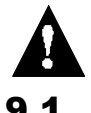

*Nous vous recommandons fortement d'utiliser le logiciel Espload pour programmer la sortie PGM.*

### 9.1 Types de PGM

#### *Programmation en Chaîne - Sections 09* Ë *Programmation Hexadécimale - Adresse 039*

Le panneau de contrôle est muni d'une sortie programmable (PGM). Lorsque la sortie PGM s'active, elle applique une mise à la terre permettant d'alimenter n'importe quel dispositif ou relais qui y est raccordé (maximum 50mA, UL: 30mA). Lorsque la sortie se désactive, la connexion à la mise à la terre se rompt, coupant ainsi l'alimentation au dispositif qui y est raccordé. Pour programmer la sortie PGM, vous devez définir son état normal (normalement ouvert ou normalement fermé), son type d'activation (régulier ou temporisé) et le type de logique ("OU", "ET", "ÉGAL"). Pour ce faire, déterminez, à l'aide du tableau 7, la valeur hexadécimale qui doit être programmée à l'emplacement du premier chiffre de l'adresse 039.

#### $\blacklozenge$  Régulier N.O./N.F.

Lorsque déclenchée, la sortie PGM change d'état (i.e. de fermée à ouverte ou d'ouverte à fermée). La sortie revient à son état normal une fois que le ou les événements qui l'ont déclenchée sont terminés.

#### $\blacklozenge$  Temporisé N.O./N.F.

Lorsque déclenchée, la sortie PGM change d'état (i.e. de fermée à ouverte ou d'ouverte à fermée). Elle reste activée durant la durée de la période programmée à l'adresse 056 (voir section 9.2). Si la sortie PGM est activée de nouveau avant la fin de la période, elle reste activée et la minuterie est remise à zéro.

◆ Logique "OU"

La sortie PGM sera déclenchée si au moins un des événements du groupe d'événements sélectionné se produit (ex. la touche [1] et/ou la touche [2] sont enfoncées)

 $\blacklozenge$  Logique "ET"

La logique "ET" déclenche la sortie PGM lorsque tous les événements sélectionnés dans le groupe d'événements se produisent même si d'autres événements non sélectionnés se produisent également au même moment. (ex. la touche [1] et la touche [2] sont enfoncées simultanément). Notez qu'appuyer sur ces touches en même temps que n'importe quelle autre touche déclenche la sortie PGM.

 $\blacklozenge$  Logique "ÉGAL"

La logique "Égal" déclenche la sortie PGM seulement si les événements sélectionnés dans le groupe d'événements se produisent. (ex. la touche [1] et la touche [2] sont enfoncées). Notez que la sortie se déclenche seulement si ces touches sont enfoncées simultanément. Si n'importe quelle autre touche est enfoncée en même temps, (ex. [1], [2] & [3]), la sortie PGM ne se déclenche pas.

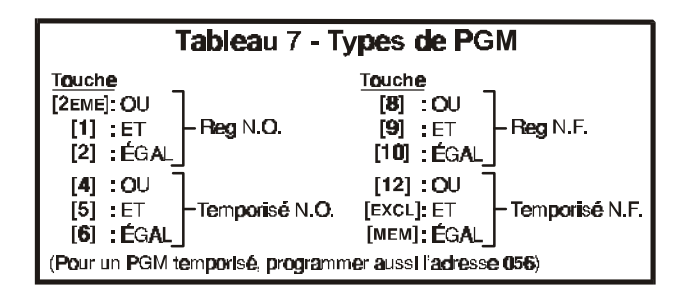

**[ENTREE]** + Code de L'installateur + **[10] [3] [9]** + un chiffre du tableau 7 + **[2EME]** + **[ENTREE]**

### 9.2 Réglage de la Minuterie PGM

*Programmation Décimale* → Adresse 056

*Par défaut: 5 secondes*

Vous pouvez programmer la minuterie de la sortie PGM de 1 à 127 secondes ou de 1 à 127 minutes. Déterminez la valeur décimale à 3 chiffres de la façon suivante:

- ◆ Pour programmer des secondes, la valeur décimale représente le nombre de secondes 1 seconde = 001, 55 secondes = 055, 127 secondes = 127.
- ◆ Pour programmer des minutes, ajouter 128 au nombre de minutes requises 5 minutes:  $128 + 5 = 133$ 127 minutes: 128 +127 = 255

**[ENTREE]** + *Code de L'installateur* + **[10] [5] [6]** + *Valeur Décimale à 3 chiffres (001-255)* + **[ENTREE]**

### 9.3 Options PGM

*Programmation en Chaîne - Section 10* Ë *Programmation Hexadécimale - Adresses 040 & 042* Les options PGM déterminent quelle séquence d'événements déclenchera la sortie PGM. Puisque les options PGM sont illimitées, il serait impossible de toutes les énumérer. Le tableau 8 contient une énumération des options PGM les plus courantes avec la valeur à 2 chiffres requise pour chaque adresse. Si d'autres options sont requises, vous pouvez faire parvenir votre demande par télécopieur en l'adressant au département du Support Technique de Paradox, visiter notre site internet à l'adresse http://www.paradox.ca ou obtenir les valeurs à 2 chiffres en utilisant le Logiciel Espload et en suivant les instructions suivantes:

- 1) Sélectionnez Comptes à partir du "Menu Principal"
- 2) Sélectionnez un Compte courant ou créer un nouveau compte
- 3) Appuyez sur la touche ´ jusqu'à ce que la page 9 apparaisse
- 4) En utilisant les touches flèches et la barre d'espacement, sélectionnez les options PGM; état, type d'activation et type de logique
- 5) Appuyez sur la touche ˜ pour passer en "Mode Hexadécimal" et voir les valeurs à 2 chiffres aux adresses 039 à 043
- 6) Prendre ces numéros en note et les programmer dans le panneau de contrôle ou utiliser le Logiciel Espload pour télécharger les données directement dans le panneau de contrôle

Si vous ne possédez pas le Logiciel Espload, vous pouvez l'obtenir gratuitement de votre distributeur Paradox local.

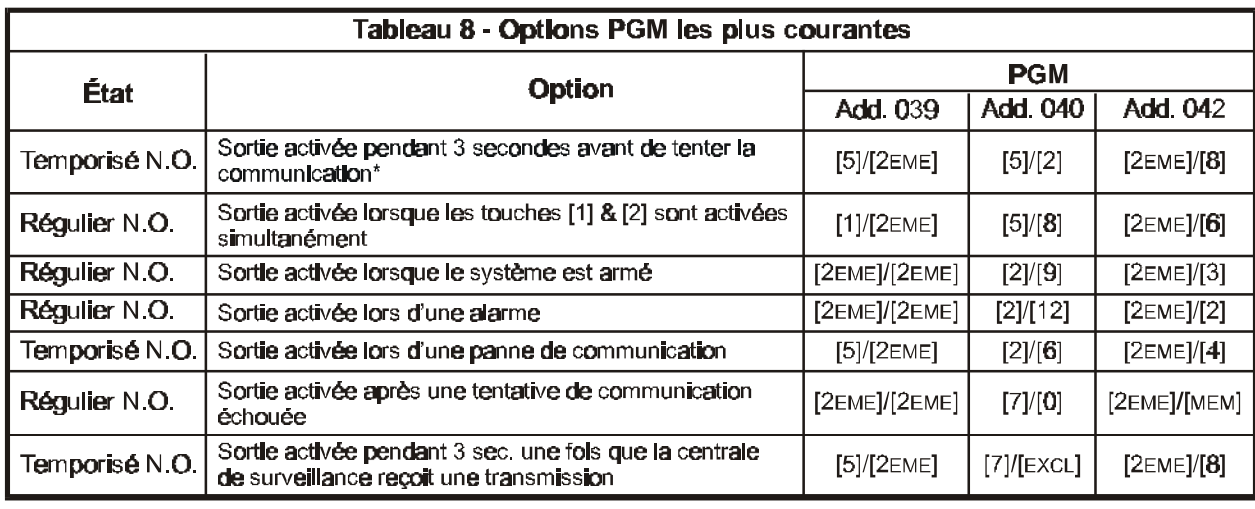

\* Non permis sur les installations UL/ULC

### 10.1 Supervision de la Ligne Téléphonique (SLT)

*Programmation des Options* Ë *Adresse 086, Touches [2EME] & [1] Par défaut: SLT Désactivé*

Lorsque cette caractéristique est activée, le système vérifie la présence de la ligne téléphonique à toutes les 4 secondes. Après chaque vérification réussie, le voyant (DEL) vert situé sur le panneau de contrôle clignote brièvement. Si la vérification échoue, le voyant clignote jusqu'à ce que le panneau de contrôle détecte la ligne téléphonique de nouveau. Si la STL détecte une tension de moins de 3 volts lors de quatre tests consécutifs, elle active une défectuosité. Notez que lorsque le communicateur détecte la sonnerie téléphonique, la vérification STL cesse pendant une minute.

Il y a trois façons de programmer la SLT; elles sont identifiées dans le tableau 9:

- 1) **ÉTEINTE/ALLUMÉE**: Une panne de la ligne génère une indication de défectuosité; la touche [10] s'allume au clavier.
- 2) **ALLUMÉE/ÉTEINTE**: Une panne de la ligne génère une indication de défectuosité et une alarme, si le système est armé.
- 3) **ALLUMÉE/ALLUMÉE**: Une panne de la ligne génère une indication de défectuosité et fait commuter les zones silencieuses et les alarmes de panique silencieuses dans le mode audible.

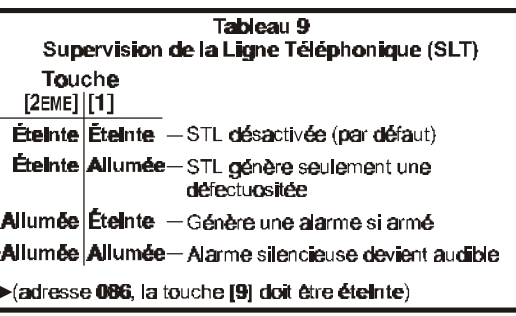

**[ENTREE]** + *Code de L'installateur* + **[10] [8] [6]** + **[2EME] & [1]** *Allumée/Éteinte* + **[ENTREE]**

### 10.2 Options du Communicateur

*Programmation des Options → Adresse 086, Touche [7]* 

*Par défaut: Composition à Impulsions*

Vous pouvez programmer le panneau de contrôle pour qu'il compose en utilisant le mode par impulsions ou le mode à tonalité (DTMF).

Touche [7] "Éteinte": Composition par Impulsions Touche [7] "Allumée": Composition à Tonalité (DTMF) **[ENTREE]** + *Code de L'installateur* + **[10] [8] [6]** + **[7]** *Allumée/Éteinte* + **[ENTREE]**

### 10.3 Ratio de la Composition à Impulsions

*Programmation des Options → Adresse 086, Touche [10]* Cette sélection détermine le ratio entre la période d'une impulsion et la période d'attente lorsque le communicateur utilise la composition par impulsions (voir section 10.2). Pour l'Europe, sélectionnez un ratio de 1:2 et pour les États-Unis, 1:1.5.

Touche [10] "Éteinte": Ratio pour l'Europe 1:2 Touche [10] "Allumée": Ratio pour les États-Unis 1:1.5 **[ENTREE]** + *Code de L'installateur* + **[10] [8] [6]** + **[10]** *Allumée/Éteinte* + **[ENTREE]**

### 10.4 Options pour les Zones de Panique du Clavier

*Programmation des Options* Ë *Adresse 088, Touches [1] à [6]* Cette caractéristique génère une alarme lorsque l'utilisateur appuie sur deux touches spécifiques du clavier pendant 2 secondes.

Touche **[1]** "allumée" = Panique 1 (touches [1] et [3] ou PS1) activée Touche **[2]** "allumée" = Panique 2 (touches [4] et [6]) activée Touche **[3]** "allumée" = Panique 3 (touches [7] et [9]) activée

#### **Options pour les zones de panique du clavier**

Touche **[4]** "éteinte" = Panique 1 silencieuse Touche **[4]** "allumée" = Panique 1 audible

Touche **[5]** "éteinte" = Panique 2 silencieuse Touche **[5]** "allumée" = Panique 2 audible

Touche **[6]** "éteinte" = Panique 3 silencieuse Touche **[6]** "allumée" = Panique 3 alarme d'incendie

**[ENTREE]** + *Code de L'installateur* + **[10] [8] [8]** + **[1]** à **[6]** *Allumée/Éteinte* + **[ENTREE]**

#### **Fonctionnement de l'alarme silencieuse:**

Lorsque les touches de panique ou le PS1 sont utilisés, le panneau de contrôle émet une seule tonalité "Bip" de confirmation. Le panneau de contrôle transmet les codes d'événements programmés aux adresses 513, 514 et 515. L'alarme est maintenue (pas d'alarme audible) et le voyant "ARMÉ" du clavier clignote jusqu'à ce que le système soit désarmé à l'aide d'un code d'utilisateur valide.

#### **Fonctionnement de l'alarme audible:**

L'alarme audible fonctionne de façon similaire à l'alarme silencieuse. La seule différence est que la sortie de sirène est activée jusqu'à ce le système soit désarmé à l'aide d'un code d'utilisateur valide ou que le *Délai de Coupure de la Sortie de Sirène* soit expiré (voir section 8.11).

#### **Fonctionnement de l'alarme d'incendie:**

L'alarme d'incendie fonctionne de façon similaire à l'alarme audible. La seule différence est que le son de la sortie de sirène est pulsé (son intermittent)

### 10.5 Horloge du Panneau

*Programmation par Touche D'accès → Touche [MEM]* Pour mettre à l'heure l'horloge du panneau de contrôle, appuyez sur:

**[ENTREE]** + *(Code de L'installateur, Code Maître ou Code de L'utilisateur 1)* + **[MEM]** + *2 chiffres représentant l'heure (00-23)* + *2 chiffres représentant les minutes (00-59)*

### 10.6 Facteur de Correction de L'horloge

*Programmation en Chaîne - Section 09* Ë *Programmation Hexadécimale - Adresse 037* 

Si vous remarquez que l'horloge du panneau avance ou retarde, calculez la moyenne quotidienne de variation (avance ou retard) et sélectionnez le Facteur de Correction requis dans le tableau 10 (l'opposé de la variation) pour annuler l'écart avec l'heure réelle. Cette correction s'effectue à toutes les 24 heures.

*Exemple: Le panneau de contrôle perd 4 minutes par mois, ce qui représente en moyenne une perte de 8 secondes par jour. Dans ce cas, programmez [2] (plus 8 secondes) au deuxième chiffre de l'adresse 037 pour compenser pour la perte des 8 secondes quotidiennes.* 

#### Tableau 10 - Facteur de Correction de L'horloge

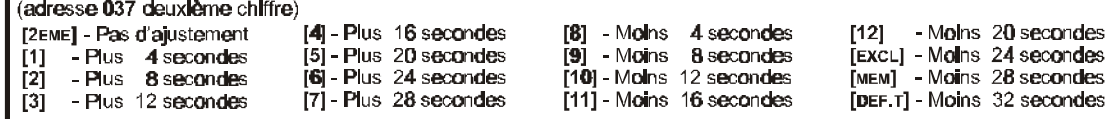

### 10.7 Sabotage/Câblage Défectueux

*Programmation des Options* Ë *Adresse 088, Touches [10] à [11]*

Si le panneau de contrôle détecte une coupure ou un court-circuit lorsque le système est armé, le système génère toujours une alarme et fait allumer la touche [9] de l'affichage des défectuosités, sans égard au réglage "Sabotage/Câblage défectueux". L'alarme est audible ou silencieuse tel que spécifié individuellement par les définitions de zones. Si le panneau de contrôle détecte une coupure ou un court-circuit lorsque le système est désarmé, le panneau de contrôle réagit selon les réglages suivants:

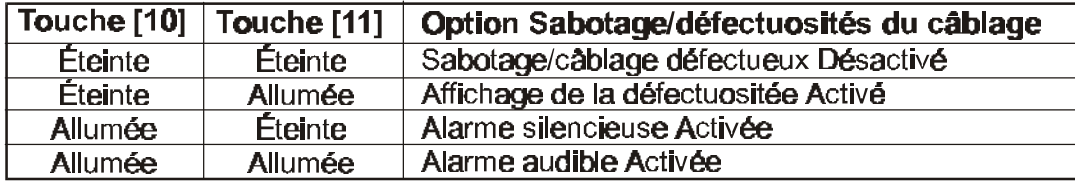

#### **"Sabotage/Câblage défectueux" désactivé**

La détection de sabotage et la détection de défectuosité du câblage sont désactivées. Non permis sur les systèmes UL.

#### **"Câblage défectueux" activé**

Sabotage/défectuosité du câblage fait allumer la touche [9] dans l'affichage des défectuosités et génère le rapport d'un code de défectuosité lorsque le système est désarmé (voir section 6.6.6 sous: *Codes de sabotage/défectuosité*).

#### **"Alarme silencieuse" activée**

Sabotage/défectuosité du câblage fait allumer la touche [9] dans l'affichage des défectuosités, génère le rapport d'un code de défectuosité lorsque le système est désarmé (voir *Codes de Sabotage/Défectuosité* à la section 6.6.6) et génère une alarme silencieuse (pas de sirène).

#### **"Alarme audible" activée**

Sabotage/défectuosité du câblage fait allumer la touche [9] de l'affichage des défectuosités, génère le rapport d'un code de défectuosité lorsque le système est désarmé (voir *Codes de Sabotage/Défectuosité à la* section 6.6.6) et génère une alarme audible.

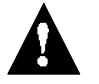

**Exception! Lorsque la zone est définie "24 heures", la définition de l'anti-sabotage suit la définition d'alarme (audible/silencieuse) de la zone "24 heures".**

### 10.8 Contournement du Contact Anti-Sabotage

*Programmation des Options → Adresse 090, Touche [6]* 

Lorsque cette option est activée, si une condition de sabotage est détectée sur une zone contournée et que le système est armé, le panneau de contrôle ne génère pas d'alarme. Lorsque cette option est désactivée, si une condition de sabotage est détectée sur une zone contournée et que le système est armé, le panneau de contrôle génère une alarme.

Touche [6] "Éteinte": Alarme sur Détection de Sabotage lorsque la zone est contournée Touche [6] "Allumée": Pas d'alarme sur Détection de Sabotage lorsque la Zone est Contournée **[ENTREE]** + *Code de L'installateur* + **[10] [9] [10]** + **[6]** *Allumée/Éteinte* + **[ENTREE]**

### 10.9 Mode "Vérification par L'installateur"

*Programmation par Touche D'accès → Touche [8]* Le mode "Vérification par L'installateur" vous permet d'effectuer un essai sur les lieux. Dans ce mode, la sirène crie brièvement chaque fois qu'une zone est ouverte. Voici la commande pour entrer ou sortir du Mode de Vérification par l'installateur:

**[ENTREE]** + *Code de L'installateur* + **[8]** pour activer; appuyez sur **[8]** de nouveau pour désactiver

### 10.10 Exclure "Panne D'alimentation" de L'affichage des Défectuosités

*Programmation des Options* Ë *Adresse 090, Touche [2EME] Par défaut: Désactivé* Cette option exclue l'affichage des Pannes D'alimentation, touche [2] de L'affichage des Défectuosités (voir section 11.12)

### 10.11 Avertissement Audible des Défectuosités

*Programmation des Options → Adresse 090, Touche [9] Par défaut: Désactivé*

Le clavier génère un avertissement sonore ("Bip" intermittent) pour indiquer la présence d'une ou de plusieurs défectuosités. Pour faire taire l'avertisseur sonore, appuyez sur la touche [DEF.T].

### 10.12 Remise à L'état Initial du Panneau

La remise à l'état initial par mise hors tension rétablit le code de l'installateur et le code maître à leurs valeurs par défaut. Les données entrées aux adresses 008-043, 062-124, 300-527 et tous les codes d'utilisateur seront effacés ([2EME], [2EME]). Les valeurs programmées aux autres adresses restent inchangées. Pour effectuer une remise à l'état initial par mise hors tension, le verrouillage par l'installateur doit être désactivé. Pour effectuer une remise à l'état initial par mise hors tension, suivre les procédures suivantes:

- 1) Vérifiez que l'option de *Verrouillage par L'installateur* est désactivée (voir section 3.5)
- 2) Débranchez la batterie et l'alimentation CA du panneau de contrôle
- 3) Placez un cavalier entre les broches "reset" du panneau de contrôle
- 4) Rebranchez l'alimentation CA et la batterie au panneau de contrôle
- 5) Attendre 10 secondes et retirer le cavalier

### UTILISATEUR/FONCTIONS DU CLAVIER

Les claviers Esprit sont innovateurs et offrent une toute nouvelle façon d'aborder les caractéristiques et les fonctions de sécurité. Chaque numéro de 1 à 10 sur le clavier, représente les zones de 1 à 10 sur le panneau de contrôle. Lorsque le voyant de zone est "éteint", l'état de la zone de protection est normal. Si le voyant de la zone est "allumé", cela indique que la zone est ouverte. Le clavier à affichage à cristaux liquides (LCD) affiche le numéro des zones ouvertes sur son écran.

Le voyant vert "PRÊT" du clavier s'allume lorsque l'état de chaque zone est normal (zones fermées). Ainsi, pour qu'il s'allume, à moins que la zone ne soit contournée, toutes les portes et fenêtres doivent être fermées et il ne doit y avoir aucun mouvement dans les aires protégées par un détecteur de mouvements.

Bip de confirmation: une série de bip ("BIP-BIP-BIP") indique que l'opération ou l'entrée au clavier est réussie.

Bip fin/rejet: une longue tonalité ("BIIIIIIIP") indique une entrée au clavier incorrecte ou qu'une opération n'a pas été réussie.

### 11.1 Programmation du Code Maître et des Codes D'utilisateur

Les panneaux de contrôle Esprit Spossèdent un Code Maître (00) et jusqu'à 48 codes d'utilisateur (01-48). Le Code Maître par défaut est **474747**. Le Code Maître peut armer le système à l'aide de n'importe quelle méthode d'armement, il peut créer/modifier les codes d'utilisateur et peut programmer en mode *Programmation par Touche D'accès* (voir section 11.13). L'utilisateur 1 peut créer/modifier les codes d'utilisateur et peut programmer en mode Programmation par touche d'accès. Un code d'utilisateur est un code composé de 4 ou 6 chiffres; chaque chiffre peut être une valeur de 0 à 9. Note: Lorsque vous programmez le code maître, n'entrez pas [2EME] car cela invaliderait le code maître.

[ENTREE] + Code Maître ou Code de L'utilisateur 1 + numéro de code à 2 chiffres (00-48) + code d'accès

à 4 ou 6 chiffres + [ENTREE]

### 11.2 Armement Régulier

Cette méthode est communément utilisée pour armer le système quotidiennement; elle arme toutes les zones du système. Pour armer en mode régulier, le voyant vert "PRÊT" du clavier doit être allumé indiquant que toutes les zones sont fermées. Toutes les portes et fenêtres doivent être fermées et il ne doit y avoir aucun mouvement dans les aires protégées par un détecteur de mouvements. Une fois le voyant "PRÊT" allumé, un code d'utilisateur valide doit être entré. Si le code d'utilisateur est entré incorrectement ou si le voyant "PRÊT" n'est pas allumé lorsque le code est entré, le clavier émet un bip de rejet ("BIIIIIIIP").

Lorsque le code de l'utilisateur est entré correctement, le clavier émet un bip de confirmation ("BIP, BIP, BIP") et le voyant rouge "ARMÉ" s'allume. Le voyant "PRÊT" clignote et le clavier émet une tonalité "bip" intermittente durant la période du délai de sortie (voir section 8.7). Pendant les 10 dernières secondes du délai de sortie, la fréquence des "bip" et du clignotement du voyant vert "PRÊT" augmente. À la fin du délai de sortie, le clavier émet un bip de confirmation, le voyant vert "PRÊT" s'éteint et le voyant rouge "ARMÉ" reste allumé indiquant que le système est armé.

#### 11.2.1 Armement Régulier "Une Touche"

Pour utiliser cette caractéristique, activez l'option Armement Régulier "Une Touche" (voir section 8.3). Lorsque le voyant vert "PRÊT" est allumé, vous pouvez armer le système en appuyant sur la touche [10] et en la maintenant enfoncée pendant 2 secondes. Cette caractéristique peut être utilisée pour permettre à des individus, tel que du personnel de service (i.e. personnel d'entretien) d'armer complètement le système, afin de protéger les lieux au moment de leur départ sans leur donner accès aux autres opérations du panneau de contrôle. Un code d'utilisateur valide est toujours requis pour désarmer le système. Pour plus de détail sur L'armement Régulier, référez-vous à la section 11.2.

### 11.3 Armement Forcé (exc. auto)

Pour armer rapidement le système sans avoir à attendre que le voyant vert "PRÊT" s'allume, appuyez simplement sur la touche [EXC.AUTO] et entrez ensuite un code d'utilisateur valide. Une fois le délai de sortie terminé, toutes les zones restées ouvertes seront considérées "contournées" par le panneau de contrôle. Ces zones ne généreront donc pas d'alarme. Si, pendant que le système est armé, une zone "contournée" est refermée, le panneau de contrôle réactive la zone et génère une alarme si elle est violée.

Si le code d'utilisateur est entré incorrectement, le clavier émet un bip de rejet ("BIIIIIIIP"). Lorsque le code de l'utilisateur est entré correctement, le clavier émet un bip de confirmation ("BIP, BIP, BIP") et le voyant rouge "ARMÉ" s'allume. Le voyant "PRÊT" clignote et le clavier émet une tonalité "bip" intermittente durant la période du délai de sortie (voir section 8.7). Pendant les 10 dernières secondes du délai de sortie, la fréquence des "bip" et du clignotement du voyant vert "PRÊT" augmente. À la fin du délai de sortie, le clavier émet un bip de confirmation, le voyant vert "PRÊT" s'éteint et le voyant rouge "ARMÉ" reste allumé indiquant que le système est armé. S'il est programmé à l'adresse 518, le panneau de contrôle rapporte le code d'événement "armement partiel" à la centrale de surveillance. Note: pour utiliser cette méthode, l'utilisateur doit d'abord y avoir été autorisé. Voir *Priorité des Codes* à la section 8.12.

### 11.4 Armement Partiel

L'armement partiel permet à l'utilisateur de demeurer à l'intérieur de l'aire protégée tout en armant une partie du système. Ainsi, l'utilisateur peut demeurer à l'intérieur et se déplacer dans l'établissement pendant que certaines zones sont armées. Par exemple, les points d'entrée/sortie tels les portes, les fenêtres, le sous-sol ou même toutes les zones du périmètre de l'établissement peuvent être armées le soir avant de se coucher, pendant que les autres zones restent désactivées. Pour sélectionner les zones qui seront activées lors d'un armement partiel, voir "Système A"/Zones Partielles à la section 7.10.1. Note: Les zones d'incendies doivent être programmées "zones partielles" car elles ne peuvent être contournées.

Pour armer en utilisant la méthode Armement Partiel, le voyant "PRÊT" n'a pas besoin d'être allumé. Seules les portes, les fenêtres et les aires protégées par des détecteurs de mouvements (il ne peut y avoir aucun mouvement dans ces zones) sélectionnées pour l'armement partiel doivent être fermées. Pour armer le système partiellement, appuyez sur la touche [PARTIEL] et entrez ensuite un code d'utilisateur valide. Si le code d'utilisateur est entré incorrectement ou si une zone désignée "partiel" est ouverte au moment ou le code est entré, le clavier émet un bip de rejet ("BIIIIIIIP"). Lorsque le code de l'utilisateur est entré correctement, le clavier émet un bip de confirmation ("BIP, BIP, BIP"), le voyant rouge "ARMÉ" et la touche [PARTIEL] s'allument et le voyant "PRÊT" clignote durant la période du délai de sortie (voir section 8.7). Pendant les 10 dernières secondes du délai de sortie, la fréquence de clignotement du voyant vert "PRÊT" augmente. À la fin du délai de sortie, le clavier émet un bip de confirmation, le voyant vert "PRÊT" s'éteint et le voyant rouge "ARMÉ" et la touche [PARTIEL] restent allumés. Note: pour utiliser cette méthode, l'utilisateur doit d'abord y avoir été autorisé. Voir *Priorité des Codes* à la section 8.12.

#### 11.4.1 Armement Partiel "Une Touche"

Pour permettre l'utilisation de cette caractéristique, activez l'option Armement Partiel "une touche" (voir section 8.4). Lorsque toutes les zones "Partielles" sont fermées, appuyez sur la touche [PARTIEL] et la maintenir enfoncée pendant 2 secondes. Le système arme seulement les zones désignées pour l'armement partiel. Pour des détails sur l'armement partiel, voir *Armement Partiel* à la section 10.4.

#### 11.4.2 Double Armement Partiel "Une Touche"

Pendant le délai de sortie de l'armement partiel (voir section 11.4), appuyez et maintenir la touche [PARTIEL] enfoncée pendant 2 secondes jusqu'à ce que la tonalité "bip" se fasse entendre. Cette opération convertit toutes les zones "délai d'entrée" en zones "instantanée" (voir sections 7.6, 7.8 et 7.9). Ainsi, si une zone "délai d'entrée" est violée, elle génère immédiatement une alarme au lieu de débuter le délai d'entrée prédéterminé.

#### 11.4.3 Sortie Rapide

Cette caractéristique est fonctionnelle seulement lorsque le système est armé dans le mode "Partiel" (voir section 11.4). Cette caractéristique permet à l'utilisateur de quitter l'établissement lorsque le système est armé sans générer d'alarme et de maintenir l'état d'armement du système. La sortie rapide peut être effectuée de deux façons:

Lorsque le système est armé dans le mode "partiel" (après le délai de sortie), appuyez et maintenir enfoncée la touche [PARTIEL] pendant 2 secondes. Le système commute dans le mode "délai de sortie" (le voyant vert "PRÊT" clignote) pour permettre à l'utilisateur de quitter l'établissement. Lorsque le délai de sortie est expiré, le système revient en mode d'armement partiel.

Lorsque le système est armé dans le mode "partiel" (après le délai de sortie), appuyez et maintenir enfoncé la touche [10] pendant 2 secondes. Le système commute dans le mode "délai de sortie" (le voyant vert "PRÊT" clignote). Lorsque le délai de sortie est expiré, le système s'arme en mode régulier (voir section 11.2).

### 11.5 Armement/Désarmement des Partitions

Grâce aux partitions, deux systèmes distincts (A et B) peuvent être créés et contrôlés par le panneau de contrôle. Les partitions peuvent être utilisées pour les installations où il est plus pratique d'utiliser un système de sécurité partagé tel que les édifices à bureaux/entrepôt ou les complexes d'appartements/condominiums. Chaque zone peut être assignée au Système A, au Système B, aux deux systèmes ou à aucun des deux systèmes. Les codes d'utilisateur peuvent être programmés pour armer/désarmer l'un ou l'autre des systèmes ou les deux systèmes simultanément (voir *Priorité des codes* à la section 8.12). Contrairement à l'armement régulier, le voyant "PRÊT" n'a pas besoin d'être allumé. Cependant, les portes et fenêtres qui sont assignées au système désiré doivent être fermées et il ne doit y avoir aucun mouvement dans les aires protégées par des détecteurs de mouvements.

- 1) Lorsque le système utilise des partitions, si aucune priorité de code n'a été assignée à un utilisateur, ce dernier ne pourra jamais armer ou désarmer le système
- 2) Si l'utilisateur a été assigné à une priorité de code associée à l'un des deux systèmes, en entrant son code d'accès, l'utilisateur armera/désarmera le système pour lequel il a reçu la priorité
- 3) Si l'utilisateur a été assigné à une priorité de code associée aux deux systèmes (A et B), le fonctionnement est le suivant:
- ◆ Si l'utilisateur entre son code correctement lorsque les systèmes A et B sont désarmés, les deux systèmes s'arment complètement
- ◆ Si l'utilisateur entre son code correctement lorsque les systèmes A et B sont armés, les deux systèmes se désarment complètement
- ◆ Lorsque le système est partiellement armé (i.e. seul le "Système A" ou le "Système B" est armé), l'entrée d'un code valide arme le second système
- ◆ Pour armer/désarmer chaque système séparément, procéder de la façon suivante: Appuyez sur: [PARTIEL] + [CODE D'UTILISATEUR VALIDE] pour armer/désarmer le Système A Appuyez sur: [EXC.AUTO] + [CODE D'UTILISATEUR VALIDE] pour armer/désarmer le Système B

Si le code d'utilisateur est entré incorrectement ou si une zone faisant partie du système désiré est ouverte, le clavier émet un bip de rejet (BIIIIIIIP). Lorsque le code de l'utilisateur est entré correctement, le clavier émet un bip de confirmation (BIP, BIP, BIP). Le clavier indique l'état de chacun des deux systèmes. Lorsque le Système A est armé, la touche [PARTIEL] et le voyant "ARMÉ" restent allumés. Si le Système B est armé, la touche [EXC.AUTO] et le voyant "ARMÉ" restent allumés. Lorsque les deux systèmes sont armés, les trois voyants restent allumés.

#### 11.5.1 Armement "Une Touche" du Système A

Cette caractéristique permet d'armer le "Système A" sans avoir à entrer de code d'utilisateur. Pour l'utiliser, l'option "une touche "Partiel/"Système A" doit être activée (voir section 7.4). Lorsque toutes les zones du "Système A" sont fermées, appuyez et maintenir la touche [11] (Partiel) enfoncée pendant 2 seconde arme le "Système A". Cette caractéristique peut être utilisée pour permettre à des individus, tel que du personnel de service (i.e. personnel d'entretien) d'armer le système afin de protéger les lieux au moment de leur départ sans leur donner accès aux autres opérations du panneau de contrôle. Pour plus de détails sur L'armement du Système A, référez-vous à la section 11.5.

### 11.6 Désarmement du Système

L'utilisateur doit entrer dans l'aire protégée par un point désigné comme entrée/sortie. Pendant le délai d'entrée le clavier émet une tonalité "BIP" rappelant à l'utilisateur qu'il doit désarmer le système. Lorsqu'un code valide est entré, le voyant rouge "ARMÉ" s'éteint et le clavier émet une tonalité de confirmation (BIP,BIP,BIP) indiquant que le système est désarmé. Si un code incorrect est entré, le clavier émet une tonalité de rejet (BIIIIIIIP). Il est toujours possible d'appuyer sur la touche [EFFAC.] pour effacer les données erronées et entrer un autre code d'accès. Si une alarme a été déclenchée sur une zone d'incendie ou sur une zone 24 heures pendant que le système était armé, l'entrée d'un code valide fait taire la sirène. Toutefois, vous devrez vérifier la zone qui a déclenchée l'alarme et en éliminer la cause. Si vous êtes dans l'impossibilité de déterminer la cause de l'alarme, contactez votre installateur.

### 11.7 Mémoire D'alarme

Si une condition d'alarme se produit pendant que le système est armé, la touche [MEM] s'allume. Toutes les conditions d'alarme qui se sont produites sont mémorisées. Après avoir désarmé le système, appuyez une fois sur la touche **[MEM]** pour afficher les zones qui ont été ouvertes durant la période d'armement; chaque touche correspond à une zone. Si un clavier LCD est utilisé, les zones sont affichées à l'écran. Note: si vous utilisez un clavier à DEL (616, 626 ou 633) et que vous appuyez sur la touche [MEM] une seconde fois, le clavier entre dans le mode d'affichage des événements. Cet affichage ne peut être décodé que par un clavier 639 LCD. Pour sortir de l'affichage de la mémoire, appuyez sur la touche **[EFFAC.]**. Si vous utilisez un clavier 639 LCD, appuyez sur la touche **[MEM]** suivie de la touche **[INFO]** et à l'aide des touches **[+]** et **[-]**, déplacez-vous à l'intérieur de la liste des événements mémorisés. Les alarmes restent en mémoire jusqu'à ce que le système soit armé et désarmé sans générer d'alarme.

### 11.8 Armement/Désarmement via Interrupteur à Clé/Bouton Poussoir

Un interrupteur à clé ou un bouton poussoir peuvent être utilisés pour armer/désarmer le système en mode "Partiel" (section 11.4) ou "Régulier"(section 11.2). Si le système est prêt, en appuyant sur le bouton, le système s'arme. Pour désarmer le système, appuyez de nouveau sur le bouton. Si le mode d'armement "Partiel" est activé, l'interrupteur à clé ou le bouton poussoir ne peuvent être utilisés pour désarmer le système si celui-ci est dans son délai d'entrée ou si une alarme a été déclenchée. Dans ce cas, seul un clavier peut être utilisé pour désarmer le système. Lorsque les partitions sont utilisées, l'interrupteur à clé ou le bouton poussoir arme/désarme le Système "A" peu importe l'état du Système "B". Pour activer et définir cette caractéristique (armement partiel ou régulier), voir *Armement à l'aide du PS1 ou d'un Interrupteur à Clé* à la section 8.5.

### 11.9 Contournement Manuel de Zone

Lorsqu'une zone est contournée, elle n'est plus supervisée par le panneau de contrôle et par conséquent ne génère pas d'alarme. L'utilisateur peut souhaiter contourner certaines zones, par exemple, si des ouvriers rénovent une partie de l'établissement ou si une composante du système de sécurité est défectueuse. En armant en mode "contournement manuel", vous demandez au panneau de contrôle d'ignorer (de désactiver) des zones spécifiques et d'armer le reste du système. Pour qu'un utilisateur puisse contourner manuellement les zones, assurez-vous que les options suivantes ont été réglées:

◆ Vous devez premièrement définir quelles zones peuvent être contournées manuellement (voir section 7.11). Les zones qui ne sont pas définies avec l'option contournement autorisé ne peuvent être contournées.

- ◆ Les utilisateurs qui ont la priorité de code appropriée sont les seules personnes qui peuvent contourner des zones (voir section 8.12)
- ◆ Note: Les zones d'incendies ne peuvent pas être contournées

Pour contourner une ou des zones, appuyez sur la touche [EXCL] suivi d'un code d'utilisateur valide. Si un mauvais code est entré ou si le code n'a pas la priorité nécessaire pour contourner, le clavier émet un "bip" de rejet (BIIIIIIIP). Si un code valide est entré, la touche [EXCL] clignote pour indiquer que le système est dans le mode "contournement manuel". Si des zones sont alors contournées, les touches correspondantes s'allument. Appuyez sur les touches correspondant aux zones que vous désirez contourner jusqu'à ce qu'elles s'allument. Si le contournement manuel de la zone n'a pas été autorisé au moment de la programmation, la touche correspondante ne s'allumera jamais. Appuyez sur la touche [EFFAC.] pour annuler les sélections et quitter le mode "contournement manuel". Si vous avez entré correctement les zones à contourner, appuyez sur la touche [ENTREE] pour confirmer vos entrées. La touche [EXCL] reste allumée pour indiquer que des zones ont été contournées et qu'elles ne seront pas supervisées lors du prochain armement. La sélection des zones contournées manuellement sera automatiquement annulée lorsque le système sera désarmé.

#### 11.10 Rappel de Contournement

Cette option permet aux utilisateurs du système de réintroduire les zones précédemment contournées qui ont été sauvegardées dans la mémoire. Lorsque le système est désarmé, les zones contournées manuellement sont automatiquement réactivées. En utilisant le rappel de contournement, vous pouvez contourner de nouveau les zones précédemment contournées qui ont été sauvegardées dans la mémoire. En mode de contournement manuel, appuyez sur la touche [EXCL] suivi de la touche [ENTREE] et les zones précédemment contournées seront contournées de nouveaux. Cette caractéristique élimine le besoin d'effectuer la procédure complète du contournement manuel à chaque fois que vous désirez armer le système. Si un utilisateur est en train de sélectionner manuellement des zones qu'il désire contourner, il peut appuyer sur la touche [EXCL] pour annuler sa nouvelle sélection et sélectionner les zones précédemment contournées.

#### 11.11 Zones Carillon du Clavier

Les zones carillons vous avisent lorsqu'elles sont ouvertes en activant une tonalité "bip" intermittente rapide (BIP, BIP, BIP, BIP, BIP). En plus de la zone locale du clavier, jusqu'à six zones peuvent activer le carillon. Pour activer le carillon, appuyez et maintenez enfoncée la touche de la zone correspondante ([1] à [6]) pendant 3 secondes jusqu'à ce que vous entendiez la tonalité du carillon. La tonalité indique que le carillon est activé. Une tonalité continue indique que le carillon a été désactivé. Pour activer le carillon de la zone locale du clavier, appuyez et maintenez enfoncée la touche [8] pendant 3 secondes. Pour activer le "silencieux" de l'avertisseur du clavier, appuyez et maintenez enfoncée la touche [9] pendant 3 secondes jusqu'à ce que vous entendiez la tonalité du carillon. La tonalité indique que le "silencieux" est activé. Une tonalité continue indique que le "silencieux" n'est pas activé. Si le système est muni de plusieurs claviers, il est nécessaire de programmer séparément le carillon pour chacun des claviers. Le carillon doit être reprogrammé suite à une perte d'alimentation totale.

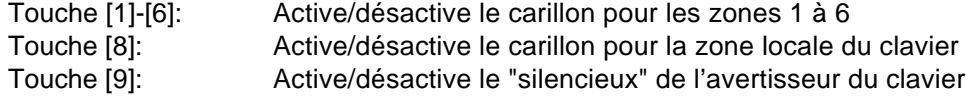

### 11.12 Supervision et Affichage des Défectuosités

Les conditions de défectuosités sont continuellement supervisées par le panneau de contrôle. Le panneau peut reconnaître et afficher 10 conditions de défectuosité différentes sur le clavier. Lorsqu'une défectuosité est présente, la touche [DEF.T] s'allume et si *L'avertisseur Sonore de Défectuosité* est activé (voir section 10.11) le clavier émet un bip de façon intermittente. Appuyez sur la touche [DEF.T] pour faire commuter le clavier en mode d'affichage des défectuosités; la touche [DEF.T] clignote. Les touches qui sont allumées indiquent quelles sont les conditions de défectuosités actuelles. Appuyez sur l'une ou l'autre des touches du clavier pour revenir en mode d'affichage normal.

#### 11.12.1 Batterie Débranchée/Faible - Touche [1]

À toutes les 60 secondes, le panneau effectue une vérification de la batterie sous charge d'une durée de 4 secondes. Si la touche [1] est "allumée", cela indique que la batterie est débranchée ou que la batterie doit être remplacée parce qu'elle ne fournit plus un courant de soutien adéquat et ne pourrait être utile lors d'une perte d'alimentation CA. Lorsque le panneau est alimenté par la batterie et que la tension chute à 10.5 volts ou moins, la touche [1] s'allume.

#### 11.12.2 Panne D'alimentation - Touche [2]

À toutes les 60 secondes, le panneau effectue une vérification de l'alimentation CA. Le panneau de contrôle reconnaît une panne d'alimentation si la tension CA demeure à  $(212.5V)$  entre deux vérifications (64 à 116 secondes). Si la panne est toujours présente à l'échéance du *Délai de Retardement du Rapport de Panne D'alimentation* (voir section 6.9), le panneau rapporte le code d'événement programmé à l'adresse 507 et la touche [DEF.T] clignote rapidement pour indiquer une panne d'alimentation. L'indicateur de panne d'alimentation s'éteint si la tension CA est détectée lors de la vérification de l'alimentation CA suivante. Vous pouvez exclure la "panne d'alimentation" de l'affichage des défectuosités en activant l'option "*Exclure la panne d'alimentation" de l'affichage des défectuosités*" (voir section 10.10)

#### 11.12.3 Sirène Débranchée - Touche [4]

La touche [4] indique qu'aucune sirène (ou cloche) n'est branchée sur les terminaux "BELL" du panneau de contrôle. Note: Lorsque la sirène est branchée sur le relais de sortie optionnel, l'indicateur de défectuosité touche [4] est constamment "allumé". Pour éviter cette condition, brancher une résistance  $RFL$  de 1K $\Omega$  entre les bornes "BELL". Le panneau ne reconnaît que les sirènes (cloches) qui sont raccordées directement sur les bornes "bell", il ne reconnaît pas celles qui sont raccordées sur un relais.

#### 11.12.4 Courant de Sirène Maximum - Touche [5]

La sortie "bell" est contrôlée par un microprocesseur et est automatiquement coupée si le courant excède 3 ampères. Si cette condition se produit, la touche [5] s'allume. Le courant de la sortie "bell" sera rétabli lorsqu'une nouvelle alarme sera déclenchée après que le court-circuit aura été éliminé ou que la charge aura été diminuée.

#### *Cette défectuosité ne s'affiche que lorsque la sirène (cloche) est activée.*

#### 11.12.5 Courant Auxiliaire Maximum - Touche [6]

La touche [6] s'allume lorsque le courant de sortie auxiliaire excède 1A. Cela a pour effet de couper automatiquement le courant de la sortie auxiliaire. Après avoir éliminé le court-circuit ou diminué la charge et suite à une vérification de la batterie, le courant sera automatiquement rétabli sur la sortie auxiliaire (en moins de 60 secondes ).

#### 11.12.6 Panne de Communication - Touche [7]

Lorsque le panneau de contrôle a tenté sans succès d'initier la communication avec la centrale de surveillance ou avec Espload, la touche [7] s'allume.

#### 11.12.7 Perte de L'heure - Touche [8]

La touche [8] indique que l'horloge du panneau de contrôle doit être reprogrammée. Pour reprogrammer l'heure:

**[ENTREE]** + *Code de L'installateur/Maître ou Code de L'utilisateur 1* + **[MEM]** + *2 chiffres (00 à 23) pour l'heure* + *2 chiffres (00 à 59) pour les minutes* + **[ENTREE]**

#### 11.12.8 Sabotage/Câblage Défectueux - Touche [9]

Si l'option *Sabotage/Câblage défectueux* est activée (voir section 10.7), la touche [9] s'allume si un court-circuit ou une coupure se produit sur une zone. Pour permettre la détection des courts-circuits, les résistances RFL doivent être utilisées (voir *"Branchement des Zones"* sections 2.8 à 2.10).

#### 11.12.9 Supervision de la Ligne Téléphonique - Touche [10]

Si l'option *STL Supervision de la Ligne Téléphonique* est activée (voir section 10.1), la touche [10] s'allume pour indiquer que le panneau n'a pas détecté la présence de la ligne téléphonique pendant 30 secondes.

#### 11.12.10 Défectuosité sur la Boucle Feu - Touche [11]

La touche [11] s'allume s'il se produit une défectuosité du câblage sur la zone 3, si elle est définie "zone d'incendie" (voir *"Zone 24 Heures et d'incendie"* à la section 7.5)

### 11.13 Programmation par Touches D'accès

Cette méthode permet de programmer rapidement les options sans avoir à entrer les numéros d'adresses ou de sections. Les options suivantes peuvent être programmées en utilisant le code maître, le code d'utilisateur #1 ou le code de l'installateur.

- $\blacklozenge$  "Heure de L'armement Automatique": Voir section 8.1.1
- ♦ "Horloge du Panneau": Voir section 10.5
- ◆ "Rapport de Vérification Manuel": Voir section 6.8
- **U "Contacter Espload": Voir section 5.5**
- ◆ "Répondre à Espload": Voir section 5.6
- ▶ "Annuler la Communication": Voir section 5.7
- ◆ "Mode Vérification par L'installateur": Voir section 10.9

#### **GARANTIE:**

Le Vendeur garantit pour une période d'une année que ses produits ne comportent aucun défaut de pièce ou de main-d'oeuvre, si utilisés dans des conditions normales. Sauf ce qui est expressément prévu par les présentes, toutes autres garanties, expresses ou implicites, légales ou autrement, se rapportant à la qualité de la marchandise, y compris sans limiter ce qui précède, toutes les garanties implicites de qualité marchande et d'adaptation à des fins particulières, sont exclues. Le Vendeur du peut garantir la performance du système de sécurité parce que le Vendeur n'installe pas et ne raccorde pas les produits et parce que les produits peuvent être utilisés conjointement avec des produits que ne sont pas fabriqués par le Vendeur. L'obligation et la responsabilité du Vendeur en vertu de la présente garantie sont expressément limitées à la réparation ou au remplacement, au choix du Vendeur, de tout produit ne rencontrant pas les spécifications. Dans tous les cas, le Vendeur ne sera pas tenu responsable envers l'acheteur ou toute autre personne, en cas de dommages de quelque sorte, directs ou indirects, ou conséquents ou accidentels, y compris sans limiter ce qui précède, les pertes de profits, les biens volés ou des réclamations par des tiers, causés par des produits défectueux ou autrement résultant d'une installation ou usage impropre, incorrect ou autrement défectueux de la marchandise vendue.

#### **Exigences et procédures pour les installations UL**

Listé UL conformément avec le standard **UL1023** (Cambriolage de domicile - unité d'alarme), le standard **UL985** (Avertisseur d'incendie à domicile) et le standard **UL1635** (Système d'alarme à communication digitale).

UL n'a évalué que le 708, 728, 728 EXPRESS, 738, 738 EXPRESS, 748 et le 748ES pour la compatibilité avec le modèle ADEMCO 685, le modèle FBI CP220FB, le modèle SUR-GUARD SG-MLR2-D6 et le Silent Knight modèle 9000.

Cherchez le logo  $\mathbb Q$  sur les produits. Seul les produits portant ce logo sont listés UL.

Quelques options d'opération ne sont pas permises dans les installations UL. Pour respecter les standards pour les applications à domicile, l'installateur devrait suivre ces procédures lors de la configuration du système.

- 1. Toutes les composantes du système devraient être listées UL pour l'application voulue.
- 2. Si l'installation est une application de détection d'incendie, référez-vous au standard 74 NFPA pour les détails de location des détecteurs de fumée. Il doit y avoir au moins un appareil avertisseur d'incendie intérieur qui est listé UL.
- 3. Pour des applications cambriolage UL. Temps maximum d'entrée = 45 secondes Temps maximum de sortie = 60 secondes Temps minimum d'opération de la sirène = 4 minutes
- 4. Les modèles 629, 633, 639 ne sont pas classifiés UL.
- 5. Le téléchargement du logiciel ne devrait pas être utilisé sur les systèmes listés UL.

#### **Exigences et procédures pour les installations AUSTEL**

Installations listées Austel: utilisez un transformateur approuvé par le State Electricity Commission tel qu'un transformateur "Dyen" de la série PA d'une tension de 15VCA et de 22VA. Si on utilise ce genre de transformateur, ne pas dépasser les intensités de courant maximales suivantes:

- Intensité de courant auxiliaire max. (comprenant les claviers): 300mA
- Intensité maximale de la cloche: 600mA

#### **Exigences et procédures pour les installations ULC**

Quand le système contrôle un système avertisseur d'incendie, la méthode de câblage doit correspondre à la section 32 du code électrique canadien.

Cherchez le logo  $\mathbb G$  sur les produits. Seul les produits portant ce logo sont listés ULC.

Tous les terminaux sont de Class 2 ou à puissance limitée, à l'exception du terminal de pile. Les circuits d'alarmeincendie de Class 2 et à puissance limitée doivent être installés à l'aide d'un câble CL3, CL3R, CL3P ou d'un câble substitut autorisé par le Code national de l'électricité, ANSI/NFPA 70.

#### **Restrictions concernant le raccordement de matériel**

L'étiquette d'Industrie Canada identifie le matériel homologué. Cette étiquette certifie que le matériel est conforme à certaines normes de protection, d'exploitation et de sécurité des réseaux de télécommunications. Le Ministère n'assure toutefois pas que le matériel fonctionnera à la satisfaction de l'utilisateur.

Avant d'installer ce matériel, l'utilisateur doit s'assurer qu'il est permis de le raccorder aux installations de l'entreprise locale de télécommunication. Le matériel doit également être installé en suivant une méthode acceptée de raccordement. L'abonné ne doit pas oublier qu'il est possible que la conformité aux conditions énoncées ci-dessus n'empêche pas la dégradation du service dans certaines situations.

Les réparations de matériel homologué doivent être effectuées par un centre d'entretien canadien autorisé désigné par le fournisseur. La compagnie de télécommunications peut demander à l'utilisateur de débrancher un appareil à la suite de réparations ou de modifications effectuées par l'utilisateur ou à cause d'un mauvais fonctionnement.

Pour sa propre protection, l'utilisateur doit s'assurer que tous les fils de mise à la terre de la source d'énergie électrique, des lignes téléphoniques et des canalisations d'eau métalliques, s'il y en a, sont raccordées ensemble. Cette précaution est particulièrement importante dans les régions rurales.

avertissement: L'utilisateur ne doit pas tenter de faire ces raccordements lui-même; il doit avoir recours à un service d'inspection des installations électriques, ou à un électricien, selon le cas.

"L'indice de charge (IC) assigné à chaque dispositif indique, pour éviter toute surcharge, le pourcentage de la charge totale qui peut être raccordée à un circuit téléphonique bouclé utilisé par ce dispositif. La terminaison du circuit bouclé peut être constituée de n'importe quelle combinaison de dispositifs, pourvu que la somme des indices de charge de l'ensemble des dispositifs ne dépasse pas 100." L'indice de charge de ce produit est 33.

La certification d'Industrie Canada s'applique seulement aux installations d'appareils utilisant un transformateur approuvé par l'Association Canadienne de Normalisation (CSA).

# INDEX

### A

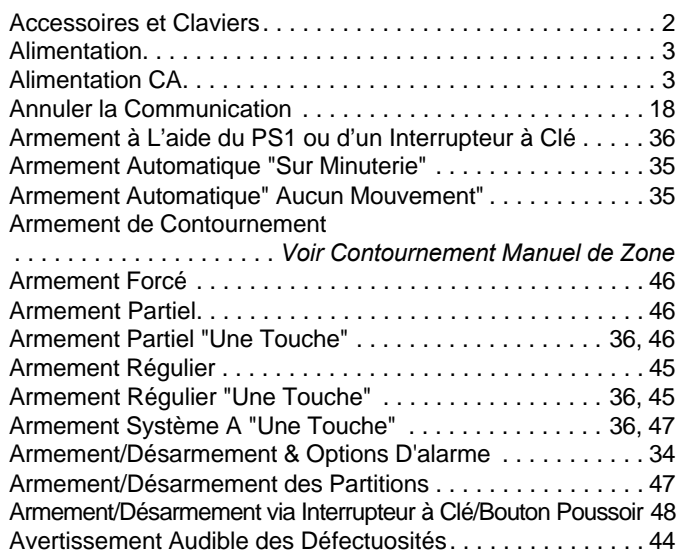

### B

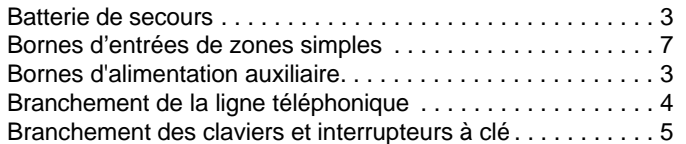

### C

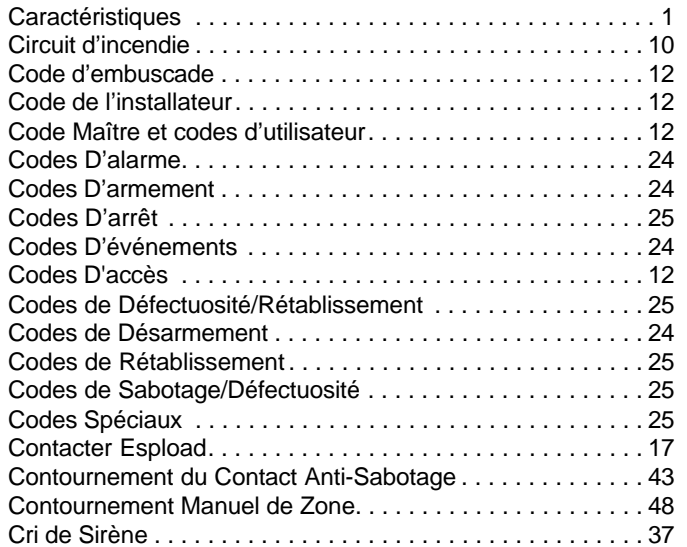

### D

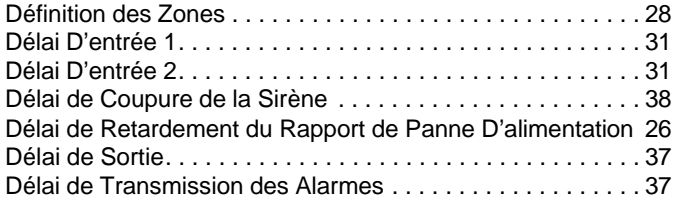

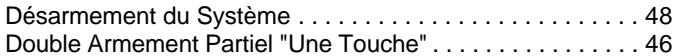

### E

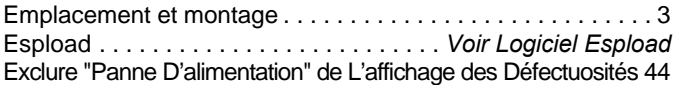

### F

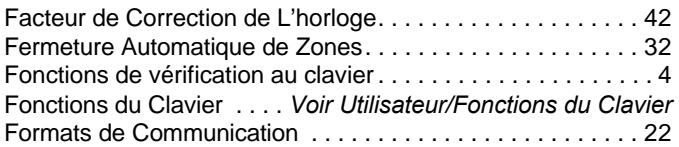

### H

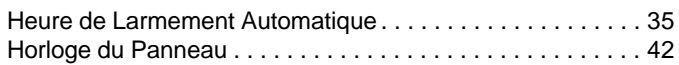

### I

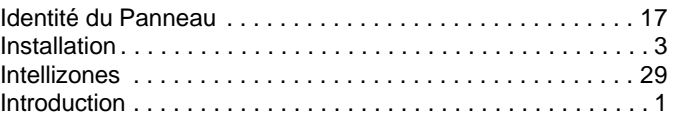

### L

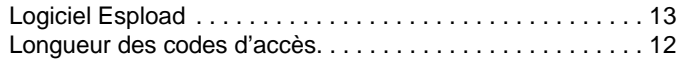

### M

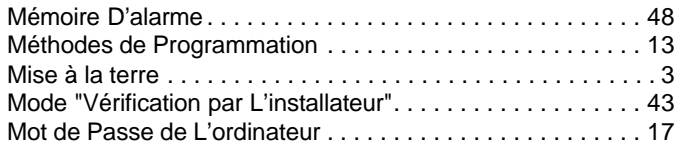

### N

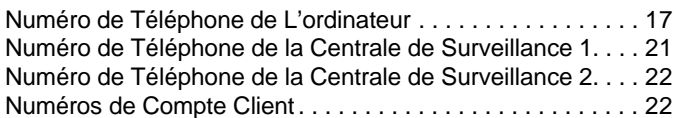

### O

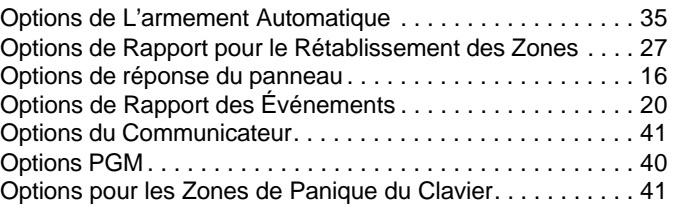

#### P

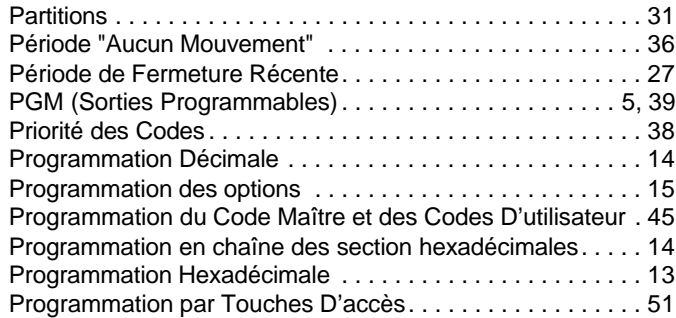

#### R

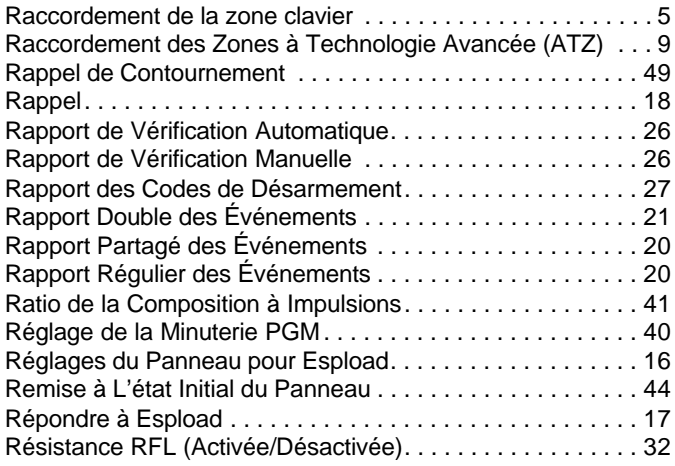

### S

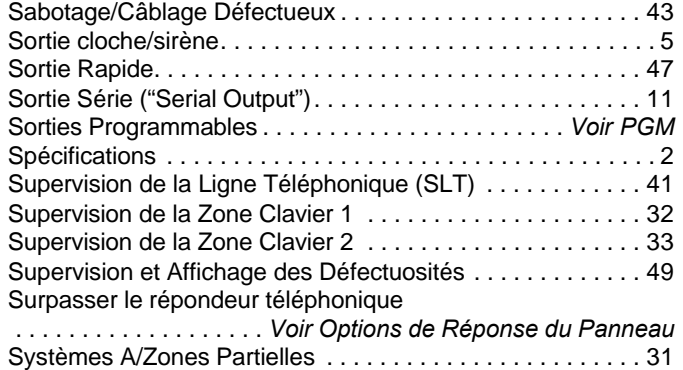

#### T

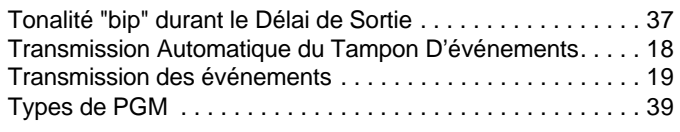

### U

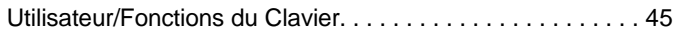

#### V

Valeurs par Défaut. . . . *Voir Remise à L'état Initial du panneau*

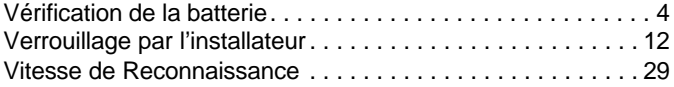

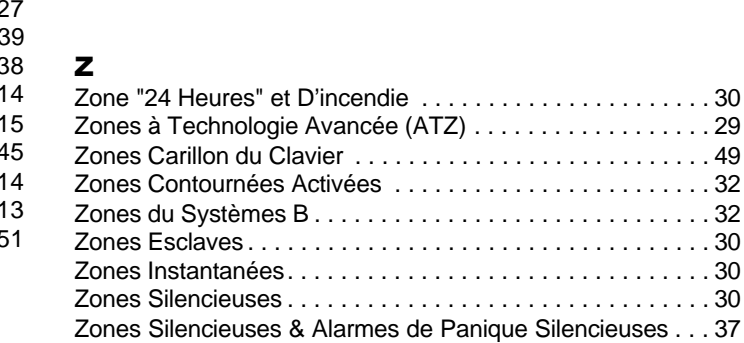

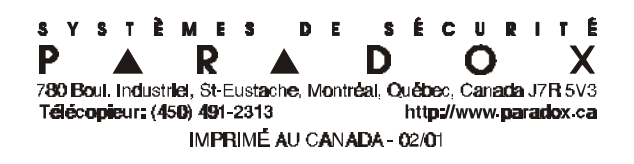